### **StorageTek SL8500**

Guía del usuario

**E50494-03**

**Octubre de 2015**

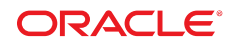

#### **StorageTek SL8500**

Guía del usuario

#### **E50494-03**

Copyright © 2015, Oracle y/o sus filiales. Todos los derechos reservados.

Este software y la documentación relacionada están sujetos a un contrato de licencia que incluye restricciones de uso y revelación, y se encuentran protegidos por la legislación sobre la propiedad intelectual. A menos que figure explícitamente en el contrato de licencia o esté permitido por la ley, no se podrá utilizar, copiar, reproducir, traducir, emitir, modificar, conceder licencias, transmitir, distribuir, exhibir, representar, publicar ni mostrar ninguna parte, de ninguna forma, por ningún medio. Queda prohibida la ingeniería inversa, desensamblaje o descompilación de este software, excepto en la medida en que sean necesarios para conseguir interoperabilidad según lo especificado por la legislación aplicable.

La información contenida en este documento puede someterse a modificaciones sin previo aviso y no se garantiza que se encuentre exenta de errores. Si detecta algún error, le agradeceremos que nos lo comunique por escrito.

Si este software o la documentación relacionada se entrega al Gobierno de EE.UU. o a cualquier entidad que adquiera las licencias en nombre del Gobierno de EE.UU. entonces aplicará la siguiente disposición:

U.S. GOVERNMENT END USERS: Oracle programs, including any operating system, integrated software, any programs installed on the hardware, and/or documentation, delivered to U.S. Government end users are "commercial computer software" pursuant to the applicable Federal Acquisition Regulation and agency-specific supplemental regulations. As such, use, duplication, disclosure, modification, and adaptation of the programs, including any operating system, integrated software, any programs installed on the hardware, and/or documentation, shall be subject to license terms and license restrictions applicable to the programs. No other rights are granted to the U.S. Government.

Este software o hardware se ha desarrollado para uso general en diversas aplicaciones de gestión de la información. No se ha diseñado ni está destinado para utilizarse en aplicaciones de riesgo inherente, incluidas las aplicaciones que pueden causar daños personales. Si utiliza este software o hardware en aplicaciones de riesgo, usted será responsable de tomar todas las medidas apropiadas de prevención de fallos, copia de seguridad, redundancia o de cualquier otro tipo para garantizar la seguridad en el uso de este software o hardware. Oracle Corporation y sus filiales declinan toda responsabilidad derivada de los daños causados por el uso de este software o hardware en aplicaciones de riesgo.

Oracle y Java son marcas comerciales registradas de Oracle y/o sus filiales. Todos los demás nombres pueden ser marcas comerciales de sus respectivos propietarios.

Intel e Intel Xeon son marcas comerciales o marcas comerciales registradas de Intel Corporation. Todas las marcas comerciales de SPARC se utilizan con licencia y son marcas comerciales o marcas comerciales registradas de SPARC International, Inc. AMD, Opteron, el logotipo de AMD y el logotipo de AMD Opteron son marcas comerciales o marcas comerciales registradas de Advanced Micro Devices. UNIX es una marca comercial registrada de The Open Group.

Este software o hardware y la documentación pueden proporcionar acceso a, o información sobre contenidos, productos o servicios de terceros. Oracle Corporation o sus filiales no son responsables y por ende desconocen cualquier tipo de garantía sobre el contenido, los productos o los servicios de terceros a menos que se indique otra cosa en un acuerdo en vigor formalizado entre Ud. y Oracle. Oracle Corporation y sus filiales no serán responsables frente a cualesquiera pérdidas, costos o daños en los que se incurra como consecuencia de su acceso o su uso de contenidos, productos o servicios de terceros a menos que se indique otra cosa en un acuerdo en vigor formalizado entre Ud. y Oracle.

# Tabla de contenidos

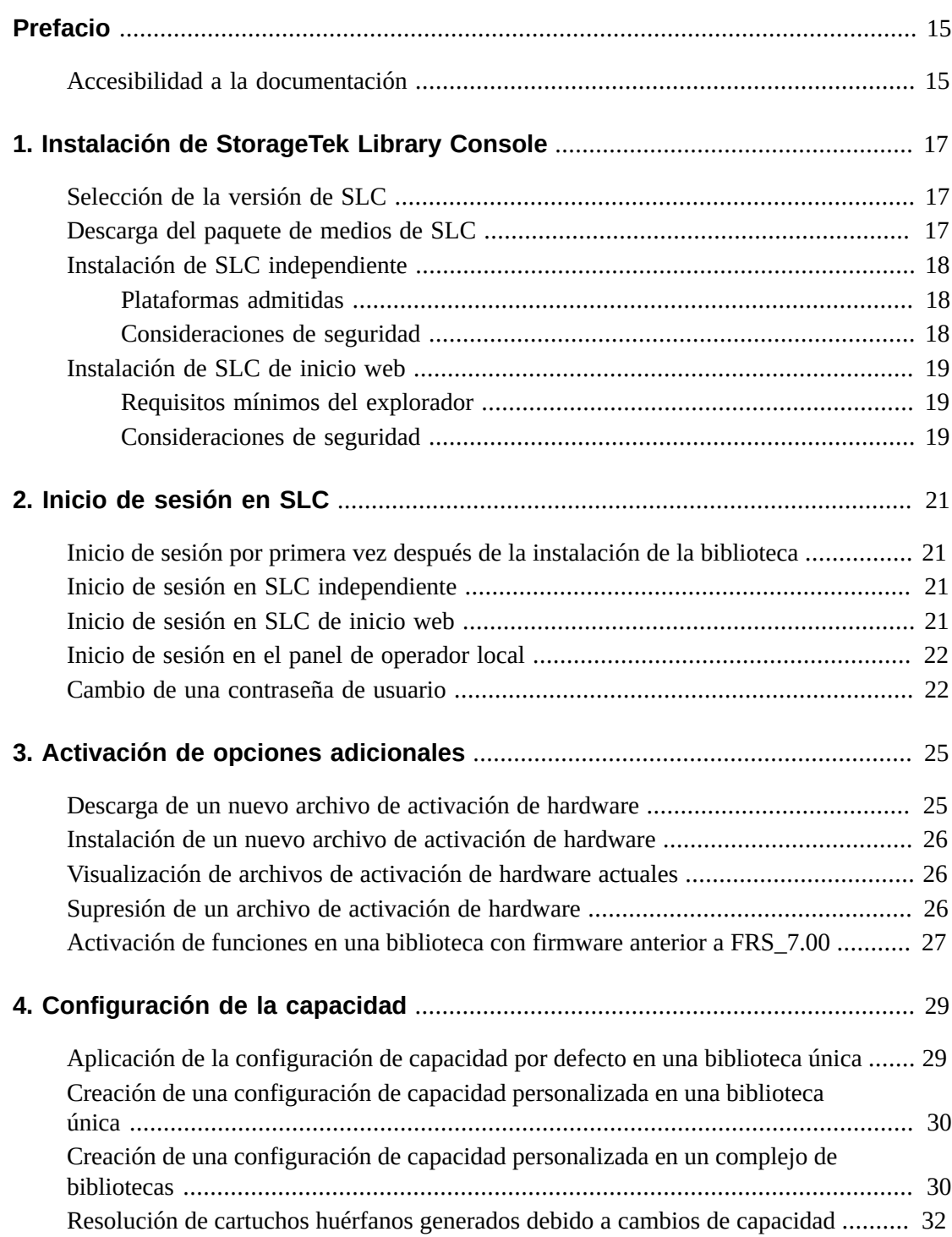

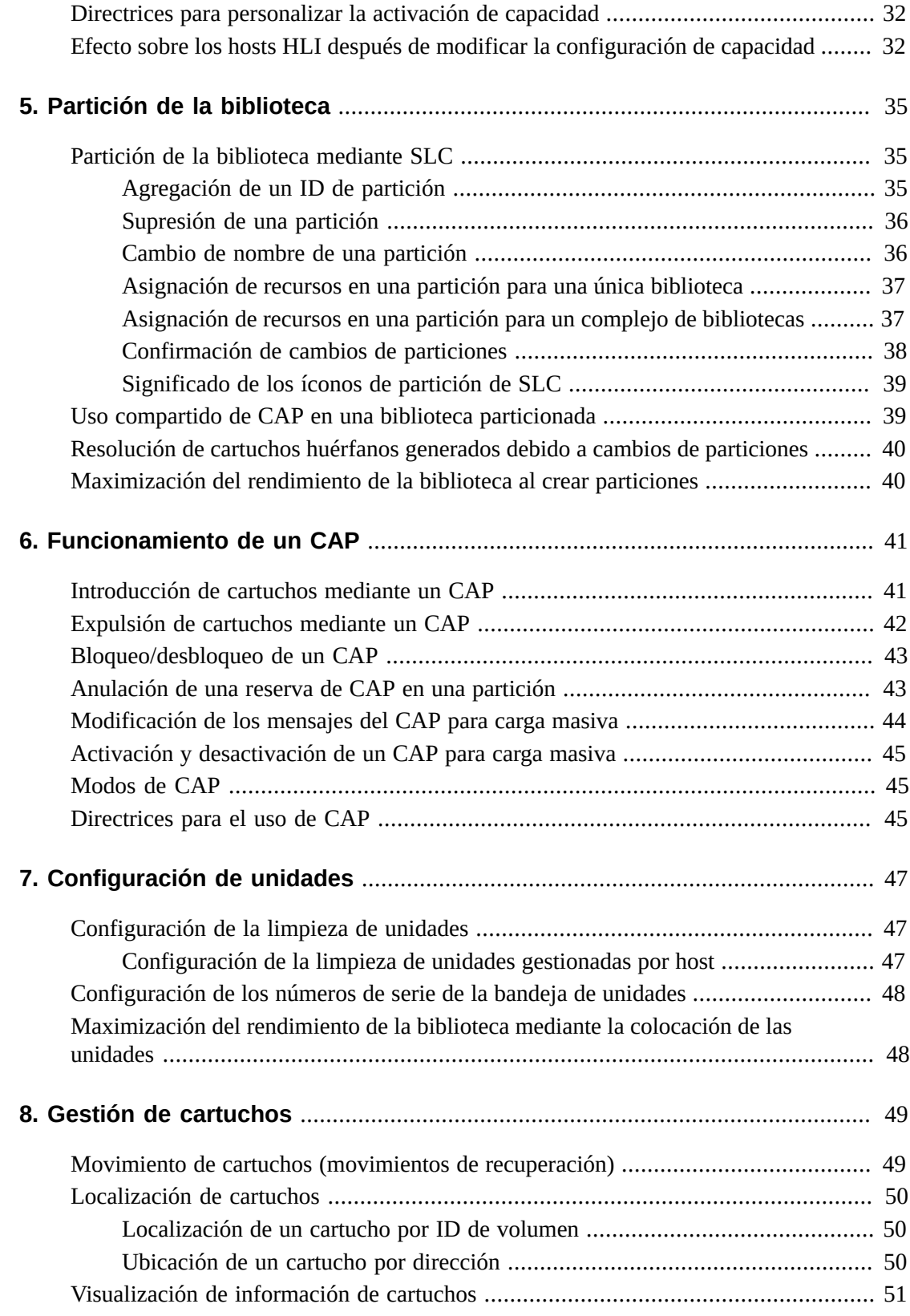

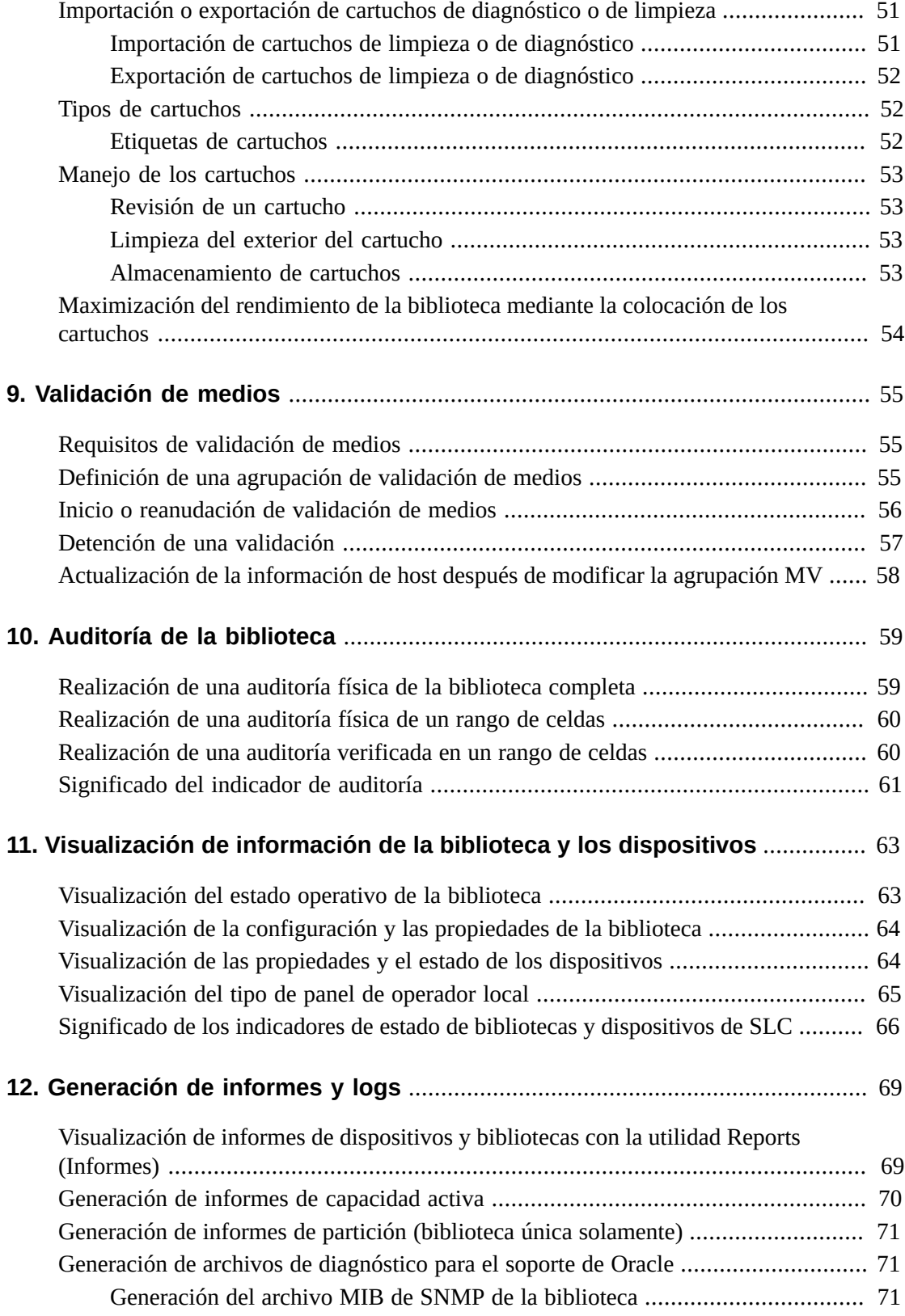

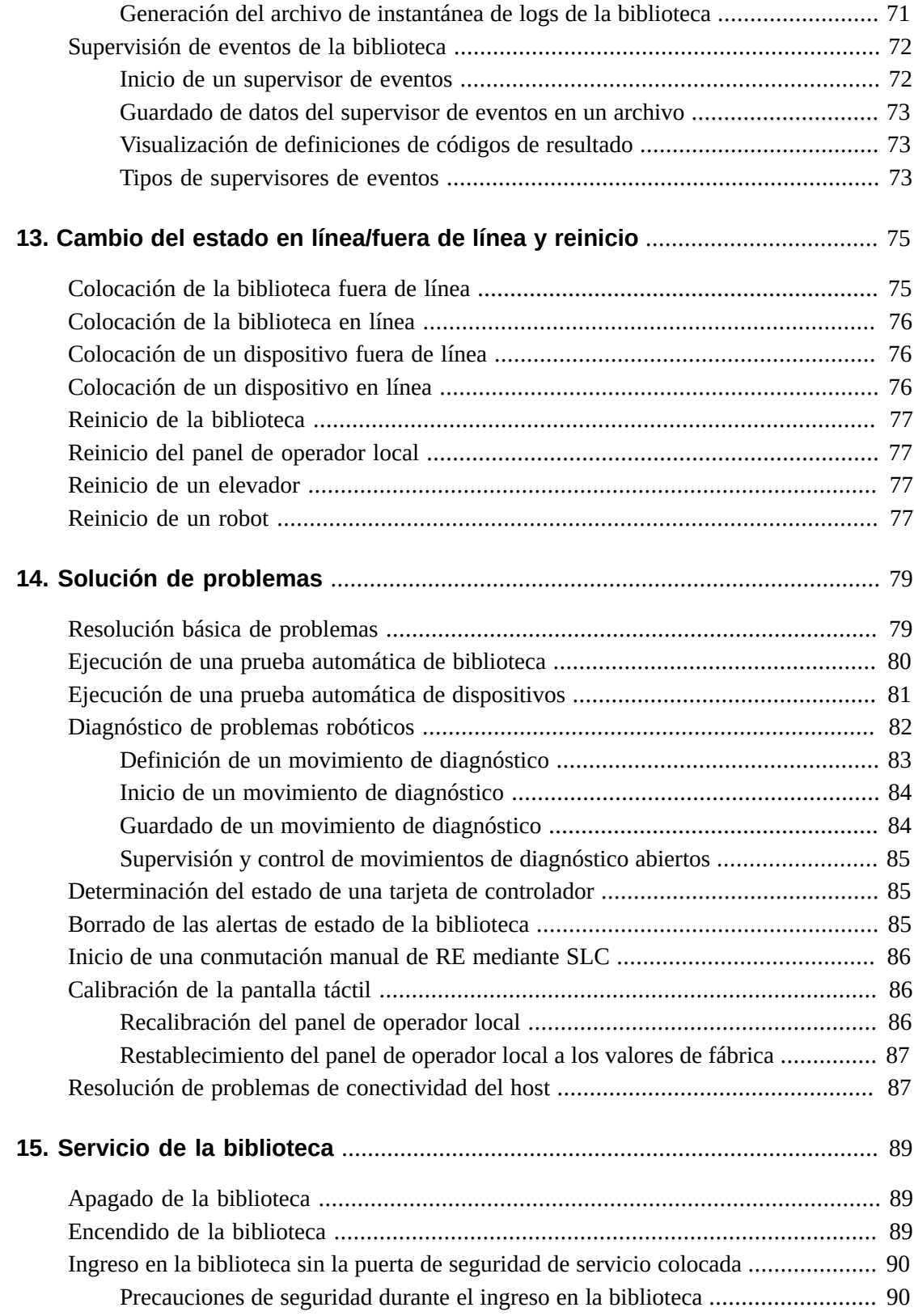

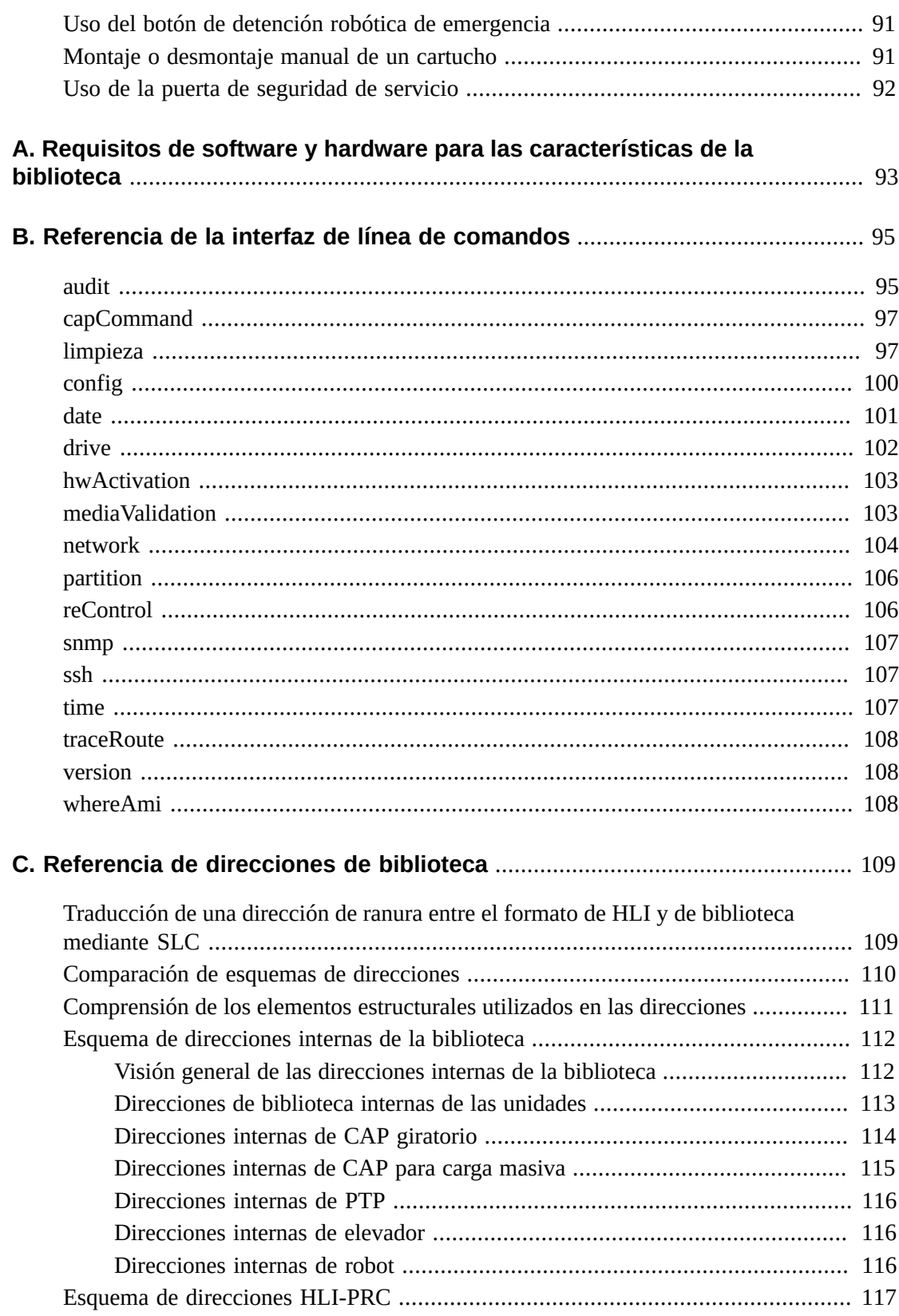

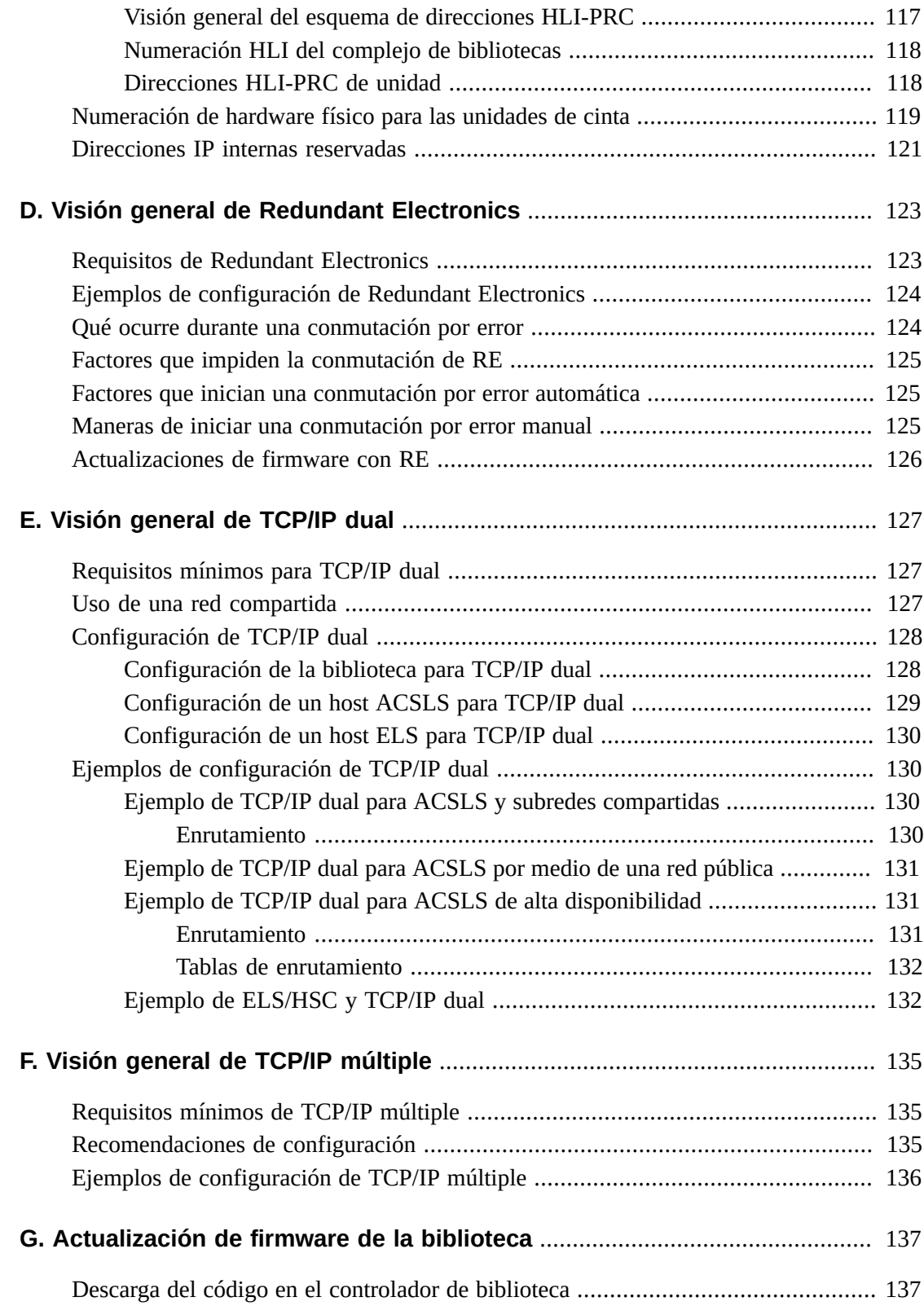

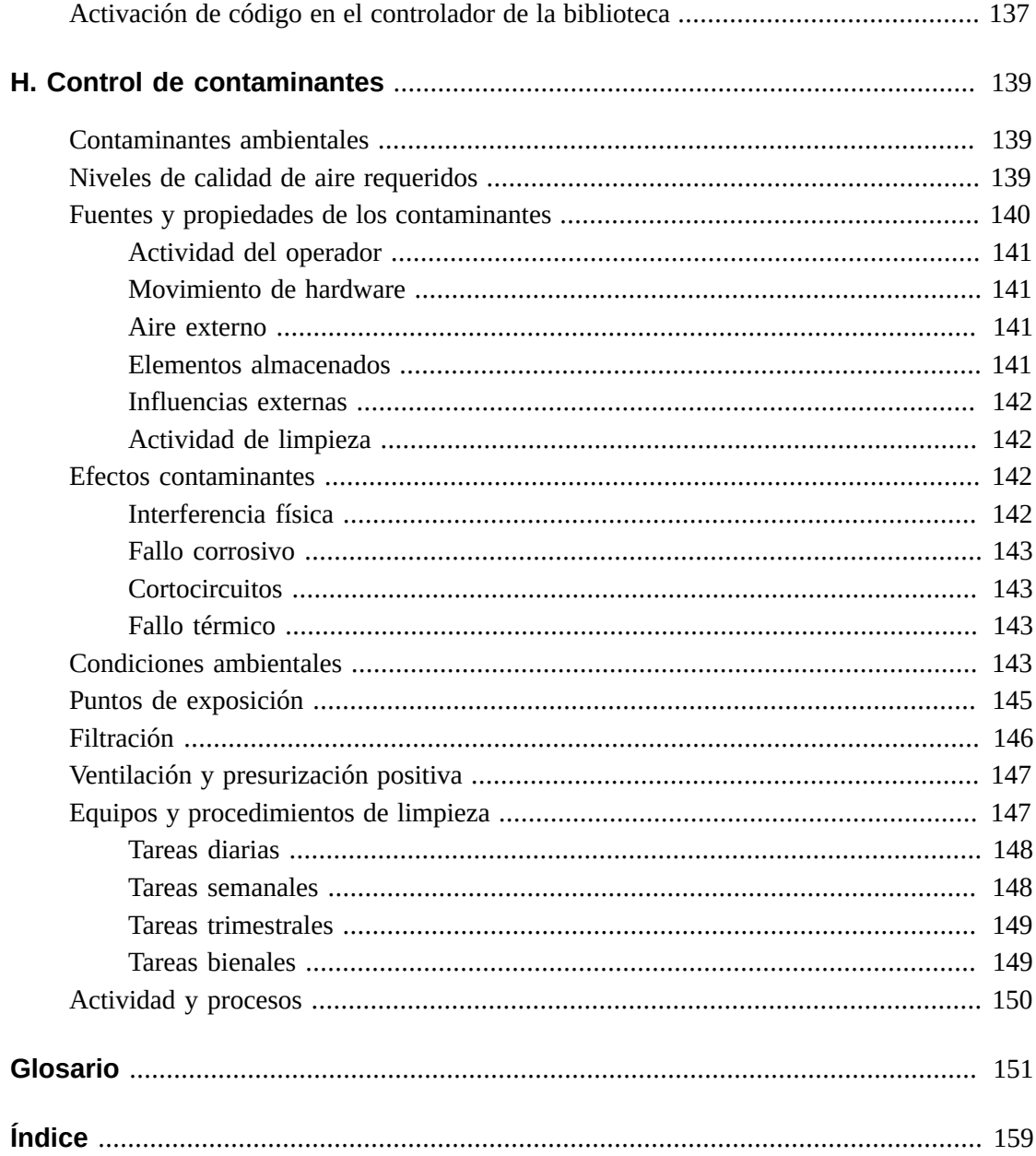

# **Lista de figuras**

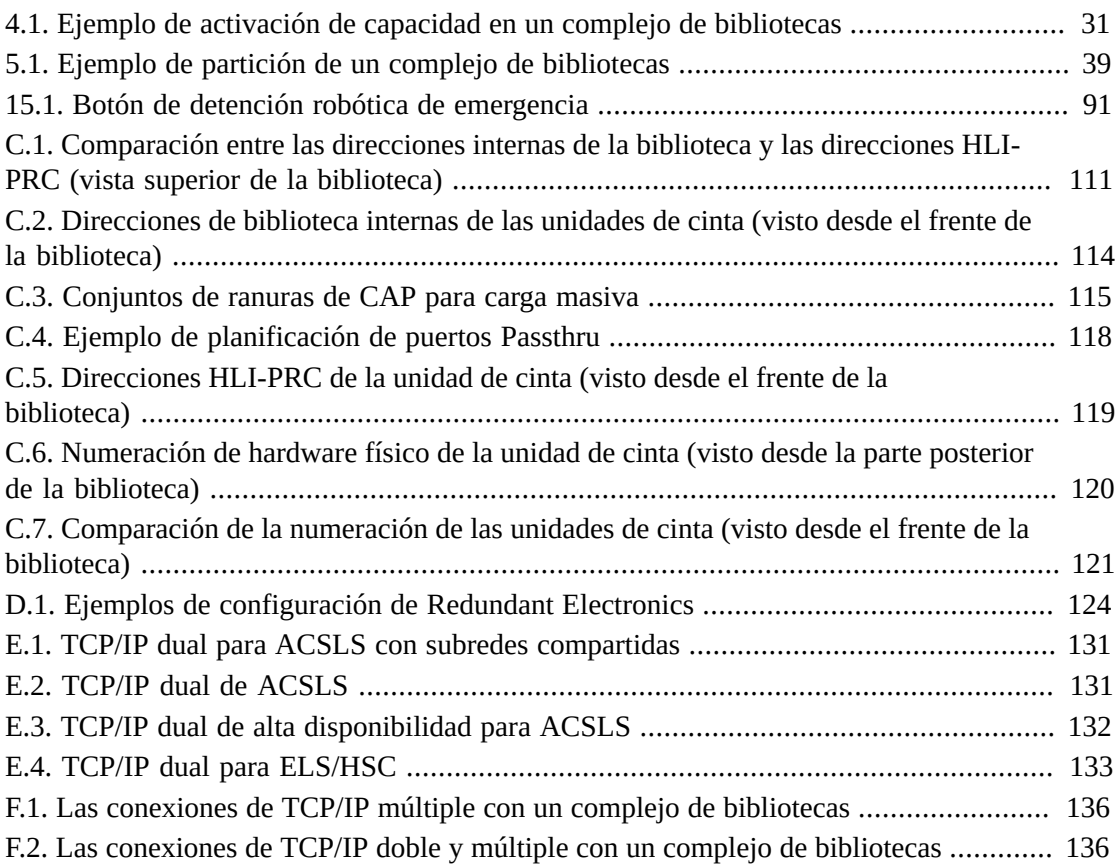

## **Lista de tablas**

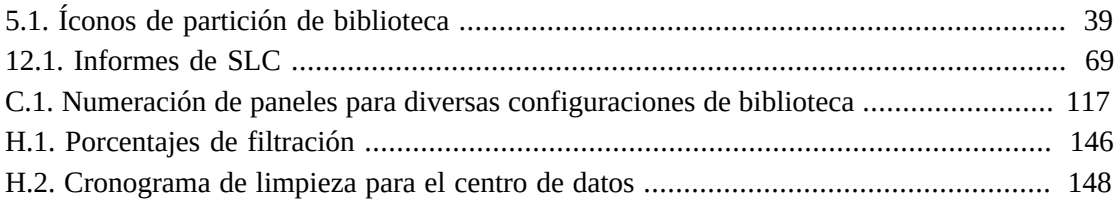

# <span id="page-14-0"></span>Prólogo

El sistema de biblioteca modular StorageTek SL8500 de Oracle es una solución de almacenamiento empresarial que proporciona almacenamiento y recuperación completamente automatizados de cartuchos de cinta.

Esta guía da por supuesto que el lector está familiarizado con los componentes y los módulos de la biblioteca SL8500. Para obtener información introductoria y acerca de la planificación, consulte la *Guía de planificación y visión general de SL8500* en:

```
http://www.oracle.com/technetwork/documentation/tape-storage-
curr-187744.html
```
### <span id="page-14-1"></span>**Accesibilidad a la documentación**

Para obtener información sobre el compromiso de Oracle con la accesibilidad, visite el sitio web del Programa de Accesibilidad de Oracle en [http://www.oracle.com/pls/topic/](http://www.oracle.com/pls/topic/lookup?ctx=acc&id=docacc) [lookup?ctx=acc&id=docacc](http://www.oracle.com/pls/topic/lookup?ctx=acc&id=docacc).

### **Acceso a My Oracle Support**

Los clientes de Oracle que hayan contratado servicios de soporte electrónico pueden acceder a ellos mediante My Oracle Support. Para obtener información, visite [http://www.oracle](http://www.oracle.com/pls/topic/lookup?ctx=acc&id=info) [.com/pls/topic/lookup?ctx=acc&id=info](http://www.oracle.com/pls/topic/lookup?ctx=acc&id=info) o, si tiene alguna discapacidad auditiva, visite <http://www.oracle.com/pls/topic/lookup?ctx=acc&id=trs>.

# <span id="page-16-0"></span>**Instalación de StorageTek Library Console**

StorageTek Library Console (SLC) de Oracle es una aplicación que proporciona una GUI para configurar, supervisar y gestionar la biblioteca de cintas SL8500.

#### **Nota:**

Los datos de los clientes almacenados en cartuchos de cintas nunca se encuentran disponibles para SLC ni la biblioteca. La interfaz externa de datos de las unidades de cinta es independiente de la infraestructura de la biblioteca.

- [Selección de la versión de SLC](#page-16-1)
- [Descarga del paquete de medios de SLC](#page-16-2)
- [Instalación de SLC independiente](#page-17-0)
- [Instalación de SLC de inicio web](#page-18-0)

### <span id="page-16-1"></span>**Selección de la versión de SLC**

Puede realizar los procedimientos indicados en este documento con cualquiera de las siguientes versiones de SLC, a menos que se indique lo contrario.

- **Independiente:** SLC se ejecuta de manera remota desde cualquier sistema que tenga una conexión de red a la biblioteca.
- **De inicio web:** SLC se encuentra instalada en un servidor, lo que les permite a los clientes individuales utilizar un explorador para acceder a SLC.
- **Panel de operador local:** SLC está preinstalada en la biblioteca, lo que les permite a los operadores de la biblioteca acceder a la mayoría de las funciones de SLC directamente en la biblioteca.

### <span id="page-16-2"></span>**Descarga del paquete de medios de SLC**

El paquete de medios incluye el servidor de SLC de inicio web, el cliente SLC de inicio web y SLC independiente.

1. Vaya a Oracle Software Delivery Cloud:

<http://edelivery.oracle.com/>

- 2. Haga clic en **Sign In/Register** (Conexión/Registro).
- 3. Lea los términos y las restricciones. Indique su aceptación.
- 4. Busque **SLC** y seleccione **Oracle StorageTek Library Console**. Haga clic en **Select Platform** (Seleccionar plataforma).
- 5. Seleccione **GENERIC (All Platforms) (GENÉRICA [todas las plataformas])** y, a continuación, haga clic en **Select** (Seleccionar).
- 6. Verifique que Oracle StorageTek Library Console se muestre en Selected Products (Productos seleccionados) y, luego, haga clic en **Continue** (Continuar).
- 7. Haga clic en **Select Alternate Release** (Seleccionar versión alternativa). Seleccione una versión de SLC y, a continuación, haga clic en **Continue** (Continuar).
- 8. Lea los términos y las restricciones. Indique su aceptación y, luego, haga clic en **Continue** (Continuar).
- 9. Guarde el archivo ZIP. Extraiga el paquete de medios en la ubicación deseada.

### <span id="page-17-0"></span>**Instalación de SLC independiente**

- 1. Desinstale todas las versiones anteriores de SLC antes de realizar la actualización.
- 2. Descargue y extraiga el paquete de medios de SLC independiente (consulte ["Descarga del](#page-16-2) [paquete de medios de SLC"](#page-16-2)).
- 3. Seleccione el archivo de instalación de SLC para el sistema operativo (consulte el archivo Léame del paquete de medios).
- 4. Revise la información. Haga clic en **Next** (Siguiente).
- 5. Especifique dónde desea instalar SLC. Haga clic en **Next** (Siguiente).
- 6. Especifique dónde desea crear los íconos de acceso directo de SLC. Haga clic en **Next** (Siguiente).

**Nota:**

En Solaris, no puede elegir el directorio raíz por defecto. Oracle recomienda que elija */u-sr/bin* o una ubicación similar.

- 7. Verifique que la información es correcta. Haga clic en **Install** (Instalar).
- 8. Haga clic en **Done** (Listo).

### <span id="page-17-1"></span>**Plataformas admitidas**

- Solaris 10 SPARC, Solaris 10 x86
- Windows Server 2008 SP2 de 64 bits, Windows 2012 Enterprise Server
- Windows 7 SP1 de 64 bits, Windows 8 de 64 bits, Windows 8.1 de 64 bits
- Oracle Unbreakable Linux 5 (2.6.18) de 32 bits
- <span id="page-17-2"></span>• SUSE Enterprise Linux 10.2 (2.6.16) de 32 bits

### **Consideraciones de seguridad**

SLC interactúa con la interfaz principal de la biblioteca (PLI) a través de una capa de conexión segura (SSL), lo que proporciona una ruta de comunicación segura entre la

biblioteca y la sesión de SLC. Gracias a esto, los usuarios de red no autorizados no pueden supervisar la actividad de la biblioteca.

### <span id="page-18-0"></span>**Instalación de SLC de inicio web**

Solo debe instalar actualizaciones de SLC de inicio web en el servidor. Puede actualizar el servidor de SLC de inicio web mientras está en ejecución. Una vez que las actualizaciones se instalan, se descargan automáticamente cuando un cliente inicia la aplicación.

- 1. Descargue y extraiga el archivo (.war) del servidor SLC de inicio web (consulte ["Descarga del paquete de medios de SLC"\)](#page-16-2).
- 2. Implemente el archivo en el servidor (consulte el archivo Léame del paquete de medios).

### <span id="page-18-1"></span>**Requisitos mínimos del explorador**

- Internet Explorer 8 (en Windows 7 de 64 bits)
- Firefox 17.0.2 ESR (en Windows 7 de 64 bits)

### <span id="page-18-2"></span>**Consideraciones de seguridad**

SLC de inicio web tiene una firma digital, lo que garantiza que el software ha sido distribuido por Oracle Corporation y que no ha sido alterado ni dañado desde el momento de su creación. Como todos los procesos Java Web Start, SLC de inicio web incluye las funciones de seguridad ofrecidas por la plataforma Java 2.

#### **Importante:**

El cliente es responsable de la implementación de todos los sistemas de seguridad adicionales adecuados, como los firewalls y el acceso de los usuarios.

# **Inicio de sesión en SLC**

#### <span id="page-20-0"></span>**Nota:**

Después de una conmutación por error de RE, conéctese con la dirección IP o el alias de DNS del nuevo controlador de biblioteca activo (anteriormente, el controlador en espera).

- [Inicio de sesión por primera vez después de la instalación de la biblioteca](#page-20-1)
- [Inicio de sesión en SLC independiente](#page-20-2)
- [Inicio de sesión en SLC de inicio web](#page-20-3)
- [Inicio de sesión en el panel de operador local](#page-21-0)
- [Cambio de una contraseña de usuario](#page-21-1)

### <span id="page-20-1"></span>**Inicio de sesión por primera vez después de la instalación de la biblioteca**

- 1. Mediante el ID de usuario **admin**, inicie sesión en SLC con los primeros ocho caracteres de la contraseña de activación proporcionada por Oracle.
- 2. Cambie la contraseña de **admin**:
	- a. Seleccione **Tools (Herramientas) > User Mgmt (Gestión de usuarios)**
	- b. Complete los campos de contraseña.
	- c. Haga clic en **Modify** (Modificar).

### <span id="page-20-2"></span>**Inicio de sesión en SLC independiente**

- 1. Para iniciar SLC en su sistema, realice una de las siguientes acciones:
	- Haga doble clic en el ícono de escritorio **SLC**.
	- Seleccione **Start (Iniciar) > RunSLConsole (Ejecutar SLConsole)** o **Launch (Iniciar) > RunSLConsole (Ejecutar SLConsole)**.
- 2. Escriba su información de inicio de sesión. Haga clic en **Log on** (Iniciar sesión).

### <span id="page-20-3"></span>**Inicio de sesión en SLC de inicio web**

Para iniciar sesión mediante un explorador, descargue Mozilla Firefox de [http://www](http://www.mozilla.com) [.mozilla.com](http://www.mozilla.com). En plataformas Solaris, también puede iniciar sesión en SLC de inicio web mediante la línea de comandos.

- 1. Obtenga el alias de DNS o la dirección IP del servidor de SLC.
- 2. Elija un método de inicio de sesión:
	- **Línea de comandos:** disponible en Solaris únicamente. En una ventana de terminal, escriba:

**javaws http://**server\_ID**:**port\_ID**/opel/slc.jnlp**

• **Explorador:** disponible en Windows o en Solaris. En un explorador en el sistema de cliente, vaya a la aplicación SLConsole Web Start:

**http://**server\_ID**:**port\_ID**/opel**

donde:

- server\_ID: dirección IP o alias de DNS del servidor de SLC
- port\_ID: ID de puerto de la aplicación SLC, normalmente, 8080
- **opel:** nombre (contexto raíz) de la aplicación SLC de inicio web en el servidor.
- 3. Haga clic en **Launch Now** (Iniciar ahora).
- 4. Especifique la acción que desea realizar con el archivo **slc.jnlp**. Seleccione una de las siguientes opciones:
	- **Open with Java Web Start Launcher** (Abrir con Java Web Start Launcher) para iniciar SLC directamente.
	- **Save to Disk** (Guardar en disco) para guardar el archivo slc.jnlp en el cliente e iniciar sesión en SLC más adelante.
- 5. Si esta es la primera vez que ejecuta SLC de inicio web, complete el cuadro de diálogo de advertencia de firma digital (verifique el editor y haga clic en **Run** [Ejecutar]).
- 6. Escriba su información de inicio de sesión de SLC. Haga clic en **Log on** (Iniciar sesión).

### <span id="page-21-0"></span>**Inicio de sesión en el panel de operador local**

Únicamente un usuario por vez puede iniciar sesión en el panel de operador local.

- 1. Si la pantalla está en blanco, toque cualquier parte de la pantalla para activar la pantalla de **inicio de sesión**.
- 2. Escriba su información de inicio de sesión.
- 3. Haga clic en **Log on** (Iniciar sesión).

### <span id="page-21-1"></span>**Cambio de una contraseña de usuario**

Cada sitio tiene un conjunto fijo de ID de usuario: **admin** (administrador del cliente), **service** (representante de soporte de Oracle) y **oem** (técnico de servicio de campo de terceros). Se asigna a cada ID de usuario un conjunto de permisos que determinan el acceso a las utilidades de SLC.

- 1. Inicie sesión en SLC con la cuenta que desea modificar.
- 2. Seleccione **Tools (Herramientas) > User Mgmt (Gestión de usuarios)**
- 3. Rellene los campos siguientes: **Current Password** (Contraseña actual), **New Password** (Contraseña nueva) y **Retype Password** (Vuelva a escribir la contraseña).
- 4. Haga clic en **Modify** (Modificar).

## **Activación de opciones adicionales**

<span id="page-24-0"></span>Los archivos de activación de hardware activan funciones opcionales de la biblioteca, como la partición y las actualizaciones de capacidad. Debe instalar un archivo de activación de hardware por cada función que adquiera.

- [Descarga de un nuevo archivo de activación de hardware](#page-24-1)
- [Instalación de un nuevo archivo de activación de hardware](#page-25-0)
- [Visualización de archivos de activación de hardware actuales](#page-25-1)
- [Supresión de un archivo de activación de hardware](#page-25-2)
- [Activación de funciones en una biblioteca con firmware anterior a FRS\\_7.00](#page-26-0)

### <span id="page-24-1"></span>**Descarga de un nuevo archivo de activación de hardware**

Utilice este procedimiento únicamente para bibliotecas con firmware FRS\_7.00 o superior. Para bibliotecas con niveles de firmware inferiores, consulte ["Activación de funciones en una](#page-26-0) [biblioteca con firmware anterior a FRS\\_7.00"](#page-26-0).

1. Vaya a Oracle Software Delivery Cloud:

#### <http://edelivery.oracle.com/>

- 2. Haga clic en **Sign In/Register** (Conexión/Registro).
- 3. Lea los términos y las restricciones. Indique su aceptación.
- 4. Busque SL8500 y luego seleccione el archivo de activación de hardware. Haga clic en **Select Platform** (Seleccionar plataforma).
- 5. Seleccione **GENERIC (All Platforms) (GENÉRICA [todas las plataformas])** y, a continuación, haga clic en **Select** (Seleccionar).
- 6. Verifique que se muestre el archivo de activación de hardware correcto en Selected Products (Productos seleccionados) y, luego, haga clic en **Continue** (Continuar).
- 7. Seleccione la versión disponible. Haga clic en **Continue** (Continuar).
- 8. Lea los términos y las restricciones. Indique su aceptación y, luego, haga clic en **Continue** (Continuar).
- 9. Guarde el archivo zip y luego extráigalo en la ubicación deseada.

## <span id="page-25-0"></span>**Instalación de un nuevo archivo de activación de hardware**

#### **Nota:**

A partir del firmware FRS\_8.31 y SLC 6.25, un solo archivo de activación de hardware de particiones activa las particiones en un complejo de bibliotecas completo.

- 1. Utilice SLC para iniciar sesión en la biblioteca de destino.
- 2. Seleccione **Tools (Herramientas) > Hardware Activation (Activación de hardware)**.
- 3. Haga clic en el separador **Install Hardware Activation Keys** (Instalar claves de activación de hardware).
- 4. Vaya hasta el archivo de activación de hardware.
- 5. Revise los detalles del archivo de activación de hardware. Haga clic en **Install** (Instalar).
- 6. Verifique que el archivo de activación se haya instalado correctamente (consulte ["Visualización de archivos de activación de hardware actuales"](#page-25-1)).

#### **Nota:**

Es posible que deba realizar tareas adicionales para usar la nueva función (consulte [Capítulo 4,](#page-28-0) *[Configuración de la capacidad](#page-28-0)* y Capítulo 5, *[Partición de la biblioteca](#page-34-0)*).

### <span id="page-25-1"></span>**Visualización de archivos de activación de hardware actuales**

#### **Nota:**

Para visualizar un log de toda la actividad de activación de hardware, utilice la utilidad Reports (Informes) (consulte ["Visualización de informes de dispositivos y bibliotecas con la utilidad Reports](#page-68-1) [\(Informes\)"\)](#page-68-1).

1. Inicie sesión en la biblioteca de destino.

A partir del firmware FRS\_8.31 y SLC 6.25, todos los archivos de activación de hardware para un complejo de bibliotecas se muestran en una sola pantalla. Puede iniciar sesión en cualquier biblioteca del complejo.

- 2. Seleccione **Tools (Herramientas) > Hardware Activation (Activación de hardware)**.
- 3. Haga clic en el separador **Current Hardware Activation Keys** (Claves de activación de hardware actuales).

### <span id="page-25-2"></span>**Supresión de un archivo de activación de hardware**

Rara vez es necesario suprimir un archivo de activación de hardware; esto puede afectar las operaciones de la biblioteca. Tener instalados archivos de activación de hardware adicionales en una biblioteca no causa ningún problema (por ejemplo, archivos de activación de capacidad que superan la capacidad física de la biblioteca).

1. Utilice SLC para iniciar sesión en la biblioteca de destino.

- 2. Seleccione **Tools (Herramientas) > Hardware Activation (Activación de hardware)**.
- 3. Haga clic en el separador **Delete Hardware Activation Files** (Suprimir archivos de activación de hardware).
- 4. Seleccione el archivo de activación que desea suprimir.
- 5. Verifique que haya seleccionado el archivo de activación correcto y haga clic en **Delete** (Suprimir).

**Nota:**

Es posible que deba realizar tareas adicionales después de suprimir el archivo (consulte ["Supresión](#page-35-0) [de una partición"](#page-35-0)).

## <span id="page-26-0"></span>**Activación de funciones en una biblioteca con firmware anterior a FRS\_7.00**

Para las bibliotecas SL8500 con firmware anterior a FRS\_7.00, póngase en contacto con el soporte de Oracle para activar las funciones opcionales. Para el firmware FRS\_7.00 o superior, utilice los procesos descritos en ["Descarga de un nuevo archivo de activación de](#page-24-1) [hardware".](#page-24-1)

# **Configuración de la capacidad**

#### <span id="page-28-0"></span>**Nota:**

El controlador de la biblioteca asigna capacidad automáticamente en una biblioteca particionada. Solo puede configurar la capacidad en una biblioteca no particionada.

- [Aplicación de la configuración de capacidad por defecto en una biblioteca única](#page-28-1)
- [Creación de una configuración de capacidad personalizada en una biblioteca única](#page-29-0)
- [Creación de una configuración de capacidad personalizada en un complejo de bibliotecas](#page-29-1)
- [Resolución de cartuchos huérfanos generados debido a cambios de capacidad](#page-31-0)
- [Directrices para personalizar la activación de capacidad](#page-31-1)
- [Efecto sobre los hosts HLI después de modificar la configuración de capacidad](#page-31-2)

### <span id="page-28-1"></span>**Aplicación de la configuración de capacidad por defecto en una biblioteca única**

Para una biblioteca única no particionada con un solo host, la biblioteca puede activar automáticamente la capacidad después de que se instala el archivo de activación de hardware.

A partir del firmware FRS\_8.31, la configuración por defecto activa la capacidad desde las unidades hacia afuera, hasta que se agota la licencia de capacidad.

- 1. A fin de evitar conflictos, coordine con otros usuarios de la biblioteca antes de configurarla.
- 2. Desde el software SLC independiente o de inicio web, seleccione **Tools (Herramientas) > Select Active Cells (Seleccionar celdas activas)**.
- 3. Haga clic en el separador **Design By Library** (Diseñar por biblioteca).
- 4. Haga clic en **Apply Default Capacity (Aplicar capacidad por defecto)**.

#### **Nota:**

La aplicación de la capacidad por defecto elimina todas las unidades de la agrupación de validación de medios. Para volver a agregar las unidades, consulte ["Definición de una agrupación de validación](#page-54-2) [de medios"](#page-54-2).

#### **Atención:**

Si hay advertencias, NO confirme los cambios. Haga clic en **Details (Detalles) >>** y, a continuación, realice movimientos de recuperación en los cartuchos huérfanos (consulte ["Movimiento de cartuchos](#page-48-1) [\(movimientos de recuperación\)"](#page-48-1)).

5. Vuelva a configurar las aplicaciones host de la biblioteca para reconocer los cambios (consulte la documentación del software de host).

## <span id="page-29-0"></span>**Creación de una configuración de capacidad personalizada en una biblioteca única**

#### **Nota:**

Puede hacer clic en **Refresh (Refrescar)** para desechar los cambios no confirmados y restaurar la última configuración guardada. Debe aplicar la configuración para guardarla en el controlador de biblioteca.

- 1. A fin de evitar conflictos, coordine con otros usuarios de la biblioteca antes de configurarla.
- 2. Desde el software SLC independiente o de inicio web, seleccione el separador **Tools (Herramientas) > Select Active Cells (Seleccionar celdas activas) > Design By Library (Diseñar por biblioteca)**.
- 3. Seleccione áreas de la biblioteca en las listas desplegables. A continuación, haga clic en **Add (Agregar)** (para seleccionar la activación del área) o **Remove (Eliminar)** (para desactivar el área).
- 4. Después de completar la configuración, haga clic en **Apply User Design (Aplicar diseño de usuario)**.

**Atención:**

Si hay advertencias, NO confirme los cambios. Haga clic en **Details (Detalles) >>** y, a continuación, realice movimientos de recuperación en los cartuchos huérfanos (consulte ["Movimiento de cartuchos](#page-48-1) [\(movimientos de recuperación\)"](#page-48-1)).

5. Vuelva a configurar las aplicaciones host de la biblioteca para reconocer los cambios (consulte la documentación del software de host).

### **Íconos de capacidad para una única biblioteca**

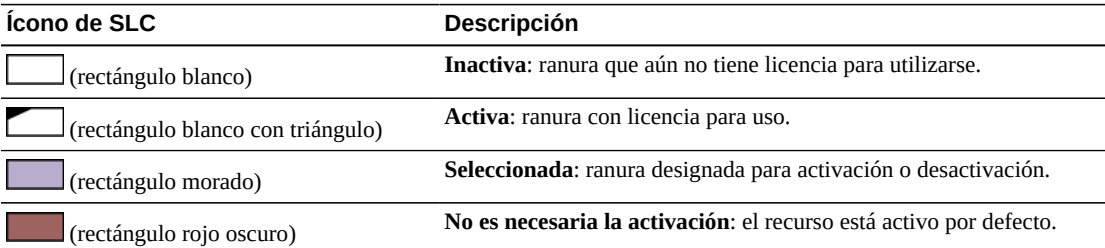

## <span id="page-29-1"></span>**Creación de una configuración de capacidad personalizada en un complejo de bibliotecas**

#### **Nota:**

Puede hacer clic en **Refresh (Refrescar)** para desechar los cambios no confirmados y restaurar la última configuración guardada. Debe aplicar la configuración para guardarla en el controlador de biblioteca.

- 1. A fin de evitar conflictos, coordine con otros usuarios de la biblioteca antes de configurarla.
- 2. Desde el software SLC independiente o de inicio web, seleccione **Tools (Herramientas) > Active Cells (Celdas activas)**.

#### **Nota:**

Al hacer clic en **Reset Capacity** (Restablecer capacidad) se eliminan la configuración de capacidad actual y todas las unidades de la agrupación de validación de medios, lo cual requiere la creación de un nuevo diseño de capacidad personalizado.

3. Seleccione áreas de la biblioteca (puede hacer clic en los botones Rail [Guía] o Library [Biblioteca] o en áreas individuales). A continuación, seleccione **Add** (Agregar) para la activación o **Delete** (Suprimir) para la desactivación.

El color rojo indica capacidad activada. El color rojo indica capacidad inactiva. El incremento mínimo de activación de capacidad es un cuarto de guía para un máximo de 16 regiones por biblioteca.

4. Después de completar la configuración, haga clic en **Apply User Design (Aplicar diseño de usuario)**.

#### **Atención:**

Si hay advertencias, NO confirme los cambios. Haga clic en **Details (Detalles) >>** y, a continuación, realice movimientos de recuperación en los cartuchos huérfanos (consulte ["Movimiento de cartuchos](#page-48-1) [\(movimientos de recuperación\)"](#page-48-1)).

5. Vuelva a configurar los hosts de la biblioteca para reconocer los cambios (consulte la documentación del software de host).

### **Íconos de capacidad para un complejo de bibliotecas**

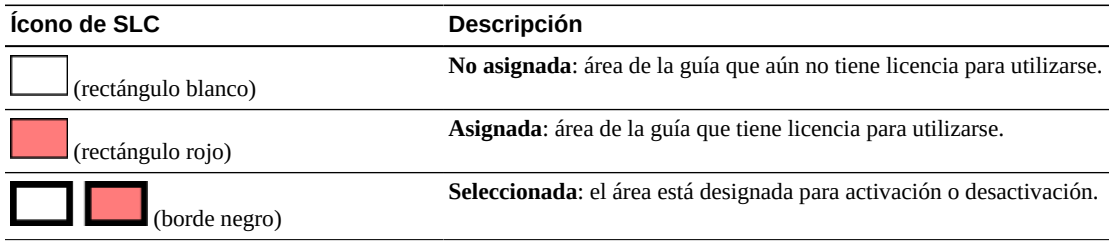

### <span id="page-30-0"></span>**Figura 4.1. Ejemplo de activación de capacidad en un complejo de bibliotecas**

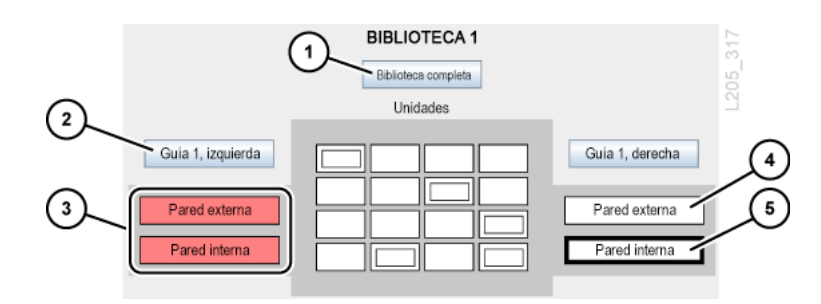

### **Componentes mostrados en la figura:**

- 1. Selecciona la biblioteca completa
- 2. Selecciona media guía
- 3. Media guía activa (el rojo indica capacidad asignada)
- 4. Cuarto de guía inactivo (el blanco indica capacidad no asignada)
- 5. Cuarto de guía inactivo seleccionado (se indica mediante un borde negro grueso)

## <span id="page-31-0"></span>**Resolución de cartuchos huérfanos generados debido a cambios de capacidad**

Cambiar la capacidad activa de la biblioteca puede generar errores debido a cartuchos huérfanos. Un cartucho es huérfano cuando es inaccesible para el host.

Para resolver los cartuchos huérfanos, puede:

- Generar un informe de cartuchos huérfanos (consulte ["Generación de informes de](#page-69-0) [capacidad activa"\)](#page-69-0).
- Auditar la biblioteca (consulte Capítulo 10, *[Auditoría de la biblioteca](#page-58-0)*).
- Realizar movimientos de recuperación en un cartucho (consulte ["Movimiento de cartuchos](#page-48-1) [\(movimientos de recuperación\)"](#page-48-1)).

Para obtener información sobre bibliotecas particionadas, consulte ["Resolución de cartuchos](#page-39-0) [huérfanos generados debido a cambios de particiones"](#page-39-0).

### <span id="page-31-1"></span>**Directrices para personalizar la activación de capacidad**

- Seleccione los recursos de almacenamiento en los bloques más grandes posibles (guías, lados de la biblioteca o paredes de la biblioteca). Evite seleccionar unidades individuales y conjuntos de almacenamiento.
- Para un mejor acceso a las unidades, active juntas las paredes internas y externas de la biblioteca y active las ranuras de almacenamiento que están cerca de las unidades de cinta.
- Cuando la rápida importación y exportación de cartuchos es una prioridad, active las ranuras de almacenamiento que están cerca de los puertos de acceso de cartuchos (CAP).
- Evite desactivar una ranura que aloje un cartucho o mover un cartucho manualmente a una ranura inactiva. Esto generará un cartucho huérfano.

## <span id="page-31-2"></span>**Efecto sobre los hosts HLI después de modificar la configuración de capacidad**

Después de modificar la configuración de capacidad, inicie una auditoría mediante el software del host.

Una vez que se haya activado la capacidad, la biblioteca afectada quedará fuera de línea temporalmente y luego volverá a estar en línea. Mientras está sin conexión, la biblioteca dejará de aceptar nuevos trabajos de host entrantes y completará los trabajos ya aceptados. No es necesario desconectar y volver a conectar el host HLI.

El controlador de biblioteca envía un mensaje asíncrono a todos los hosts para notificarles que la configuración de la biblioteca ha cambiado. Los hosts ACSLS deben realizar una auditoría de una biblioteca no particionada para respaldar la nueva capacidad. Los hosts pueden continuar procesando trabajos mientras se realiza la auditoría.

## **Partición de la biblioteca**

<span id="page-34-0"></span>La creación de particiones de biblioteca reserva recursos de la biblioteca (unidades, ranuras y CAP para carga masiva) para el uso exclusivo del host especificado. La creación de particiones es una función opcional activada con un archivo de activación de hardware (consulte Capítulo 3, *[Activación de opciones adicionales](#page-24-0)*).

A medida que asigna ranuras a una partición, el controlador de biblioteca activa automáticamente estas ranuras. Asegúrese de que haya capacidad adquirida suficiente para el diseño de particiones. Las particiones pueden ser no contiguas.

#### **Nota:**

Los CAP giratorios son un recurso compartido de la biblioteca, de modo que no puede asignarlos a una partición (consulte ["Uso compartido de CAP en una biblioteca particionada"\)](#page-38-1).

- [Partición de la biblioteca mediante SLC](#page-34-1)
- [Uso compartido de CAP en una biblioteca particionada](#page-38-1)
- [Resolución de cartuchos huérfanos generados debido a cambios de particiones](#page-39-0)
- [Maximización del rendimiento de la biblioteca al crear particiones](#page-39-1)

### <span id="page-34-1"></span>**Partición de la biblioteca mediante SLC**

#### **Nota:**

No se producen cambios en las particiones hasta que aplica los cambios con el separador **Commit (Confirmar)**. Para desechar los cambios no confirmados, haga clic en **Refresh (Refrescar)**.

- [Agregación de un ID de partición](#page-34-2)
- [Cambio de nombre de una partición](#page-35-1)
- [Supresión de una partición](#page-35-0)
- [Asignación de recursos en una partición para una única biblioteca](#page-36-0)
- [Asignación de recursos en una partición para un complejo de bibliotecas](#page-36-1)
- <span id="page-34-2"></span>• [Confirmación de cambios de particiones](#page-37-0)

### **Agregación de un ID de partición**

1. Detenga todas las operaciones del host.

- 2. Seleccione el separador **Tools (Herramientas) > Partitions (Particiones) > Summary (Step 2) (Resumen [Paso 2])**.
- 3. En el área Partition Allocation Summary (Resumen de asignación de particiones), haga clic en **Add Partition** (Agregar partición).
- 4. Seleccione un ID de partición de la lista desplegable o introduzca un nombre de partición. Los ID de partición no necesitan ser consecutivos.
- 5. Haga clic en **OK** (Aceptar).
- 6. Para obtener información sobre una única biblioteca, consulte ["Asignación de recursos en](#page-36-0) [una partición para una única biblioteca"](#page-36-0).

Para obtener información sobre un complejo de bibliotecas, consulte ["Asignación de](#page-36-1) [recursos en una partición para un complejo de bibliotecas"](#page-36-1).

### <span id="page-35-0"></span>**Supresión de una partición**

Cuando suprime una partición, todos los recursos asignados a la partición se marcan como disponibles, se suprimen todas las conexiones de host para la partición y se suprime el ID de partición.

- 1. Mueva los cartuchos de datos válidos fuera de la partición que se suprimirá (consulte ["Movimiento de cartuchos \(movimientos de recuperación\)"\)](#page-48-1).
- 2. Detenga todas las operaciones del host.
- 3. Seleccione el separador **Tools (Herramientas) > Partitions (Particiones) > Summary (Step 2) (Resumen [Paso 2])**.
- 4. En la tabla Partition Allocation Summary (Resumen de asignación de particiones), seleccione la partición que desea suprimir.
- 5. Haga clic en **Delete Partition** (Suprimir partición).
- 6. Para una biblioteca única, haga clic en el separador **Design by Library** (Diseñar por biblioteca) (Paso 3). A continuación, haga clic en **Verify** (Verificar).

#### **Atención:**

Si hay advertencias, haga clic en **Details (Detalles) >>** y realice movimientos de recuperación en los cartuchos huérfanos (consulte ["Movimiento de cartuchos \(movimientos de recuperación\)"](#page-48-1)). Vuelva a verificar el diseño.

Para un complejo de bibliotecas, la verificación es automática.

<span id="page-35-1"></span>7. Si no hay advertencias, continúe con ["Confirmación de cambios de particiones".](#page-37-0)

### **Cambio de nombre de una partición**

- 1. Seleccione el separador **Tools (Herramientas) > Partitions (Particiones) > Summary (Step 2) (Resumen [paso 2])**.
- 2. En la tabla Partition Allocation Summary (Resumen de asignación de particiones), seleccione la partición que desea modificar.
- 3. Haga clic en **Modify Partition** (Modificar partición).
- 4. Introduzca el nombre de la partición. Haga clic en **OK** (Aceptar).
- 5. Continúe con ["Confirmación de cambios de particiones".](#page-37-0)

### **Asignación de recursos en una partición para una única biblioteca**

- 1. Seleccione el separador **Tools (Herramientas) > Partitions (Particiones) > Design by Library (Step 3) (Diseño por biblioteca [paso 3])**.
- 2. Seleccione un ID de partición de la lista desplegable.
- 3. Seleccione las áreas de la biblioteca mediante las listas desplegables. Haga clic en **Add** (Agregar) para la asignación o **Remove** (Eliminar) para anular la asignación.

**Nota:**

Puede asignar CAP para carga masiva a una partición. Los CAP para carga masiva son los rectángulos de mayor tamaño ubicados en los extremos de cada guía. Una S indica un CAP compartido.

- 4. Para limitar la partición, seleccione **Remove Array** (Eliminar conjunto) o **Add Array** (Agregar conjunto) en la segunda lista desplegable. Luego, haga clic en las unidades, los conjuntos o los CAP para carga masiva que desee modificar.
- 5. Repita los pasos 2 a 4 para cada ID de partición.

#### **Nota:**

Para reasignar un recurso de una partición a otra, debe eliminar el recurso de la partición inicial antes de reasignarlo.

6. Cuando complete el diseño de particiones, haga clic en **Verify** (Verificar).

#### **Atención:**

Si hay advertencias, haga clic en **Details (Detalles) >>** y realice movimientos de recuperación en los cartuchos huérfanos (consulte ["Movimiento de cartuchos \(movimientos de recuperación\)"\)](#page-48-0). A continuación, vuelva a verificar el diseño.

7. Si no hay advertencias, continúe con ["Confirmación de cambios de particiones".](#page-37-0)

### **Especificaciones para la partición de una única biblioteca**

- Hasta ocho particiones.
- El menor incremento de ranuras es un conjunto.
- El menor incremento de unidades es una unidad.

### **Asignación de recursos en una partición para un complejo de bibliotecas**

1. Seleccione el separador **Tools (Herramientas) > Partitions (Particiones) > Design (Step 3) (Diseño [paso 3])**.

- 2. Seleccione una partición de las opciones ubicadas en la esquina superior izquierda (si no se muestran particiones, consulte ["Agregación de un ID de partición"\)](#page-34-0).
- 3. Seleccione recursos de la biblioteca. Puede hacer clic en los botones Rail (Guía) o Library (Biblioteca) o en áreas individuales.

**Nota:**

Puede asignar CAP para carga masiva a una partición. Los CAP para carga masiva son los rectángulos de mayor tamaño ubicados en los extremos de cada guía. Una S indica un CAP compartido.

- 4. Haga clic en **Add** (Agregar) para la asignación o **Delete** (Suprimir) para anular la asignación.
- 5. Repita los pasos 2 a 5 para cada partición.

**Nota:**

Para reasignar un recurso de una partición a otra, debe eliminar el recurso de la partición inicial antes de reasignarlo.

6. Continúe con ["Confirmación de cambios de particiones".](#page-37-0)

### **Especificaciones para la partición de un complejo de bibliotecas**

- Hasta 16 particiones en total, con un máximo de ocho por biblioteca.
- El menor incremento de ranuras es un cuarto de guía (por ejemplo, la pared interna de la guía 1 en el lado derecho de la biblioteca)
- El menor incremento de unidades es una unidad.
- <span id="page-37-0"></span>• Los límites de las particiones pueden abarcar diferentes puertos Passthru (PTP).

### **Confirmación de cambios de particiones**

No se realizarán cambios en la configuración de partición hasta que complete estos procedimientos.

- 1. A fin de evitar conflictos de configuración, la biblioteca debe quedar no disponible para otros usuarios y se deben detener todas las operaciones del host antes de confirmar los cambios de particiones.
- 2. Seleccione el separador **Commit (Step 4)** (Confirmar [paso 4]).
- 3. Haga clic en **Apply** (Aplicar).

#### **Atención:**

Si hay advertencias, NO confirme los cambios. Haga clic en **Details >>** (Detalles). Luego, realice movimientos de recuperación en los cartuchos huérfanos (consulte ["Movimiento de cartuchos](#page-48-0) [\(movimientos de recuperación\)"](#page-48-0)).

4. Actualice las aplicaciones host afectadas para reconocer los cambios (consulte la documentación del software de host).

# **Significado de los íconos de partición de SLC**

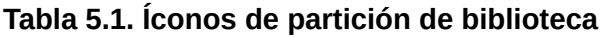

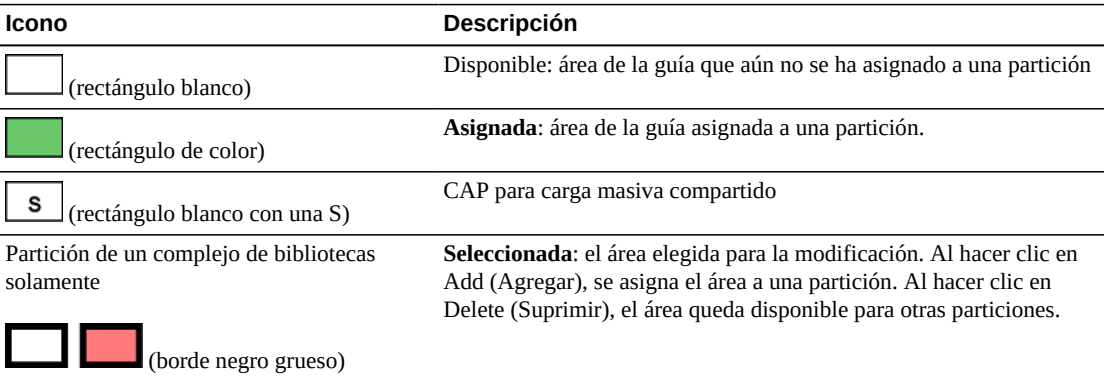

### **Figura 5.1. Ejemplo de partición de un complejo de bibliotecas**

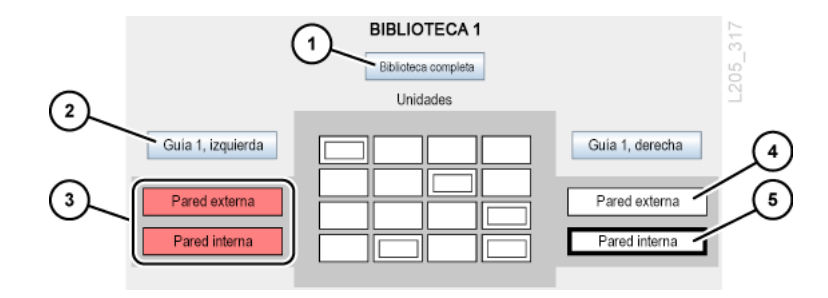

### **Componentes mostrados en la figura:**

- 1. Selecciona la biblioteca completa
- 2. Selecciona media guía
- 3. Media guía asignada a la partición roja
- 4. Cuarto de guía disponible
- 5. Cuarto de guía seleccionado (se indica mediante un borde negro grueso)

# <span id="page-38-0"></span>**Uso compartido de CAP en una biblioteca particionada**

En una biblioteca particionada, los hosts pueden compartir CAP. Cada host puede reservar un CAP cuando sea necesario y, luego, liberar el CAP cuando ya no lo necesita. Un host puede reservar un CAP si el CAP está vacío, cerrado o bloqueado, y si no está reservado por otra partición. El modo de introducción automática de CAP está desactivado en bibliotecas particionadas, ya que interfiere en el sistema de reservas (consulte [Modo de introducción](#page-44-0) [automática](#page-44-0)).

Si la partición no libera la reserva del CAP, y no se puede finalizar el comando de introducción o expulsión en ACSLS o ELS, un administrador de biblioteca debe anular la reserva (consulte ["Anulación de una reserva de CAP en una partición"](#page-42-0)).

# <span id="page-39-0"></span>**Resolución de cartuchos huérfanos generados debido a cambios de particiones**

En las bibliotecas particionadas, un cartucho huérfano se encuentra en una ranura no asignada al host original. Los cartuchos huérfanos se generan cuando se cambia el tamaño de una partición, se suprime una partición o se mueve un cartucho a una ranura o una unidad no asignadas a una partición.

En una biblioteca particionada, los cartuchos huérfanos pueden causar la pérdida de datos. Un host que encuentra un cartucho huérfano en su partición puede tratar el cartucho como un volumen nuevo y sobrescribir los datos.

SLC le advertirá cuando identifique cartuchos huérfanos. Para solucionar los cartuchos huérfanos:

- Genere un informe de cartuchos huérfanos (consulte ["Generación de informes de](#page-69-0) [capacidad activa"\)](#page-69-0).
- Audite la biblioteca (consulte Capítulo 10, *[Auditoría de la biblioteca](#page-58-0)*)
- Realice un movimiento de recuperación en el cartucho (consulte ["Movimiento de cartuchos](#page-48-0) [\(movimientos de recuperación\)"](#page-48-0)).

# **Maximización del rendimiento de la biblioteca al crear particiones**

- Particione las ranuras de almacenamiento en los bloques más grandes posibles (guías, lados de la biblioteca o paredes de la biblioteca). Particione guías de biblioteca completas para minimizar el uso de elevadores. En un complejo de bibliotecas, mantenga a una partición dentro de una biblioteca para minimizar el uso de PTP.
- Para un mejor acceso a las unidades, active juntas las paredes internas y externas de la biblioteca.
- Evite particionar unidades individuales y conjuntos de almacenamiento. Seleccione recursos y anule la selección de recursos individualmente cuando necesita ajustar una capacidad que ya fue ampliamente definida en bloques más grandes.
- Para lograr introducciones y expulsiones más rápidas, particione las ranuras de almacenamiento cercanas a los CAP. Para un acceso más rápido a los datos almacenados, particione las ranuras de almacenamiento cercanas a las unidades.

# **Funcionamiento de un CAP**

Los puertos de acceso de cartuchos (CAP) se utilizan para introducir o expulsar cartuchos. Hay dos tipos de CAP: CAP para carga masiva y CAP giratorios. Para obtener información sobre los tipos de CAP, consulte la *Guía de planificación y visión general de SL8500*.

- [Introducción de cartuchos mediante un CAP](#page-40-0)
- [Expulsión de cartuchos mediante un CAP](#page-41-0)
- [Bloqueo/desbloqueo de un CAP](#page-42-1)
- [Anulación de una reserva de CAP en una partición](#page-42-0)
- [Modificación de los mensajes del CAP para carga masiva](#page-43-0)
- [Activación y desactivación de un CAP para carga masiva](#page-44-1)
- [Modos de CAP](#page-44-2)
- [Directrices para el uso de CAP](#page-44-3)

### **Consulte también**

• ["Uso compartido de CAP en una biblioteca particionada"](#page-38-0)

# <span id="page-40-0"></span>**Introducción de cartuchos mediante un CAP**

Los cargadores de CAP son extraíbles. Puede colocar los cartuchos en una ranura de cargador en cualquier orden con el hub mirando hacia abajo y la etiqueta del cartucho mirando hacia usted.

#### **Atención:**

Los cargadores de CAP deben estar en posición vertical cuando se cargan los cartuchos. Si se coloca el cargador de CAP de forma horizontal mientras se cargan cartuchos, se pueden generar errores de robot debido a una alineación inadecuada de los cartuchos.

#### **Atención:**

Para evitar que se dañen los equipos, no fuerce la apertura o el cierre del CAP. No introduzca cartuchos sin etiquetar ni coloque cartuchos al revés.

1. Inicie la operación de introducción en el host (consulte la documentación de software del host).

- 2. Cuando se active el indicador de desbloqueo, pulse el botón **CAP**.
- 3. Coloque los cartuchos en el CAP con el hub mirando hacia abajo y el código de barras mirando hacia usted.
- 4. Si utiliza un CAP de carga masiva, cierre la puerta del CAP y pulse el botón **CAP**.

Si utiliza un CAP giratorio, pulse el botón **CAP** para cerrar el CAP.

La biblioteca mueve el cartucho desde el CAP hasta una ranura de almacenamiento, registra la ubicación del cartucho y envía la ubicación al host. Cuando el CAP está vacío, la biblioteca devuelve el CAP a su estado por defecto.

### **Cómo utilizar los CAP para maximizar el rendimiento de la biblioteca**

- Coloque los cartuchos que requieren una gran cantidad de introducciones y expulsiones en las guías adyacentes a los cargadores de CAP.
- Cargue los cargadores adyacentes a la guía en la cual residirán los cartuchos.
- Para ayudar a identificar los cartuchos que irán en cada guía, coloque etiquetas fuera del CAP para indicar el tipo de cartucho para un cargador.
- Introduzca los cartuchos con un cargador de CAP adyacente a la guía donde se encuentran las unidades de cinta compatibles.

## <span id="page-41-0"></span>**Expulsión de cartuchos mediante un CAP**

#### **Atención:**

Para evitar que se dañen los equipos, no fuerce la apertura o el cierre del CAP.

- 1. Inicie la operación de expulsión en el host (consulte la documentación de software del host).
- 2. Cuando se active el indicador de desbloqueo, pulse el botón **CAP**.

Se abrirá la puerta del CAP.

- 3. Extraiga todos los cartuchos del CAP.
- 4. Si utiliza un CAP de carga masiva, cierre la puerta del CAP y pulse el botón **CAP**.

Si utiliza un CAP giratorio, pulse el botón **CAP** para cerrar el CAP.

5. El robot sigue rellenando el CAP hasta que se exportan todos los cartuchos especificados. Repita los pasos del 2 al 4.

Una vez que la biblioteca expulsa todos los cartuchos, el robot audita el CAP para verificar si está vacío (el robot no lee etiquetas de cartuchos durante las operaciones de exportación). A continuación, la biblioteca borra la ubicación del cartucho de la base de datos del controlador de biblioteca y la base de datos del host. El CAP vuelve al estado por defecto.

# <span id="page-42-1"></span>**Bloqueo/desbloqueo de un CAP**

Por lo general, el software del host bloquea o desbloquea un CAP. Sin embargo, puede utilizar el siguiente procedimiento si no puede desbloquear el CAP mediante el host. La biblioteca reserva un CAP desbloqueado, que no está disponible para todos los hosts hasta que se bloquea.

#### **Nota:**

Si el host reserva un CAP, el host debe liberar la reserva del CAP para poder desbloquear el CAP.

- 1. Intente desbloquear el CAP usando el software del host.
- 2. Si no puede desbloquear el CAP mediante el host, en SLC, seleccione **Tools (Herramientas) > Diagnostics (Diagnóstico)**.
- 3. Expanda la carpeta **CAP**. Seleccione el CAP que desea modificar.
- 4. Haga clic en el separador **Access** (Acceso).
- 5. En la lista desplegable Locked (Bloqueado), seleccione:
	- **False** (Falso) para desbloquear.
	- **True** (Verdadero) para bloquear.
- 6. Haga clic en **Apply** (Aplicar).

# <span id="page-42-0"></span>**Anulación de una reserva de CAP en una partición**

Si la partición no puede liberar la reserva del CAP y no se puede finalizar el comando de introducción o expulsión en el host, utilice este procedimiento para anular la reserva del CAP.

#### **Nota:**

Debe seguir todos los pasos de este procedimiento; de lo contrario, es posible que el CAP no esté disponible para todas las particiones.

- 1. En SLC, seleccione **Tools (Herramientas) > Diagnostics (Diagnóstico)**.
- 2. Expanda la carpeta **CAP** y, a continuación, seleccione el CAP para la anulación.
- 3. Haga clic en el separador **Unreserve** (Anular reserva). Observe el ID de partición del CAP.
- 4. Haga clic en **Apply (Aplicar)** para anular la reserva.
- 5. Si el CAP está bloqueado, debe desbloquearlo (consulte ["Bloqueo/desbloqueo de un](#page-42-1)  $CAP$ ").
- 6. Abra el CAP. Elimine los cartuchos existentes.
- 7. Cierre el CAP. La biblioteca verifica si el CAP está vacío. El estado del CAP cambia a "unreserved" (no reservado), lo que hace que el CAP esté disponible para todas las particiones.
- 8. Determine si debe volver a introducir los cartuchos en la biblioteca. Asegúrese de introducir los cartuchos en la partición correcta.

# <span id="page-43-0"></span>**Modificación de los mensajes del CAP para carga masiva**

SLC puede mostrar un mensaje de notificación de CAP en función de un número de mensaje enviado desde ACSLS o ELS durante una introducción o una expulsión. El mensaje se muestra en la página de estado del CAP en los detalles del sistema (consulte ["Visualización](#page-63-0) [de las propiedades y el estado de los dispositivos"\)](#page-63-0).

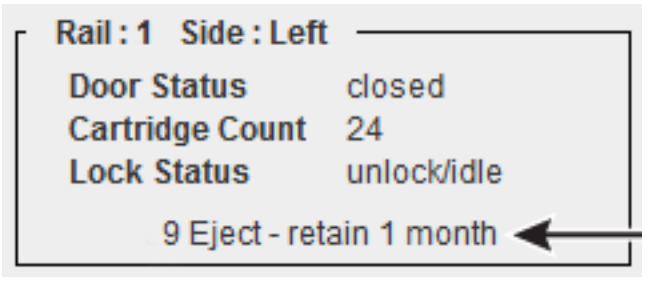

Debe configurar el mensaje en SLC (consulte los pasos que se indican a continuación) y enviar el número de mensaje con una solicitud de introducción o expulsión desde el host (consulte la documentación de software del host).

### **Creación de un nuevo mensaje de CAP para carga masiva**

- 1. En SLC, seleccione **Tools (Herramientas) > Configuration (Configuración)**.
- 2. Haga clic en el separador de **Cap Usage Messages** (Mensajes de uso de CAP).
- 3. Haga clic en **Add** (Agregar).
- 4. Introduzca un número de mensaje (entre 4 y 99).
- 5. Introduzca el mensaje (máximo de 80 caracteres). Haga clic en **OK** (Aceptar).

**Nota:**

Los mensajes de más de 18 caracteres se acortarán en la página de estado del CAP. Sin embargo, en la página de estado, puede hacer clic en el mensaje para ver una ventana emergente con el mensaje completo.

6. Haga clic en **Apply** (Aplicar).

## **Modificación o supresión de un mensaje de CAP para carga masiva existente**

**Nota:**

No es posible modificar ni suprimir los primeros cuatro mensajes.

- 1. En SLC, seleccione **Tools (Herramientas) > Configuration (Configuración)**.
- 2. Haga clic en el separador de **Cap Usage Messages** (Mensajes de uso de CAP).
- 3. Seleccione un mensaje de la lista y, luego, haga clic en **Modify** (Modificar) o **Delete** (Suprimir).
- 4. Haga clic en **Apply** (Aplicar).

# <span id="page-44-1"></span>**Activación y desactivación de un CAP para carga masiva**

La biblioteca no usará un CAP para carga masiva desactivado para la introducción ni la expulsión de cartuchos. Por ejemplo, si no puede utilizar los CAP superiores con comodidad, debe desactivar los CAP de la guía 1.

- 1. En SLC, seleccione **Tools (Herramientas) > Configuration (Configuración)**.
- 2. Haga clic en el separador **Enable/Disable CAP** (Activar/desactivar CAP).
- 3. Seleccione Disable (Desactivar) o Enable (Activar) para el CAP.
- 4. Haga clic en **Apply** (Aplicar).

# <span id="page-44-2"></span><span id="page-44-0"></span>**Modos de CAP**

### **Modo de introducción automática**

Únicamente las bibliotecas HLI no particionadas admiten el modo de introducción automática de CAP (consulte la documentación del software del host para activar la introducción automática).

El modo de introducción automática de CAP permite a un operador de biblioteca abrir un CAP e iniciar una operación de introducción sin ejecutar una solicitud de introducción explícita. Los CAP en modo de introducción automática quedan desbloqueados y no requieren reserva del host.

### **Modo manual**

El modo manual es el método de operaciones de CAP más seguro. En el método manual, el sistema bloquea un CAP por defecto y el LED está apagado. Para iniciar una operación de introducción o expulsión con un CAP manual, debe escribir una solicitud explícita de introducción o expulsión antes de pulsar el botón **CAP Open** (Abrir CAP) en el teclado.

# <span id="page-44-3"></span>**Directrices para el uso de CAP**

- Inserte los cartuchos con la orientación correcta (con el hub mirando hacia abajo y la etiqueta mirando hacia usted). Puede omitir ranuras del CAP al cargar cartuchos.
- Compruebe que todos los cartuchos estén etiquetados correctamente antes de colocarlos en un CAP. No introduzca cartuchos sin etiquetar.
- Para introducir los cartuchos de manera más eficaz, cargue los cargadores de CAP antes de emitir el comando de introducción.
- Si solamente se necesita un CAP para el trabajo, no utilice varios CAP. Si se abren varios CAP, aumentará el tiempo de auditoría.
- Si un robot adyacente al CAP no funciona, no se puede acceder a ese CAP (o a esa parte de un CAP giratorio).

# **Configuración de unidades**

- [Configuración de la limpieza de unidades](#page-46-0)
- [Configuración de los números de serie de la bandeja de unidades](#page-47-0)
- [Maximización del rendimiento de la biblioteca mediante la colocación de las unidades](#page-47-1)

# <span id="page-46-0"></span>**Configuración de la limpieza de unidades**

Las unidades de cinta de la biblioteca requieren una limpieza periódica con un cartucho de limpieza para evitar errores de lectura/escritura. A partir del firmware FRS\_7.00 de SL8500 y SLC 5.50, las aplicaciones host (como ACSLS o ELS) deben gestionar la limpieza de unidades.

Sin embargo, a partir del firmware FRS\_8.31 de SL8500 y SLC 6.25, la biblioteca limpia automáticamente las unidades de validación de medios. Por lo tanto, las bibliotecas que utilizan la validación de medios deben tener cartuchos de limpieza en las ranuras del sistema reservadas. Puede introducir los cartuchos de limpieza de validación de medios mediante SLC (consulte ["Importación o exportación de cartuchos de diagnóstico o de limpieza"\)](#page-50-0). Además, puede gestionar los cartuchos de limpieza mediante la CLI (consulte la sección [limpieza](#page-96-0) del Apéndice B, *[Referencia de la interfaz de línea de comandos](#page-94-0)*).

## **Configuración de la limpieza de unidades gestionadas por host**

1. En SLC, seleccione **Tools (Herramientas) > Configuration (Configuración)**. Desactive la limpieza automática para la biblioteca y todas las particiones. Haga clic en **Apply** (Aplicar). (La función de limpieza automática está desactivada por defecto).

#### **Nota:**

A partir de la versión de firmware FRS\_7.00 de SL8500 y SLC versión 5.50, la activación/ desactivación de la limpieza automática no está disponible mediante SLC. Únicamente está disponible para el administrador de la biblioteca mediante la CLI.

- 2. Active la limpieza automática desde el host.
	- a. Para ELS, consulte la *Guía del programador de sistemas de ELS* para activar la función de limpieza.
	- b. Para ACSLS, la limpieza automática está activada por defecto. Consulte la *Guía del administrador de ACSLS*.
- 3. Use los comandos de ACSLS o ELS para introducir los cartuchos de limpieza en la biblioteca.

#### **Nota:**

No use la página **Import/Export** (Importar/exportar) de SLC para introducir los cartuchos de limpieza para la limpieza gestionada por host.

- 4. Use ACSLS o ELS para supervisar el estado de las unidades y los cartuchos de limpieza.
- 5. Use los comandos de ACSLS o ELS para expulsar los cartuchos de limpieza de la biblioteca. No puede usar la página **Import/Export** (Importar/exportar) de SLC para expulsar los cartuchos de limpieza gestionados por host.

# <span id="page-47-0"></span>**Configuración de los números de serie de la bandeja de unidades**

- 1. Seleccione **Tools (Herramientas) > Configuration (Configuración)**.
- 2. Haga clic en el separador **Drive Tray S/N** (Número de serie de la bandeja de unidades).
- 3. Haga clic en **Refresh** (Actualizar) para mostrar los datos actuales.
- 4. Para editar un número de serie individual de bandeja de unidades:
	- a. Haga doble clic en el campo Drive Tray S/N (Número de serie de la bandeja de unidades).
	- b. Escriba el número de serie de la bandeja de unidades. Continúe con el paso 6.
- 5. Para editar varios números de serie de bandejas de unidades a la vez, puede editar un archivo de valores separados por coma (csv):
	- a. Haga clic en **Export** (Exportar) y, a continuación, guarde el archivo en la ubicación deseada.
	- b. Abra el archivo y edite únicamente los números de serie de las bandejas de unidades. No altere ningún otro valor. Guarde los cambios.
	- c. En SLC, haga clic en **Import** (Importar). Busque el archivo .csv actualizado y, luego, haga clic en **Open** (Abrir).
- 6. Haga clic en **Apply** (Aplicar) y, a continuación, en **Yes** (Sí).

# <span id="page-47-1"></span>**Maximización del rendimiento de la biblioteca mediante la colocación de las unidades**

- Para reducir la actividad Passthru y del elevador, coloque varios tipos de unidad en cada guía.
- Agrupe las unidades de cinta y los cartuchos compatibles en la misma guía.
- Para aplicaciones de alta velocidad de montaje, no coloque 16 unidades en una guía. Esto puede aumentar el tiempo de espera hasta que el robot esté disponible. Las aplicaciones de alta velocidad de montaje posiblemente requieran agrupar unidades en clusters en más de una guía.
- En una biblioteca de robótica redundante, primero instale las unidades en las columnas externas (± 2). Esto permite que ambos robots accedan a las unidades al mismo tiempo.

# **Gestión de cartuchos**

- [Movimiento de cartuchos \(movimientos de recuperación\)](#page-48-0)
- [Localización de cartuchos](#page-49-0)
- [Visualización de información de cartuchos](#page-50-1)
- [Importación o exportación de cartuchos de diagnóstico o de limpieza](#page-50-0)
- [Tipos de cartuchos](#page-51-0)
- [Manejo de los cartuchos](#page-52-0)
- [Maximización del rendimiento de la biblioteca mediante la colocación de los cartuchos](#page-53-0)

## **Consulte también:**

- ["Introducción de cartuchos mediante un CAP"](#page-40-0)
- ["Expulsión de cartuchos mediante un CAP"](#page-41-0)
- ["Resolución de cartuchos huérfanos generados debido a cambios de particiones"](#page-39-0)
- ["Resolución de cartuchos huérfanos generados debido a cambios de capacidad"](#page-31-0)

# <span id="page-48-0"></span>**Movimiento de cartuchos (movimientos de recuperación)**

Al mover un cartucho mediante SLC, solo se actualiza la ubicación del cartucho en la base de datos del controlador de biblioteca. Debe realizar una auditoría desde el software del host para actualizar la base de datos del host para evitar errores de montaje.

Para ver una tabla de todos los cartuchos de la biblioteca, consulte ["Visualización de](#page-50-1) [información de cartuchos".](#page-50-1)

#### **Atención:**

Para evitar la pérdida de datos, sea cauto al mover cartuchos en bibliotecas particionadas. El movimiento accidental de un cartucho desde una partición a otra dejará huérfano al cartucho, y es posible que la nueva partición sobrescriba los datos existentes.

- 1. En SLC, seleccione **Tools (Herramientas) > Diagnostics (Diagnóstico)**. Seleccione **Library** (Biblioteca) en el árbol de dispositivos.
- 2. Haga clic en el separador **RcvrMove** (Movimiento de recuperación).
- 3. Seleccione Source Location Mode (Modo de ubicación de origen):
	- Para **VOLID**, escriba el identificador de volumen del cartucho que desea mover.
	- Para **Location (Ubicación),** seleccione la ubicación actual del cartucho (**CAP**, **Slot [Ranura]**, **Drive [Unidad]**, **Reserved Slots [Ranuras reservadas]**).

4. Seleccione Destination Location Type (Tipo de ubicación de destino) (**CAP**, **Storage Slots [Ranuras de almacenamiento]**, **Drive [Unidad]** y **Reserved Slots [Ranuras reservadas])** y seleccione la dirección de destino.

**Nota:**

Solo seleccione la unidad si el origen es un CAP o una ranura reservada.

No mueva cartuchos de datos a ranuras reservadas. Las ranuras reservadas solo deben contener cartuchos de limpieza o diagnóstico.

- 5. Haga clic en **Start** (Iniciar).
- 6. Inicie una auditoría de biblioteca desde el software del host para actualizar la base de datos del host (consulte la documentación del software de gestión de cintas).

# <span id="page-49-0"></span>**Localización de cartuchos**

Puede buscar un cartucho por ID de volumen, dirección interna de biblioteca o dirección de HLI.

Para ver una tabla de todos los cartuchos de la biblioteca, consulte ["Visualización de](#page-50-1) [información de cartuchos".](#page-50-1)

### **Localización de un cartucho por ID de volumen**

- 1. En SLC, seleccione **Tools (Herramientas) > Diagnostics (Diagnóstico)**. Seleccione **Library** (Biblioteca) en el árbol de dispositivos.
- 2. Haga clic en el separador **Search** (Buscar).
- 3. Seleccione **VOLID (Identificador de volumen)**.
- 4. Escriba el ID (use \* como comodín).
- 5. En la lista desplegable Requester (Solicitante), seleccione el formato para los resultados de búsqueda:
	- **default** (por defecto) para visualizar en formato de dirección interna de biblioteca.
	- **hli0** o **hli1** para visualizar en formato de dirección HLI-PRC.
- 6. Seleccione el tipo de cartucho.
- 7. Haga clic en **Search** (Buscar).

### **Ubicación de un cartucho por dirección**

- 1. En SLC, seleccione **Tools (Herramientas) > Diagnostics (Diagnóstico)**. Seleccione **Library** (Biblioteca) en el árbol de dispositivos.
- 2. Haga clic en el separador **Search** (Buscar).
- 3. Seleccione **Location (Ubicación)**.
- 4. Seleccione los criterios de búsqueda de la lista desplegable e introduzca la dirección (los comodines no son válidos).
- 5. Desde la lista desplegable Requester (Solicitante), seleccione el tipo de dirección que introdujo en el campo Location (Ubicación).
- 6. Haga clic en **Search** (Buscar).
- 7. Haga clic en **. . .** para ver detalles sobre el cartucho.

### <span id="page-50-1"></span>**Visualización de información de cartuchos**

- 1. En SLC, seleccione **Tools (Herramientas) > Reports (Informes)**.
- 2. Expanda la carpeta **Status Summary** (Resumen de estado) en el árbol de navegación.
- 3. Seleccione **Cartridge Table** (Tabla de cartuchos).

### **Consulte también**

• ["Visualización de informes de dispositivos y bibliotecas con la utilidad Reports](#page-68-0) [\(Informes\)"](#page-68-0)

# <span id="page-50-0"></span>**Importación o exportación de cartuchos de diagnóstico o de limpieza**

#### **Atención:**

La biblioteca considerará que los cartuchos de limpieza usados son cartuchos nuevos. Para evitar que se dañen los equipos, no vuelva a importar cartuchos de limpieza usados.

La biblioteca almacena los cartuchos de diagnóstico y de limpieza en las ranuras del sistema reservadas. Las aplicaciones de biblioteca de host no pueden acceder a estos cartuchos. La biblioteca puede ejecutar solamente una operación de importación o exportación de cartuchos de limpieza o de diagnóstico a la vez. El controlador de biblioteca reserva el CAP durante toda la operación.

Antes de realizar la importación, verifique que todos los cartuchos tengan la etiqueta correcta. En los cartuchos de diagnóstico, "DG" deben ser los dos primeros caracteres del ID de volumen de ocho caracteres. En los cartuchos de limpieza, "CLN" deben ser los tres primeros caracteres.

### **Importación de cartuchos de limpieza o de diagnóstico**

#### **Nota:**

A partir del firmware FRS\_7.00 de SL8500 y SLC 5.50, las aplicaciones host (como ACSLS o ELS) deben gestionar la limpieza de unidades. Para la limpieza gestionada por host, no utilice el siguiente procedimiento. En cambio, importe los cartuchos de limpieza mediante el software del host.

- 1. Verifique que la biblioteca tenga suficientes ranuras del sistema vacías. La recuperación de robot y la inicialización de biblioteca requieren una ranura del sistema vacía en cada lado de la biblioteca.
- 2. Verifique que el CAP esté vacío, no reservado por un host, cerrado y bloqueado (consulte ["Visualización de las propiedades y el estado de los dispositivos"\)](#page-63-0).
- 3. En SLC, seleccione **Tools (Herramientas) > Diagnostics (Diagnóstico)**.
- 4. Expanda la carpeta **CAP** en el árbol de dispositivos. Seleccione el **CAP** que desee usar.
- 5. Haga clic en el separador **Import/Export** (Importar/exportar).
- 6. En la sección Operation (Operación), seleccione **Import Cleaning/Diagnostic cartridges** (Importar cartuchos de limpieza/diagnóstico).
- 7. En la lista "Select favored rail for import" (Seleccionar guía preferida para importación), seleccione la guía de almacenamiento preferida o **No affinity** (Ninguna afinidad).

#### **Nota:**

La biblioteca introduce los cartuchos de diagnóstico y de limpieza en las ranuras del sistema de la guía seleccionada si hay espacio disponible. De lo contrario, la biblioteca distribuye los cartuchos entre todas las ranuras del sistema.

- 8. Haga clic en **Start** (Iniciar).
- 9. Cargue los cartuchos en el CAP (consulte ["Introducción de cartuchos mediante un](#page-40-0)  $CAP$ ").

### **Exportación de cartuchos de limpieza o de diagnóstico**

- 1. Verifique que la biblioteca tenga suficientes ranuras del sistema vacías. La recuperación de robot y la inicialización de biblioteca requieren una ranura del sistema vacía en cada lado de la biblioteca.
- 2. Verifique que el CAP esté vacío, no reservado por un host, cerrado y bloqueado (consulte ["Visualización de las propiedades y el estado de los dispositivos"\)](#page-63-0).
- 3. En SLC, seleccione **Tools (Herramientas) > Diagnostics (Diagnóstico)**.
- 4. Expanda la carpeta **CAP** en el árbol de dispositivos. Seleccione el **CAP** que desee usar.
- 5. Haga clic en el separador **Import/Export** (Importar/exportar).
- 6. Seleccione el tipo de operación de exportación.
- 7. Haga clic en **Start** (Iniciar).
- 8. Cuando aparezca la notificación de descarga, descargue el CAP (consulte ["Expulsión de](#page-41-0) [cartuchos mediante un CAP"](#page-41-0)).

## <span id="page-51-0"></span>**Tipos de cartuchos**

- Cartuchos de datos: para almacenar datos de clientes.
- Cartuchos de diagnóstico: utilizados por los representantes de servicio para ejecutar pruebas de lectura/escritura en las unidades (consulte ["Importación o exportación de](#page-50-0) [cartuchos de diagnóstico o de limpieza"](#page-50-0))
- Cartuchos de limpieza: para limpiar el trayecto de la cinta y los cabezales de lectura/ escritura de las unidades de cinta (consulte ["Configuración de la limpieza de unidades "\)](#page-46-0)

### **Etiquetas de cartuchos**

Para obtener información sobre las normas de las etiquetas de medios, consulte *Resumen técnico sobre códigos de barras* en OTN. Todos los cartuchos de la biblioteca deben tener una etiqueta externa legible. El robot informa un error cuando detecta una etiqueta ilegible.

No se admiten los cartuchos sin etiquetar. La biblioteca exporta los cartuchos sin etiquetar que encuentra a través del CAP. Los cartuchos sin etiquetar o desconocidos no se montarán en una unidad.

### <span id="page-52-0"></span>**Manejo de los cartuchos**

#### **Atención:**

La manipulación incorrecta de los cartuchos puede originar la pérdida de datos o dañar algún componente de la biblioteca.

- Mantenga limpios los cartuchos y revíselos antes de cada uso para determinar que no estén dañados.
- Nunca abra un cartucho.
- No manipule la cinta que esté fuera del cartucho.
- No exponga la cinta ni el cartucho a luz solar directa, humedad o campos magnéticos.

### **Revisión de un cartucho**

Revise siempre el cartucho antes de insertarlo en una unidad de cinta o en una biblioteca. Si un cartucho está defectuoso o sucio, puede dañar la unidad de cinta. Nunca use un cartucho dañado. Busque:

- Suciedad o residuos
- Carcasa rota o agrietada
- Seguro de protección contra escritura dañado
- Líquido en el cartucho
- Etiquetas incorrectamente adheridas o que sobrepasen el borde del cartucho

### **Limpieza del exterior del cartucho**

Limpie el polvo, la suciedad y la humedad de los cartuchos con un trapo que no deje pelusa. Para limpiar los cartuchos, utilice las toallitas de limpieza de cintas de Oracle StorageTek. Estas toallitas están empapadas con alcohol isopropílico. Vigile que las soluciones no toquen la cinta ni entren en el cartucho.

#### **Atención:**

*Posible daño de los cartuchos.* No utilice acetona, tricloroetano, tolueno, xileno, benceno, cetona, metiletilcetona, cloruro de metileno, etildicloro, éteres, acetato etílico o sustancias químicas similares para quitar las etiquetas o limpiar los cartuchos.

### **Almacenamiento de cartuchos**

Almacene los cartuchos en un entorno limpio. No saque el cartucho del envoltorio protector hasta que lo tenga que utilizar. Para quitar el envoltorio, utilice la tira de rasgado y no un

instrumento punzante. Antes de usar un cartucho, asegúrese de que haya estado en el entorno operativo durante al menos 24 horas.

# <span id="page-53-0"></span>**Maximización del rendimiento de la biblioteca mediante la colocación de los cartuchos**

- Agrupe los cartuchos y las unidades compatibles en la misma guía. Monte los cartuchos en las unidades de cinta que están en la misma guía y limite la distancia que deben recorrer los cartuchos. Minimice las operaciones del elevador entre las guías dentro de una biblioteca y las operaciones Passthru entre bibliotecas.
- Asegúrese de que cada guía tenga una cantidad suficiente de ranuras libres, cartuchos de datos, cartuchos nuevos y unidades de cinta para respaldar el período de uso máximo.
- Mueva los cartuchos inactivos fuera de la biblioteca. Aleje de las unidades de cinta los cartuchos que se utilizan con menos frecuencia y acerque los cartuchos que se utilizan con más frecuencia.
- Cargue los cargadores adyacentes a la guía en la cual residirán los cartuchos.
- Utilice Library Content Manager (LCM) para gestionar automáticamente las ranuras libres para los clientes de z/OS.
- Utilice la opción de flotación disponible con el software de gestión de hosts (ACSLS y HSC).
- Coloque los cartuchos que requieren una mayor cantidad de introducciones y expulsiones en las guías adyacentes a un CAP. En las bibliotecas con CAP giratorios, coloque los cartuchos inactivos en la guía superior.

# **Validación de medios**

Para validar la integridad de los cartuchos T10000 mediante la función de validación de medios (MV), debe definir una agrupación de unidades T10000C o D. La agrupación no se considera una partición y no contiene cartuchos. Asimismo, los hosts no pueden acceder a las unidades de la agrupación.

#### **Nota:**

La biblioteca limpia automáticamente las unidades MV sin importar el estado de limpieza automática para la biblioteca. Un representante de servicio de Oracle debe asegurarse de que haya cartuchos de limpieza en la biblioteca.

- [Requisitos de validación de medios](#page-54-0)
- [Definición de una agrupación de validación de medios](#page-54-1)
- [Inicio o reanudación de validación de medios](#page-55-0)
- [Detención de una validación](#page-56-0)
- [Actualización de la información de host después de modificar la agrupación MV](#page-57-0)

# <span id="page-54-0"></span>**Requisitos de validación de medios**

- Versión mínima de firmware de SL8500 FRS\_8.31 y SLC FRS\_6.25
- Una agrupación designada de unidades T10000C o T10000D en el nivel de TTI 5.40 o superior
- Tarjeta HBT con gran capacidad de memoria
- STA 2.0, como mínimo, para automatizar la validación de medios (opcional)

# <span id="page-54-1"></span>**Definición de una agrupación de validación de medios**

#### **Nota:**

Los hosts no pueden acceder a las unidades de la agrupación de validación de medios.

- 1. Para un complejo de bibliotecas, puede iniciar sesión en cualquier biblioteca del complejo para modificar la agrupación MV. Compruebe que todas las bibliotecas del complejo estén en línea.
- 2. Verifique que los hosts no estén utilizando las unidades que desea agregar a la agrupación.
- 3. En SLC, seleccione **Tools (Herramientas) > Media Validation (Validación de medios)**. Haga clic en el separador **Slot Selection** (Selección de ranuras).
- 4. Haga clic en **Refresh (Refrescar)** para mostrar la configuración más reciente.
- 5. Coloque un máximo de 10 unidades en la agrupación. Resalte las ranuras de unidades y, luego, haga clic en **Add** (Agregar) o **Remove** (Eliminar).

**Nota:**

Al agregar unidades a la agrupación MV, la biblioteca (o la partición afectada) quedará fuera de línea.

- 6. Haga clic en **Apply** (Aplicar).
- 7. Si está utilizando una biblioteca particionada, asigne nuevamente las ranuras de unidades eliminadas de la agrupación a una partición (consulte Capítulo 5, *[Partición de la](#page-34-1) [biblioteca](#page-34-1)*).
- 8. Reconfigure las aplicaciones de host (consulte ["Actualización de la información de host](#page-57-0) [después de modificar la agrupación MV"\)](#page-57-0).

### **Íconos de la agrupación de unidades de validación de medios**

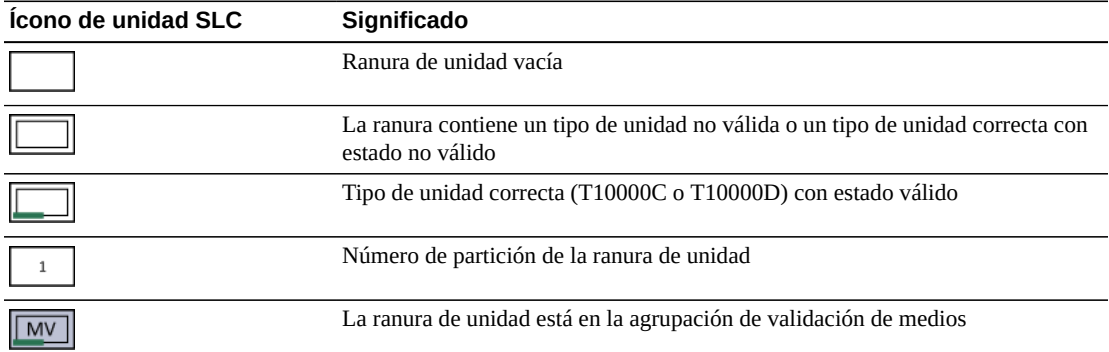

### <span id="page-55-0"></span>**Inicio o reanudación de validación de medios**

Únicamente puede validar un cartucho a la vez por cada sesión de SLC. Para automatizar el proceso, utilice StorageTek Tape Analytics 2.0 o superior (consulte la documentación de STA).

- 1. Inicie sesión en la biblioteca. Para un complejo de bibliotecas, inicie sesión en la biblioteca que contiene la unidad que se utilizará para la validación.
- 2. En SLC, seleccione **Tools (Herramientas) > Media Validation (Validación de medios)**. Haga clic en el separador **Media Validation** (Validación de medios).
- 3. Seleccione una unidad. Si no se muestran unidades, consulte ["Definición de una](#page-54-1) [agrupación de validación de medios".](#page-54-1)

#### **Nota:**

Si no puede seleccionar una unidad, es posible que esté indicando un tipo incorrecto o que tenga un estado no válido.

4. Seleccione un cartucho de la lista o introduzca un VOLSER en el campo de etiqueta del cartucho.

5. Seleccione un tipo de validación (consulte [Tipos de validación](#page-56-1) para obtener una descripción).

**Nota:**

Seleccione **Complete Resume (Reanudación completa)** o **Complete Plus Resume (Reanudación completa superior)** para reanudar una validación completa donde se detuvo.

6. Haga clic en **Start** (Iniciar). La validación comienza si el cartucho se carga correctamente.

Una vez que finaliza la validación, el cartucho vuelve a la ubicación de origen. Si se pierde la ubicación de origen, la biblioteca mueve el cartucho a una ranura del sistema para la recuperación del host.

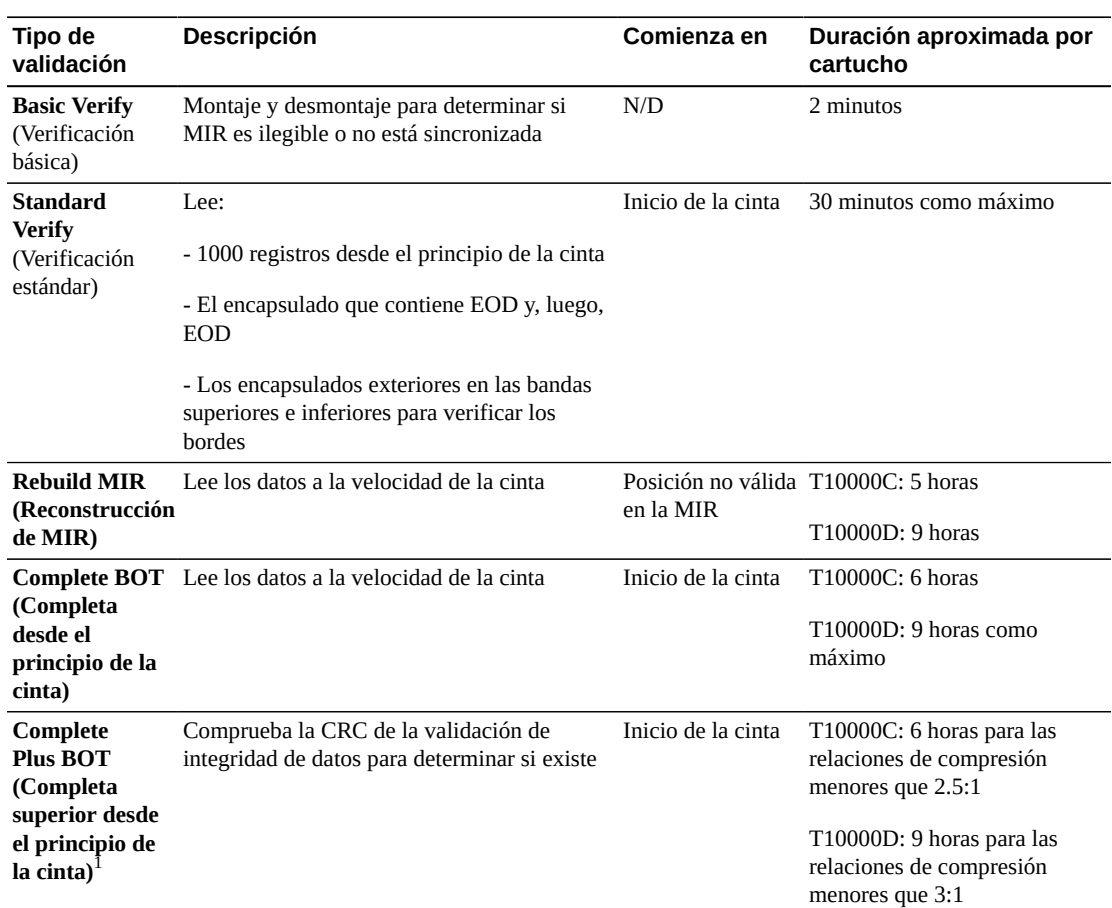

### <span id="page-56-1"></span>**Tipos de validación**

<sup>1</sup>Requiere descompresión y Oracle Key Manager.

# <span id="page-56-0"></span>**Detención de una validación**

Si un host solicita la detención de la validación a un cartucho en proceso de validación, esta se detiene. También puede detener la validación mediante SLC.

- 1. Inicie sesión como el usuario que inició la validación.
- 2. En SLC, seleccione **Tools (Herramientas) > Media Validation (Validación de medios)**.
- 3. Seleccione el separador **Media Validation** (Validación de medios).
- 4. Haga clic en **Stop** (Detener).

Una vez que se detiene la validación, el cartucho vuelve a la ubicación de origen. Si se pierde la ubicación de origen, la biblioteca mueve el cartucho a una ranura del sistema para la recuperación del host.

# <span id="page-57-0"></span>**Actualización de la información de host después de modificar la agrupación MV**

- Para ACSLS, debe reiniciar la reconfiguración después de modificar la agrupación MV. Use la utilidad *config drives <panel\_id>*. Para obtener más información, consulte la *Guía del administrador de ACSLS*.
- Para ELS, no es necesario realizar ninguna acción después de modificar la agrupación MV. Los hosts ELS se reconfiguran automáticamente.

## **Efectos de la modificación de la agrupación MV sobre los hosts HLI**

Después de agregar unidades a la agrupación MV, la biblioteca (o la partición afectada) quedará fuera de línea. Los hosts afectados reciben los mensajes "Configuration Changed" (La configuración cambió), "LSM Ready" (LSM listo) y, luego, "Not Ready" (No listo) de la biblioteca. ELS elimina automáticamente las unidades que se movieron a la agrupación MV de su configuración. ACSLS actualiza automáticamente las unidades que se movieron a la agrupación MV a un estado fuera de línea, pero ACSLS solicita el inicio de la reconfiguración.

Después de eliminar las unidades de la agrupación MV, la biblioteca y las particiones permanecen en línea. Para una biblioteca no particionada, las ranuras de unidades estarán disponible para los hosts inmediatamente. Los hosts ELS comienzan la reconfiguración, pero los hosts ACSLS solicitan el inicio de la reconfiguración. Para una biblioteca particionada, debe asignar la ranura de unidad eliminada de la agrupación MV a una partición (consulte Capítulo 5, *[Partición de la biblioteca](#page-34-1)*).

10

# **Auditoría de la biblioteca**

<span id="page-58-0"></span>Una auditoría verifica las ubicaciones de los cartuchos y actualiza la base de datos de la biblioteca, que contiene el ID de volumen, la ubicación actual y el estado verificado de cada cartucho.

La biblioteca realiza automáticamente una auditoría después del cierre de una puerta de acceso o después del inicio de la biblioteca.

#### **Nota:**

Si se inicia una auditoría desde SLC, solo se actualiza la base de datos de la biblioteca. Para actualizar la base de datos del host, debe iniciar una auditoría desde el host.

- [Realización de una auditoría física de la biblioteca completa](#page-58-1)
- [Realización de una auditoría física de un rango de celdas](#page-59-0)
- [Realización de una auditoría verificada en un rango de celdas](#page-59-1)
- [Significado del indicador de auditoría](#page-60-0)

### **Consulte también**

• ["Visualización de información de cartuchos"](#page-50-1)

## <span id="page-58-1"></span>**Realización de una auditoría física de la biblioteca completa**

#### **Nota:**

No es posible detener una auditoría física una vez que comenzó.

Para realizar una auditoría de la biblioteca completa, el robot visita todas las ranuras (almacenamiento, CAP, unidad, reservada), actualiza la base de datos de los cartuchos y cambia el estado "verificado" de las ubicaciones de cartucho a *true*.

No ejecute esta auditoría durante los períodos de máxima actividad (consulte [Efecto de una](#page-59-2) [auditoría de la biblioteca completa](#page-59-2) a continuación). La auditoría demora aproximadamente 0,5 segundos por ranura de cartucho.

- 1. En SLC, seleccione **Tools (Herramientas) > Diagnostics (Diagnóstico)**.
- 2. Seleccione **Library** (Biblioteca) en el árbol de dispositivos.
- 3. Haga clic en el separador **Audit (Auditoría)**.
- 4. Seleccione **Yes (Sí)** para Entire Library (Biblioteca completa) (seleccione **No** para Physical Audit [Auditoría física] y Verified Audit [Auditoría verificada]).
- 5. Haga clic en **Audit (Auditar)**.

### <span id="page-59-2"></span>**Efecto de una auditoría de la biblioteca completa**

Aunque una auditoría de la biblioteca completa es un proceso en segundo plano y no interrumpe las operaciones de la biblioteca, requiere el uso compartido de los recursos del robot. Es posible que note que las operaciones de la biblioteca tardan un poco más en completarse hasta que la auditoría finaliza. Quizá haya una breve demora en el procesamiento de una solicitud que requiere información acerca de una ubicación que aún no se ha auditado, ya que la biblioteca auditará la ubicación antes de procesar la solicitud.

# <span id="page-59-0"></span>**Realización de una auditoría física de un rango de celdas**

#### **Nota:**

No es posible detener una auditoría física una vez que comenzó.

- 1. En SLC, seleccione **Tools (Herramientas) > Diagnostics (Diagnóstico)**.
- 2. Seleccione **Library** (Biblioteca) en el árbol de dispositivos.
- 3. Haga clic en el separador **Audit (Auditoría)**.
- 4. Seleccione **Yes (Sí)** para Physical Audit (Auditoría física) (seleccione **No** para Entire Library [Biblioteca completa] y Verified Audit [Auditoría verificada]).
- 5. En las listas desplegables, seleccione la dirección interna de las ubicaciones de inicio y fin de la auditoría.
- 6. Haga clic en **Audit (Auditar)**.

# <span id="page-59-1"></span>**Realización de una auditoría verificada en un rango de celdas**

Una auditora verificada valida el estado de una ubicación de cartucho específica o un rango de ubicaciones en la base de datos de cartuchos. Si la dirección de un cartucho tiene el estado verificado *false*, se realiza una auditoría física de esa ubicación y se actualiza la base de datos de cartuchos.

- 1. En SLC, seleccione **Tools (Herramientas) > Diagnostics (Diagnóstico)**.
- 2. Seleccione **Library** (Biblioteca) en el árbol de dispositivos.
- 3. Haga clic en el separador **Audit (Auditoría)**.
- 4. Seleccione **Yes (Sí)** para Verified Audit (Auditoría verificada) (seleccione **No** para Entire Library [Biblioteca completa] y Physical Audit [Auditoría física]).
- 5. En las listas desplegables, seleccione la dirección interna de las ubicaciones de inicio y fin de la auditoría.
- 6. Haga clic en **Audit (Auditar)**.

# <span id="page-60-0"></span>**Significado del indicador de auditoría**

Para indicar que hay una auditoría en curso, SLC muestra un indicador que gira y el mensaje "Audit in progress" (Auditoría en curso). Cuando vea este indicador, no abra la puerta de acceso a la biblioteca. Si lo hace, la auditoría se reiniciará.

El indicador de auditoría solamente se muestra cuando una auditoría se inicia automáticamente (la puerta de acceso a la biblioteca se ha abierto y cerrado, la biblioteca se ha encendido o reiniciado). El indicador no se muestra para las auditorías iniciadas desde SLC o desde el host.

# <span id="page-62-1"></span>**Visualización de información de la biblioteca y los dispositivos**

SLC solo muestra la información más reciente sobre la biblioteca y los dispositivos guardada en la base de datos del controlador de biblioteca. Haga clic en **Refresh (Refrescar)** para actualizar SLC con los datos de configuración más recientes.

- [Visualización del estado operativo de la biblioteca](#page-62-0)
- [Visualización de la configuración y las propiedades de la biblioteca](#page-63-1)
- [Visualización de las propiedades y el estado de los dispositivos](#page-63-0)
- [Visualización del tipo de panel de operador local](#page-64-0)
- [Significado de los indicadores de estado de bibliotecas y dispositivos de SLC](#page-65-0)

### **Consulte también**

- Capítulo 12, *[Generación de informes y logs](#page-68-1)*
- ["Visualización de información de cartuchos"](#page-50-1)

# <span id="page-62-0"></span>**Visualización del estado operativo de la biblioteca**

- 1. En SLC, seleccione **Tools (Herramientas) > System Details (Detalles del sistema)**. Seleccione **Library** (Biblioteca) en el árbol de dispositivos.
- 2. Haga clic en el separador **Status** (Estado).
- 3. Seleccione un separador secundario:
	- **General**: muestra el estado operativo actual de la biblioteca. Estos valores se actualizan cuando hay actividad de host, operaciones en segundo plano o actividad de operador. Puede colocar la biblioteca en línea o fuera de línea con este separador (consulte ["Colocación de la biblioteca fuera de línea"](#page-74-0) y ["Colocación de la biblioteca en](#page-75-0) [línea"\)](#page-75-0).
	- **Complex** (Complejo): muestra el estado operativo actual de un complejo de bibliotecas.
	- **Status Module** (Módulo de estado): muestra las alertas de estado de la biblioteca. Esta función está disponible únicamente si el servicio está activo en la biblioteca. Consulte también ["Borrado de las alertas de estado de la biblioteca".](#page-84-0)
	- **HLI**: muestra el estado actual de todos los puertos de la interfaz HLI en la biblioteca. La información incluye el socket TCP/IP local, la IP local, el estado de conexión, el estado del puerto y la transmisión enviada y recibida desde el momento de la conexión.

• **Internal Networks** (Redes internas): muestra el estado del puerto.

# <span id="page-63-1"></span>**Visualización de la configuración y las propiedades de la biblioteca**

- 1. En SLC, seleccione **Tools (Herramientas) > System Details (Detalles del sistema)**. Seleccione **Library** (Biblioteca) en el árbol de dispositivos.
- 2. Haga clic en el separador **Properties** (Propiedades).
- 3. Seleccione un separador secundario:
	- **General**: muestra la configuración física, mecánica, lógica y de red de la biblioteca.
	- **Complex** (Complejo): muestra la información de la dirección IP de un complejo de bibliotecas.
	- **Library Controller** (Controlador de biblioteca): muestra detalles del controlador de biblioteca, como el número de serie y las versiones de firmware.
	- **Drive Controller** (Controlador de unidades): muestra los detalles del controlador de unidades, incluidos el número de serie y las versiones actuales de firmware.

# <span id="page-63-0"></span>**Visualización de las propiedades y el estado de los dispositivos**

Puede ver información sobre los CAP, las unidades, los robots, las fuentes de alimentación, la puerta de seguridad y Redundant Electronics. También puede ver información de los dispositivos mediante la utilidad SLC Reports (Informes de SLC) (consulte ["Visualización de](#page-68-0) [informes de dispositivos y bibliotecas con la utilidad Reports \(Informes\)"](#page-68-0)).

- 1. En SLC, seleccione **Tools (Herramientas) > System Details (Detalles del sistema)**.
- 2. Seleccione la carpeta de dispositivos en el árbol de dispositivos.
- 3. Para obtener información sobre el estado y las propiedades, expanda la carpeta de dispositivos. Seleccione un dispositivo.
- 4. Seleccione un separador. Según el dispositivo que seleccione, consulte la información que corresponda a continuación.

#### **Nota:**

Para una biblioteca de CAP para carga masiva, seleccione la carpeta de CAP y haga clic en **Status** (Estado) para ver todos los CAP a la vez y los mensajes de introducción/expulsión de CAP para carga masiva (consulte ["Modificación de los mensajes del CAP para carga masiva"](#page-43-0)).

### **Separadores Estado y Propiedades de los dispositivos**

- **Separador Status (Estado):** muestra el estado operativo actual del dispositivo.
- **Separador Properties (Propiedades):** muestra la información de configuración del dispositivo, incluidos el número de serie y los niveles de firmware actuales.

### **Separadores de unidades**

Todas las unidades tienen los siguientes separadores de detalles del sistema.

- Separador **Display** (Visualización): muestra los datos de red, el panel de operador virtual (VOP) para las unidades T10000 y T9840D, y el estado de LED de la unidad
- Separador **Drive Tray** (Bandeja de unidades): muestra el estado actual de una bandeja de unidades

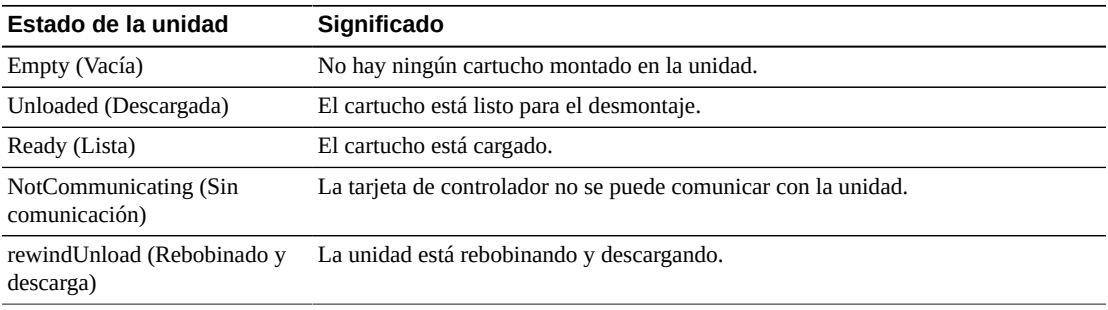

# **Estado de tarjeta de electrónica redundante**

"A" indica la ranura de tarjeta izquierda y "B" indica la ranura de tarjeta derecha, visto desde la parte posterior de la biblioteca.

- **hbca**: controlador de biblioteca, ranura A (izquierda)
- **hbcb**: controlador de biblioteca, ranura B (derecha)
- **hbta**: controlador de unidad, ranura A (izquierda)
- **hbtb**: controlador de unidad, ranura B (derecha)

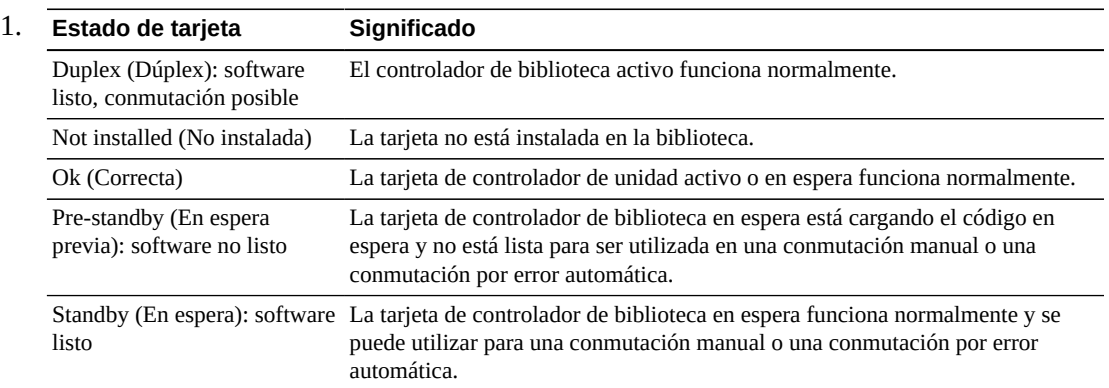

# <span id="page-64-0"></span>**Visualización del tipo de panel de operador local**

- 1. En SLC, seleccione **Tools (Herramientas) > Diagnostics (Diagnóstico)**.
- 2. Seleccione **Library** (Biblioteca) en el árbol de dispositivos y, luego, haga clic en el separador **OpPanel** (Panel de operador).

El tipo se muestra en la parte inferior de la pantalla. "W" indica basado en Windows, y "DL" u "OL" indican basado en Linux.

# <span id="page-65-0"></span>**Significado de los indicadores de estado de bibliotecas y dispositivos de SLC**

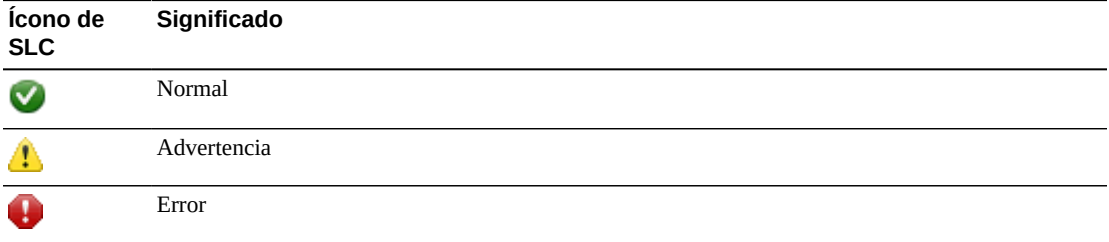

### **Estado de mantenimiento de un dispositivo**

El árbol de dispositivos de la utilidad de diagnóstico y los detalles del sistema muestra el estado de mantenimiento del dispositivo.

- Normal: el dispositivo de la biblioteca funciona normalmente
- Advertencia: el dispositivo está sin conexión o funcionando en un estado degradado
- Error: el dispositivo ha experimentado un fallo

# **Estado de comunicación:**

La pantalla del extremo izquierdo inferior de SLC muestra el estado de comunicación entre SLC y el controlador de la biblioteca.

- Normal: SLC se comunica normalmente con el controlador de biblioteca
- Advertencia: el servidor tarda más de 10 segundos en responder
- Error: el servidor tarda más de 30 segundos en responder

Después de alrededor de 30 a 60 segundos de pérdida de comunicación con el controlador de biblioteca, el monitor gráfico parpadeante se vuelve gris y luego rojo, y muestra lo siguiente:

Heartbeat message not received from the library controller.

Cierre la sesión de SLC y vuelva a iniciar sesión para restablecer la comunicación.

## **Estado de mantenimiento de la biblioteca**

La pantalla del extremo derecho inferior de SLC muestra el estado de mantenimiento de la biblioteca.

- Normal: todos los dispositivos de la biblioteca funcionan normalmente
- Advertencia: uno o varios dispositivos de la biblioteca están fuera de línea o funcionando en un estado degradado
- Error: uno o más dispositivos de la biblioteca produjeron un error

Después de corregir el error del dispositivo, el indicador de estado de la biblioteca cambia a "Advertencia". El indicador no cambiará a "Normal" hasta que la biblioteca quede fuera de línea. Si hay varios problemas con una condición de alerta de estado o dispositivo, el indicador de estado de mantenimiento mostrará la condición más grave.

# **Generación de informes y logs**

- <span id="page-68-1"></span>• [Visualización de informes de dispositivos y bibliotecas con la utilidad Reports \(Informes\)](#page-68-0)
- [Generación de informes de capacidad activa](#page-69-0)
- [Generación de informes de partición \(biblioteca única solamente\)](#page-70-0)
- [Generación de archivos de diagnóstico para el soporte de Oracle](#page-70-1)
- [Supervisión de eventos de la biblioteca](#page-71-0)

### **Consulte también**

- Capítulo 11, *[Visualización de información de la biblioteca y los dispositivos](#page-62-1)*
- ["Visualización de información de cartuchos"](#page-50-1)

# <span id="page-68-0"></span>**Visualización de informes de dispositivos y bibliotecas con la utilidad Reports (Informes)**

Todos los resultados de informes son una presentación estática de la información del momento en que se genera el informe. Haga clic en **Update** (Actualizar) en el extremo superior derecho para actualizar la información.

**Nota:**

La ejecución de varias instancias de SLC en la misma estación de trabajo puede generar datos inconsistentes en los informes. Se recomienda que un solo usuario por vez genere informes de SLC.

- 1. En SLC, seleccione **Tools (Herramientas) > Reports (Informes)**.
- 2. En el árbol de navegación, expanda una carpeta de informes. Seleccione un informe.

Puede acceder a informes adicionales desde la utilidad **Partitions** (Particiones) o la utilidad **Active Capacity** (Capacidad activa). Puede visualizar información sobre dispositivos individuales mediante la utilidad **System Details** (Detalles del sistema).

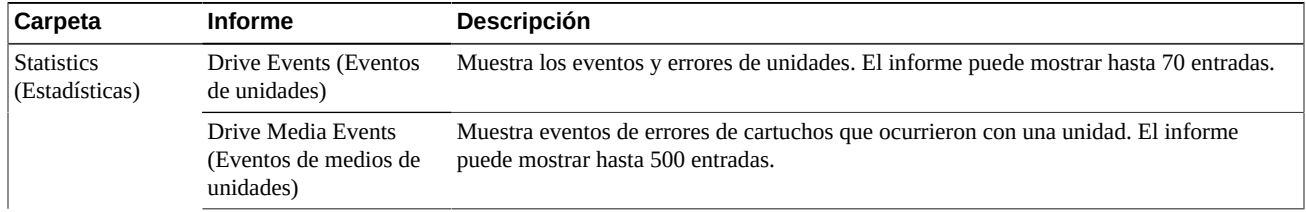

#### **Tabla 12.1. Informes de SLC**

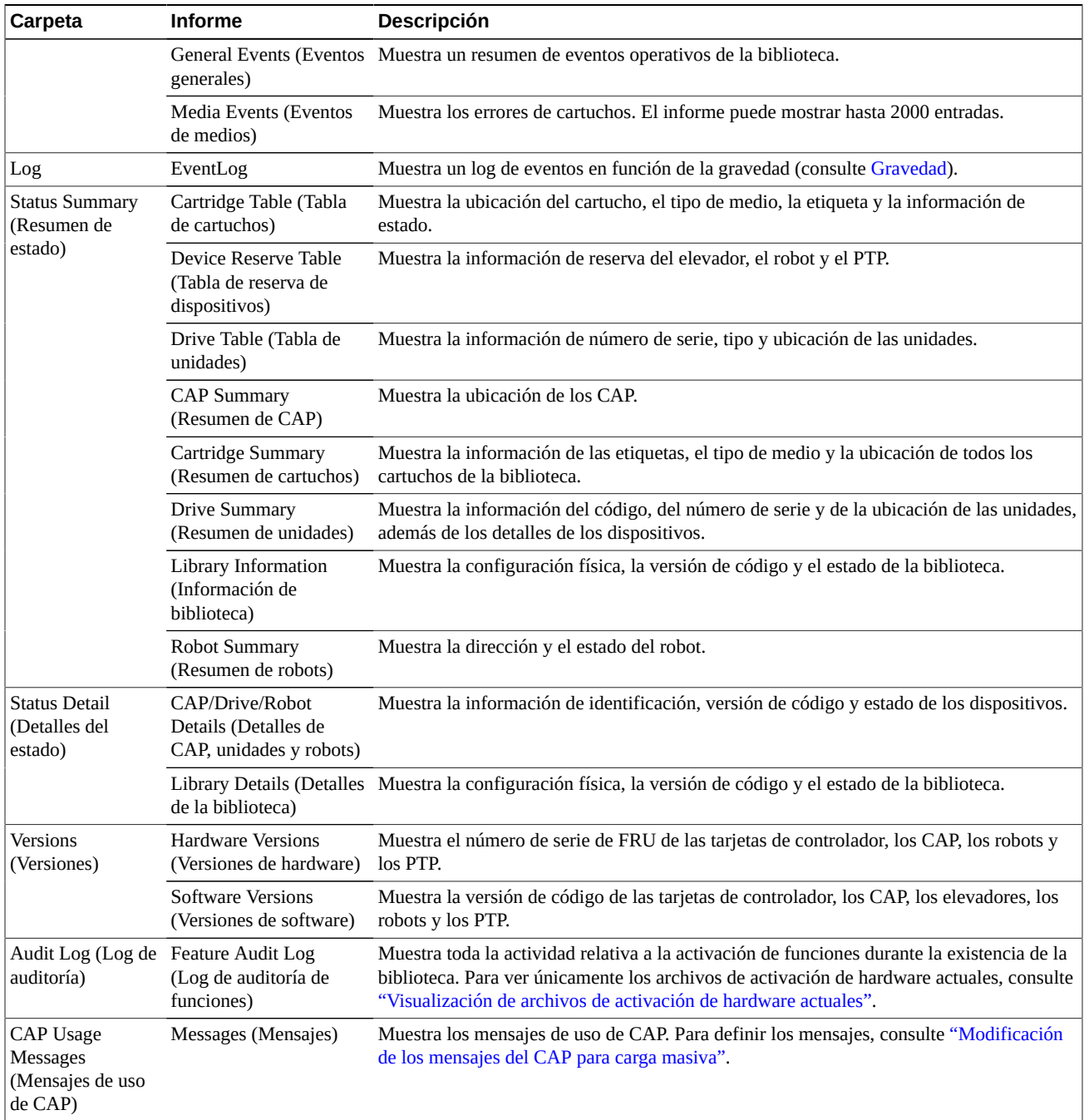

# <span id="page-69-0"></span>**Generación de informes de capacidad activa**

- 1. En SLC, seleccione el separador **Tools (Herramientas) > Select Active Cells (Seleccionar celdas activas) > View Reports (Ver informes)**.
- 2. Seleccione un informe:
- **Cartridge and Cell Media Summary** (Resumen de medios y celdas de cartuchos): muestra las direcciones de ranura y los números de serie de volumen (VOLSER) para los medios en cada área de capacidad activa
- **Orphaned Cartridge Report** (Informe de cartuchos huérfanos): muestra una lista detallada de todos los cartuchos huérfanos

# <span id="page-70-0"></span>**Generación de informes de partición (biblioteca única solamente)**

- 1. En SLC, seleccione el separador **Tools (Herramientas) > Partitions (Particiones) > Reports (Informes)**.
- 2. Seleccione un tipo de informe del menú:
	- **Cartridge Cell and Media Summary** (Resumen de medios y celdas de cartuchos): muestra las direcciones de ranura y los números de serie de volumen (VOLSER) para los medios en cada partición
	- **Orphaned Cartridge Report** (Informe de cartuchos huérfanos): muestra las direcciones de ranura y los números de serie de volumen (VOLSER) para los cartuchos huérfanos
	- **Partition Summary** (Resumen de partición): muestra los recursos asignados a cada partición
	- **Partition Details** (Detalles de partición): muestra detalles para un ID de partición específico

# <span id="page-70-1"></span>**Generación de archivos de diagnóstico para el soporte de Oracle**

El representante de soporte de Oracle puede solicitarle que capture y transfiera el archivo de base de información de gestión (MIB) o de instantánea de logs.

## **Generación del archivo MIB de SNMP de la biblioteca**

- 1. En SLC, seleccione **Tools (Herramientas) > Diagnostics (Diagnóstico)**.
- 2. Haga clic en la carpeta **Library** (Biblioteca) en el árbol de navegación.
- 3. Haga clic en el separador **Transfer File** (Transferir archivo).
- 4. Seleccione **SNMP MIB (MIB de SNMP)**. Haga clic en **Transfer File** (Transferir archivo).
- 5. Guarde el archivo con un sufijo .txt.
- 6. Envíe el archivo por correo electrónico al representante de asistencia de Oracle.

## **Generación del archivo de instantánea de logs de la biblioteca**

Debe guardar el log antes de que transcurran 15 minutos desde el momento en que se generó. El archivo se encuentra cifrado.

- 1. En SLC, seleccione **Tools (Herramientas) > Diagnostics (Diagnóstico)**.
- 2. Haga clic en la carpeta **Library** (Biblioteca) en el árbol de navegación.
- 3. Haga clic en el separador **Transfer File** (Transferir archivo).
- 4. Seleccione **Log Snapshot (Instantánea de logs)**.
- 5. Seleccione **All Devices (Todos los dispositivos)** o **Selected Device (Dispositivo seleccionado)**. Si elige Selected Device (Dispositivo seleccionado), seleccione el dispositivo.
- 6. Haga clic en **Generate Log Snapshot on Library** (Generar instantánea de logs en la biblioteca).
- 7. Haga clic en **Yes** (Sí) y, a continuación, en **OK** (Aceptar).
- 8. Haga clic en **Transfer Log Snapshot To Your Computer** (Transferir instantánea de logs a su computadora).
- 9. Guarde el archivo con el nombre generado automáticamente.
- 10. Envíe el archivo por correo electrónico al representante de asistencia de Oracle.

# <span id="page-71-0"></span>**Supervisión de eventos de la biblioteca**

El controlador de biblioteca supervisa continuamente las operaciones de la biblioteca y registra todos los eventos. Mediante la utilidad de supervisión de SLC, puede abrir un supervisor de eventos para mostrar datos de eventos o enviarlos a un archivo. Los supervisores de eventos son herramientas útiles que ayudan en el análisis de causas principales.

- [Tipos de supervisores de eventos](#page-72-0)
- [Inicio de un supervisor de eventos](#page-71-1)
- [Guardado de datos del supervisor de eventos en un archivo](#page-72-1)
- <span id="page-71-1"></span>• [Visualización de definiciones de códigos de resultado](#page-72-2)

### **Inicio de un supervisor de eventos**

- 1. En SLC, seleccione **Tools (Herramientas) > Monitors (Supervisores)**.
- 2. Expanda la carpeta **Permanent Monitors** (Supervisores permanentes) en el árbol de navegación.
- 3. Haga clic en un tipo de supervisor de eventos (consulte ["Tipos de supervisores de](#page-72-0) [eventos"](#page-72-0)). Haga clic en **Open** (Abrir).
- 4. Utilice el menú **Monitor** para pausar, reanudar, detener permanentemente o borrar el monitor de eventos. Utilice el menú Spool File (Enviar archivo) para guardar el supervisor de eventos en un archivo (consulte ["Guardado de datos del supervisor de](#page-72-1) [eventos en un archivo"\)](#page-72-1).

#### **Nota:**

Para organizar varios supervisores de eventos en una pantalla, utilice el menú **Window (Ventana)** que se encuentra en la esquina superior derecha.
# **Guardado de datos del supervisor de eventos en un archivo**

Es posible que deba enviar el archivo al representante de soporte de Oracle para que lo ayude a diagnosticar los problemas.

- 1. Abra un supervisor de eventos (consulte ["Inicio de un supervisor de eventos"](#page-71-0)).
- 2. En la ventana del supervisor de eventos, seleccione **Spool File (Enviar archivo) > Start Spooling (Iniciar envío)**.
- 3. Navegue hasta el directorio deseado, escriba un nombre de archivo y haga clic en **Save** (Guardar).
- 4. Para detener el envío, seleccione **Monitor (Supervisor) > Stop Spooling (Detener envío)**.

# <span id="page-72-0"></span>**Visualización de definiciones de códigos de resultado**

Los códigos de resultado identifican el tipo de evento de biblioteca (los códigos de resultado son los mismos que los ID de eventos de biblioteca).

- 1. En SLC, seleccione **Tools (Herramientas) > Diagnostics (Diagnóstico)**. Seleccione **Library** (Biblioteca) en el árbol de dispositivos.
- 2. Haga clic en el separador **Search** (Buscar).
- 3. En la lista Search Type (Tipo de búsqueda), seleccione **Result Code** (Código de resultado).
- 4. Para buscar un código de resultado específico, escriba el código completo (los caracteres comodín o los códigos parciales no son válidos).

Para mostrar todos los códigos de resultado, seleccione **List All** (Mostrar todos).

5. Haga clic en **Search** (Buscar).

# **Tipos de supervisores de eventos**

Hay cuatro tipos de supervisores de eventos: All (Todo), Error Warn Info (Información de advertencia de error), Error and Warnings (Errores y advertencias) y Errors (Errores). Cada tipo de supervisor registra eventos en función de la gravedad del evento. Por ejemplo, el supervisor de errores solo registra eventos de errores (consulte [Gravedad](#page-73-0) para obtener una descripción de los tipos de eventos).

Cada evento registrado en el supervisor de eventos incluye la siguiente información:

#### **Hora**

Identifica cuándo ocurrió el evento.

#### **ID de dispositivo**

Identifica la dirección de la biblioteca del dispositivo que corresponde al evento.

#### **Usuario**

Identifica al usuario que originó el evento. El usuario es "root" (raíz) para actividades de host HLI o SCSI.

#### **Interfaz**

Identifica el tipo de interfaz del solicitante. La interfaz puede ser hli, scsi o por defecto (para solicitudes de SLC o CLI).

#### **Actividad**

Identifica el comando que se ejecutó, por ejemplo, "load drive".

#### **Identificador de solicitud**

Identifica todas las solicitudes de la interfaz host. Ayuda a rastrear la secuencia de actividad de log generada a partir de cada solicitud de host.

#### <span id="page-73-0"></span>**Gravedad**

Identifica la importancia del evento. Algunos datos de eventos son no volátiles, lo que significa que se conservan a lo largo de los apagados y encendidos del sistema.

*Error:* datos no volátiles que indican que un error impidió que una solicitud (host o diagnóstico) se completara correctamente.

*Warning (Advertencia):* datos no volátiles que indican que un error no impidió que la biblioteca pueda completar solicitudes (host o diagnóstico). Una advertencia puede identificar una pérdida de rendimiento o un estado que puede indicar futuros errores irrecuperables.

*Information (Información):* datos volátiles que indican información general de dispositivos o bibliotecas (como el estado de un dispositivo, un dispositivo agregado, un listener registrado, un número de serie de bandeja actualizado, etc.). Esta información puede ser importante para establecer un historial de actividad para el evento de advertencia o error.

*Trace (Rastreo):* datos volátiles que indican el rastreo de la actividad de diagnóstico.

#### **Código de resultado**

Identifica el tipo de evento de biblioteca (los códigos de resultado son los mismos que los ID de eventos de biblioteca). Para buscar el significado del código de resultado mediante SLC, consulte ["Visualización de definiciones de códigos de resultado"](#page-72-0) o consulte el archivo SL8500\_FRS*xxx*\_JavaErrorCodes.html incluido en el paquete de código de firmware de la biblioteca.

#### **Texto de resultado**

Proporciona información sobre los resultados de la solicitud o el evento.

# <span id="page-74-1"></span>**Cambio del estado en línea/fuera de línea y reinicio**

- [Colocación de la biblioteca fuera de línea](#page-74-0)
- [Colocación de la biblioteca en línea](#page-75-0)
- [Colocación de un dispositivo fuera de línea](#page-75-1)
- [Colocación de un dispositivo en línea](#page-75-2)
- [Reinicio de la biblioteca](#page-76-0)
- [Reinicio del panel de operador local](#page-76-1)
- [Reinicio de un elevador](#page-76-2)
- [Reinicio de un robot](#page-76-3)

# <span id="page-74-0"></span>**Colocación de la biblioteca fuera de línea**

#### **Nota:**

Siempre intente dejar la biblioteca fuera de línea con el software ACSLS o ELS antes de usar SLC.

- 1. Deje todas las unidades de la biblioteca fuera de línea (consulte ["Colocación de un](#page-75-1) [dispositivo fuera de línea"](#page-75-1)).
- 2. En SLC, seleccione **Tools (Herramientas) > System Details (Detalles del sistema)**.
- 3. Seleccione **Library** (Biblioteca) en el árbol de dispositivos.
- 4. Haga clic en el separador **Status** (Estado) y, a continuación, en el separador **General**.
- 5. En el campo Transition Request (Solicitud de transición), haga clic en **Take offline** (Dejar fuera de línea).
- 6. Haga clic en **Apply** (Aplicar). Antes de que la biblioteca quede sin conexión, todos los trabajos pendientes de la biblioteca se completarán.
- 7. Espere a que aparezca el mensaje de confirmación de que la biblioteca queda fuera de línea. Si la biblioteca no queda fuera de línea, compruebe el estado de la biblioteca (consulte ["Visualización del estado operativo de la biblioteca"](#page-62-0)).

# **Cuándo dejar la biblioteca fuera de línea:**

- Antes de apagar la biblioteca
- Antes de abrir una puerta de acceso de la biblioteca
- Cuando la biblioteca no esté operativa y necesite mantenimiento

# <span id="page-75-0"></span>**Colocación de la biblioteca en línea**

#### **Nota:**

Siempre intente poner la biblioteca en línea con el software ACSLS o ELS antes de usar SLC.

- 1. En SLC, seleccione **Tools (Herramientas) > System Details (Detalles del sistema)**.
- 2. Haga clic en **Library** (Biblioteca) en el árbol de dispositivos.
- 3. Haga clic en el separador **Status** (Estado) y, a continuación, en el separador **General**.
- 4. En el campo Transition Request (Solicitud de transición), haga clic en **Bring online** (Colocar en línea).
- 5. Haga clic en **Apply** (Aplicar).
- 6. Si corresponde, coloque la biblioteca en línea para los hosts ACSLS y ELS (consulte la documentación de software del host).

# <span id="page-75-1"></span>**Colocación de un dispositivo fuera de línea**

#### **Nota:**

Siempre intente dejar un dispositivo fuera de línea con el software de gestión de cintas ACSLS o ELS antes de usar SLC.

- 1. En SLC, seleccione **Tools (Herramientas) > System Details (Detalles del sistema)**.
- 2. Expanda la carpeta de dispositivos (CAP, robot o unidad). Seleccione el dispositivo que desea modificar.
- 3. Haga clic en el separador **Status** (Estado).
- 4. En la lista Transition Request (Solicitud de transición), seleccione **Take Offline (Dejar fuera de línea)**. El sistema completa todos los trabajos pendientes del dispositivo antes de dejarlo fuera de línea

Cuando un robot queda fuera de línea, se mueve hasta el final de la guía, y la biblioteca no puede usarlo. Si la biblioteca está utilizando la función de robótica redundante, el segundo robot se hará cargo de todas las solicitudes.

5. Haga clic en **Apply** (Aplicar).

# <span id="page-75-2"></span>**Colocación de un dispositivo en línea**

#### **Nota:**

Los dispositivos de la biblioteca que están sin conexión y con estado de error no se pueden poner en línea. Antes se debe corregir la condición de error.

- 1. En SLC, seleccione **Tools (Herramientas) > System Details (Detalles del sistema)**.
- 2. Expanda la carpeta **CAP**. Seleccione el CAP que desea modificar.
- 3. Haga clic en el separador **Status** (Estado).
- 4. En la lista Transition Request (Solicitud de transición), seleccione Bring Online (Colocar en línea).
- 5. Haga clic en **Apply (Aplicar)**.

# <span id="page-76-0"></span>**Reinicio de la biblioteca**

El reinicio de la biblioteca implica volver a cargar el firmware a partir de la memoria flash y reiniciar el controlador de biblioteca.

- 1. En SLC, seleccione **Tools (Herramientas) > Diagnostics (Diagnóstico)**.
- 2. Haga clic en la carpeta **Library** (Biblioteca) en el árbol de navegación.
- 3. Haga clic en **Reboot** (Reiniciar).
- 4. Todos los demás usuarios deben cerrar sesión. Haga clic en **OK** (Aceptar).
- 5. Si la biblioteca está en línea, haga clic en **OK** (Aceptar) para desconectarla.
- 6. Haga clic en **OK** (Aceptar) para reiniciar la biblioteca.
- 7. Haga clic en **OK (Aceptar)** para finalizar esta sesión de SLC. No vuelva a iniciar sesión en SLC hasta que la biblioteca se haya inicializado por completo.

# <span id="page-76-1"></span>**Reinicio del panel de operador local**

Es posible que deba reiniciar el panel de operador local si se bloquea o si el contenido de ayuda no está visible. Puede reiniciar en el panel de operador local o desde una sesión remota de SLC.

- 1. En SLC, seleccione **Tools (Herramientas) > Diagnostics (Diagnóstico)**.
- 2. Seleccione **Library (Biblioteca)** en el árbol de dispositivos y, luego, haga clic en el separador **OpPanel (Panel de operador)**.
- 3. Haga clic en el botón **Reboot Operator Panel (Reiniciar el panel de operador)**.
- 4. Si reinicia desde el panel de operador local, la pantalla quedará en blanco. El reinicio está completo cuando el panel de operador local queda nuevamente en línea.

Si reinicia desde una sesión remota de SLC, "Reboot Complete" (Reinicio completo) indica que el reinicio del panel de operador local ha finalizado.

# <span id="page-76-2"></span>**Reinicio de un elevador**

- 1. Seleccione **Tools (Herramientas) > Diagnostics (Diagnóstico)**.
- 2. Expanda la carpeta **Elevator** (Elevador) y seleccione un elevador.
- 3. Haga clic en **Reboot** (Reiniciar).
- 4. Haga clic en **OK** (Aceptar) para reiniciar el elevador.

# <span id="page-76-3"></span>**Reinicio de un robot**

1. Seleccione **Tools (Herramientas) > Diagnostics (Diagnóstico)**.

- 2. Expanda la carpeta **Robot** y seleccione un robot.
- 3. Haga clic en **Reboot** (Reiniciar).
- 4. Haga clic en **OK** (Aceptar) para reiniciar el robot.

# **Solución de problemas**

- <span id="page-78-1"></span>• [Resolución básica de problemas](#page-78-0)
- [Ejecución de una prueba automática de biblioteca](#page-79-0)
- [Ejecución de una prueba automática de dispositivos](#page-80-0)
- [Diagnóstico de problemas robóticos](#page-81-0)
- [Determinación del estado de una tarjeta de controlador](#page-84-0)
- [Borrado de las alertas de estado de la biblioteca](#page-84-1)
- [Inicio de una conmutación manual de RE mediante SLC](#page-85-0)
- [Calibración de la pantalla táctil](#page-85-1)
- [Resolución de problemas de conectividad del host](#page-86-0)

# **Consulte también**

- Capítulo 13, *[Cambio del estado en línea/fuera de línea y reinicio](#page-74-1)*
- ["Generación de archivos de diagnóstico para el soporte de Oracle"](#page-70-0)
- ["Supervisión de eventos de la biblioteca"](#page-71-1)
- Capítulo 15, *[Servicio de la biblioteca](#page-88-0)*

# <span id="page-78-0"></span>**Resolución básica de problemas**

Antes de ejecutar pruebas de diagnóstico o ponerse en contacto con el soporte de Oracle, revise los siguientes consejos para la resolución de problemas.

#### **El LED de servicio necesario (ámbar) está encendido constantemente**

Utilice SLC para comprobar el estado de la biblioteca y los dispositivos conectados (unidades, CAP y robots). Consulte Capítulo 11, *[Visualización de información de la](#page-62-1) [biblioteca y los dispositivos](#page-62-1)*.

Para realizar una comprobación del sistema:

- 1. Inicie sesión en SLC.
- 2. Acceda al módulo de detalles del sistema: **Tools (Herramientas) > System Detail (Detalle del sistema)**.
- 3. Vea el árbol de navegación para buscar los indicadores siguientes: Device Healthy (Dispositivo en buen estado) o Device Error (Error del dispositivo)

Comprobaciones adicionales:

1. Compruebe los separadores Status (Estado) (por ejemplo, en línea/fuera de línea) y Statistics (Estadísticas) (por ejemplo, tiempo de actividad, tiempo de inactividad, errores y advertencias) para obtener más información sobre el estado de la biblioteca y los dispositivos.

- 2. Asegúrese de que los cartuchos estén insertados por completo y orientados correctamente en las ranuras de almacenamiento.
- 3. Inspeccione la tabla X para detectar objetos extraños o residuos; elimine los que haya encontrado.

#### **El LED de CAP abierto está encendido y parpadeando**

Abra el CAP y asegúrese de que los cartuchos estén insertados correctamente. Cierre el CAP.

**SLC no muestra datos modificados o la información permanece estática** Compruebe el ícono de latido de SLC.

#### **El LED ámbar de fallo de robot o biblioteca está encendido constantemente**

- 1. Compruebe si se muestran mensajes de error en SLC. Escriba los mensajes de error informados.
- 2. Abra la puerta frontal. Observe y tome nota del estado de los cartuchos, de la mano del robot y de las unidades de cinta.
- 3. Asegúrese de que los cartuchos estén insertados por completo y orientados correctamente en las ranuras de almacenamiento.
- 4. Asegúrese de que se hayan quitado los materiales de embalaje.
- 5. Inspeccione el piso de la biblioteca para detectar objetos o residuos. Elimine los que haya encontrado.
- 6. Compruebe el estado de las unidades de cinta.
- 7. Cierre la puerta frontal.
- 8. Asegúrese de que las unidades de cinta estén completamente insertadas y bloqueadas; para ello empuje y tire de la parte posterior de la bandeja de unidades. Si la bandeja se mueve, es necesario volver a insertarla y bloquearla.

**El equipo cliente no puede comunicarse con la biblioteca o las unidades de cinta** Asegúrese de que los cables estén conectados de forma segura a los conectores de la parte posterior de la biblioteca, las unidades de cinta y el equipo cliente.

#### **La biblioteca no puede comunicarse con las unidades, y el estado de las unidades en SLC indica que no hay comunicación**

Asegúrese de que los cables estén conectados de forma segura a los conectores de la parte posterior de la biblioteca, las unidades y el equipo cliente.

#### **Mensajes repetidos o excesivos sobre limpieza o limpieza de unidades**

- 1. Reemplace el cartucho de limpieza con uno nuevo.
- 2. Ejecute la prueba automática de la biblioteca y observe si se informan errores de la unidad.
- 3. Ejecute pruebas de diagnóstico de unidades basadas en las computadoras cliente.

# <span id="page-79-0"></span>**Ejecución de una prueba automática de biblioteca**

Utilice las pruebas automáticas de la biblioteca para ayudar a diagnosticar problemas. Las pruebas automáticas de biblioteca pueden ser sin interrupción (los cartuchos se devuelven

a sus ubicaciones originales) o con interrupción (los cartuchos se pueden colocar en nuevas ubicaciones).

#### **Nota:**

```
Antes de realizar una prueba con interrupción, la biblioteca se debe dejar fuera de línea (consulte
"Colocación de la biblioteca fuera de línea").
```
- 1. Asegúrese de que en la biblioteca estén los cartuchos de diagnóstico de unidades correctos (consulte ["Importación o exportación de cartuchos de diagnóstico o de](#page-50-0) [limpieza"](#page-50-0)).
- 2. En SLC, seleccione **Tools (Herramientas) > Diagnostics (Diagnóstico)** y, luego, haga clic en la carpeta **Library (Biblioteca)**.
- 3. Haga clic en el separador **SelfTest** (Prueba automática).
- 4. En la lista Mode (Modo), seleccione el tipo de prueba automática:
	- **Non-Disruptive** (Sin interrupción): todos los cartuchos que se utilizan en la prueba se devuelven a sus ubicaciones originales
	- **Disruptive** (Con interrupción): los cartuchos se pueden devolver a las nuevas ubicaciones. La biblioteca se debe dejar fuera de línea para todos los hosts antes de ejecutar esta prueba.
- 5. Haga clic en **Run** (Ejecutar). Los resultados de las pruebas se muestran una vez que finaliza la prueba.
- 6. Para las pruebas con interrupción, coloque la biblioteca en línea para reanudar el funcionamiento normal.

# **Comprobaciones que realiza la biblioteca durante una prueba automática:**

- Verifica la ruta de comunicación entre el controlador de biblioteca, las unidades, los elevadores y los robots.
- Realiza operaciones de extracción y colocación para comprobar el estado de mantenimiento de los robots, los elevadores y los CAP. Esto incluye operaciones de extracción y colocación de una ranura del sistema reservada a una ranura de almacenamiento vacía o una ranura CAP aleatorias.
- Realiza una auditoría completa de la biblioteca.
- Realiza montajes y desmontajes de cartuchos de diagnóstico en todas las unidades instaladas en la biblioteca. La prueba automática no se inicia, a menos que haya un cartucho de diagnóstico en las ranuras de sistema. Si el sistema detecta un cartucho de diagnóstico compatible, la prueba automática se repite para cada tipo de unidad. Si el sistema no detecta un cartucho de diagnóstico para un tipo de unidad, se omite la operación de montaje y desmontaje de la unidad.

# <span id="page-80-0"></span>**Ejecución de una prueba automática de dispositivos**

Utilice las pruebas automáticas de dispositivos para ayudar a diagnosticar problemas. Se puede realizar una prueba automática de un CAP, un robot o una unidad.

#### **Nota:**

Para la ejecución de una prueba automática de un CAP para carga masiva, debe intervenir una persona para abrir y cerrar la puerta del CAP.

# **Ejecución de una prueba automática de todos los CAP (CAP para carga masiva solamente)**

- 1. En SLC, seleccione **Tools (Herramientas) > Diagnostics (Diagnóstico)** y, luego, seleccione la carpeta **CAP**.
- 2. En la lista Mode (Modo), seleccione **Non-Disruptive** (Sin interrupción) (las pruebas con interrupción requieren que la biblioteca se coloque fuera de línea para todos los hosts).
- 3. Haga clic en **Run** (Ejecutar).
- 4. Abra y cierre las puertas de CAP según lo indicado. Cuando finaliza la prueba, aparece un mensaje.

# **Ejecución de una prueba automática en un dispositivo individual**

- 1. En SLC, seleccione **Tools (Herramientas) > Diagnostics (Diagnóstico)**.
- 2. Expanda la carpeta del dispositivo (CAP, robot, unidad, PTP o elevador) en el árbol de dispositivos. Seleccione el dispositivo.

#### **Nota:**

Para realizar una prueba automática de un robot, debe haber cartuchos de diagnóstico disponibles en la biblioteca (consulte ["Importación o exportación de cartuchos de diagnóstico o de limpieza"\)](#page-50-0).

- 3. En la lista Mode (Modo), seleccione **Non-Disruptive** (Sin interrupción).
- 4. Haga clic en **Run** (Ejecutar). Cuando finaliza la prueba, aparece un mensaje.

# <span id="page-81-0"></span>**Diagnóstico de problemas robóticos**

Los movimientos de diagnóstico pueden ayudar a supervisar o diagnosticar problemas robóticos mediante una serie de operaciones de "extracción" y "colocación". El sistema selecciona un robot para el movimiento de diagnóstico según los rangos mínimo y máximo establecidos para las direcciones de destino y de la agrupación. Se pueden seleccionar varios robots si el rango de dirección lo requiere.

Los movimientos de diagnóstico exitosos no cambian la organización de los cartuchos en la biblioteca; el sistema devuelve los cartuchos a las ubicaciones originales. Sin embargo, pueden ocurrir errores en los movimientos de diagnóstico que hagan que los cartuchos se queden en ubicaciones nuevas.

# <span id="page-82-0"></span>**Definición de un movimiento de diagnóstico**

#### **Nota:**

Los movimientos de diagnóstico requieren el uso compartido de los recursos del robot. No se debe ejecutar un movimiento de diagnóstico durante períodos de máxima actividad.

Puede configurar y ejecutar varias rutinas de movimientos de diagnóstico de forma simultánea, siempre que los rangos de destino y de agrupación para cada movimiento de diagnóstico no se superpongan.

- 1. En SLC, seleccione **Tools (Herramientas) > Diagnostics (Diagnóstico)**. Seleccione **Library** (Biblioteca) en el árbol de dispositivos.
- 2. Haga clic en el separador **DiagMove** (Movimiento de diagnóstico) y, luego, en el separador **Manage** (Gestionar).
- 3. En la sección Defined Sequence (Secuencia definida), haga clic en **Add** (Agregar).
- 4. Defina el rango de direcciones de destino (el área utilizada para las operaciones de "extracción").
	- a. Seleccione un tipo de ranura.
	- b. Seleccione las ubicaciones de inicio y fin para el rango.
- 5. Haga clic en **Next** (Siguiente).
- 6. Defina el rango de direcciones de origen (el área utilizada para suministrar cartuchos o vaciar ranuras si una dirección de destino no contiene un cartucho o no hay ranuras vacías disponibles).
	- a. Seleccione un tipo de ranura.
	- b. Seleccione las ubicaciones de inicio y fin.
- 7. Haga clic en **Next** (Siguiente).
- 8. Nombre el movimiento y especifique una cantidad de movimientos (entre 1 y 5000).
- 9. Seleccione el orden de acceso, el tipo de movimiento y active/desactive la comprobación de compatibilidad anterior al movimiento (consulte los detalles que se muestran abajo).
- 10. Haga clic en **Finish** (Finalizar). La nueva secuencia de diagnóstico se muestra en la sección Defined Sequences (Secuencias definidas). Consulte ["Inicio de un movimiento de](#page-83-0) [diagnóstico"](#page-83-0).

## **Un movimiento de diagnóstico está definido por lo siguiente:**

• **Target Address Range** (Rango de direcciones de destino): define el área utilizada para realizar la operación de "extracción" en un movimiento de diagnóstico. Los tipos válidos de direcciones de destino son: ranuras de almacenamiento, CAP, ranuras de almacenamiento y unidades, ranuras del sistema, o todos.

#### **Nota:**

Se reservan todos los recursos dentro del rango de direcciones de destino. Sin embargo, únicamente la ubicación a la que accede actualmente el robot para una operación de extracción/colocación no está disponible para el host.

- **Pool Address Range** (Rango de direcciones de agrupación): define el área utilizada para suministrar cartuchos o vaciar ranuras si una dirección de destino no contiene un cartucho o no hay ranuras vacías disponibles. Las direcciones de agrupación y de destino se pueden superponer.
- **Access Order** (Orden de acceso): determina cómo el robot realiza las operaciones de extracción dentro del rango de direcciones de destino. Hay dos opciones:
	- *Sequential* (Secuencial): el robot inicia una operación de extracción desde la primera ubicación en los rangos de direcciones de destino. y continúa visitando las ubicaciones de forma secuencial a lo largo del rango hasta que completa el número solicitado de movimientos.
	- *Random* (Aleatorio): el robot elige una ubicación de forma aleatoria en el rango de direcciones de destino para extraer un cartucho. El robot también puede visitar varias veces la misma ubicación en el rango de direcciones de destino para extraer un cartucho; sin embargo, si se especifican suficientes solicitudes de movimiento, el robot visitará todas las ranuras. La rutina de acceso aleatorio finaliza una vez que se haya completado el número solicitado de movimientos.

# <span id="page-83-0"></span>**Inicio de un movimiento de diagnóstico**

#### **Nota:**

Puede ejecutar varios movimientos simultáneamente, siempre que no se superpongan los rangos de dirección de destino y de agrupación de los movimientos.

Antes de comenzar un movimiento de diagnóstico, debe definir el movimiento (consulte ["Definición de un movimiento de diagnóstico"](#page-82-0)).

- 1. En SLC, seleccione **Tools (Herramientas) > Diagnostics (Diagnóstico)**. Seleccione **Library** (Biblioteca) en el árbol de dispositivos.
- 2. Haga clic en el separador **DiagMove** (Movimiento de diagnóstico) y, luego, en el separador **Manage** (Gestionar).
- 3. En la sección Defined Sequences (Secuencias definidas), seleccione un movimiento de diagnóstico. Haga clic en **Open** (Abrir).
- 4. Seleccione **File (Archivo) > Start Sequence (Iniciar secuencia)**.

# **Guardado de un movimiento de diagnóstico**

Puede guardar un movimiento de diagnóstico definido en un archivo y utilizarlo para restaurar un movimiento que se suprimió de la biblioteca o copiarlo en otra biblioteca.

- 1. En SLC, seleccione **Tools (Herramientas) > Diagnostics (Diagnóstico)**. Seleccione **Library** (Biblioteca) en el árbol de dispositivos.
- 2. Haga clic en el separador **DiagMove** (Movimiento de diagnóstico) y, luego, en el separador **Manage** (Gestionar).
- 3. En la sección Defined Sequence (Secuencia definida), seleccione un movimiento de diagnóstico y, luego, haga clic en **Save (Guardar)** en la parte superior de la pantalla de SLC.

# **Supervisión y control de movimientos de diagnóstico abiertos**

Para iniciar un movimiento de diagnóstico, consulte ["Inicio de un movimiento de](#page-83-0) [diagnóstico".](#page-83-0)

- 1. En SLC, seleccione **Tools (Herramientas) > Diagnostics (Diagnóstico)**. Seleccione **Library** (Biblioteca) en el árbol de dispositivos.
- 2. Haga clic en el separador **DiagMove** (Movimiento de diagnóstico) y, luego, en el separador **Monitor** (Supervisor).
- 3. Cada ventana del supervisor indica el estado del movimiento:

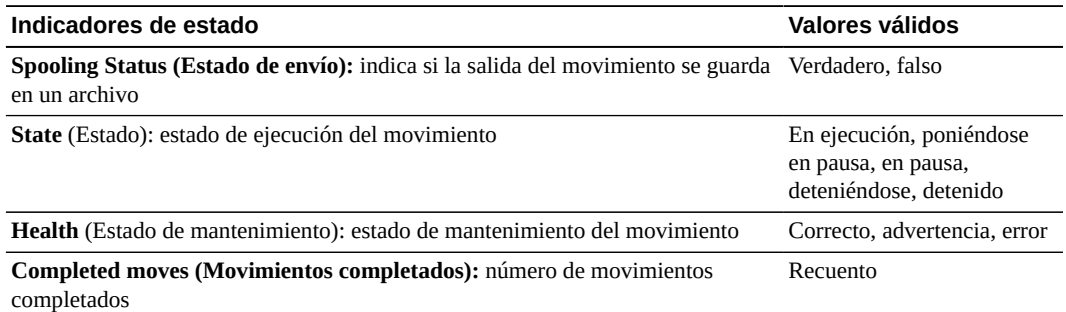

4. Utilice el menú **File** (Archivo) en cada ventana del **Monitor** (Supervisor) para iniciar/ detener/pausar la secuencia, borrar la ventana de salida o iniciar/detener el envío.

# <span id="page-84-0"></span>**Determinación del estado de una tarjeta de controlador**

El estado de la tarjeta de controlador está indicado por LED en la tarjeta y se muestra en SLC (consulte ["Visualización de las propiedades y el estado de los dispositivos"](#page-63-0)). Puede ver el estado de la tarjeta para resolver los problemas de la biblioteca.

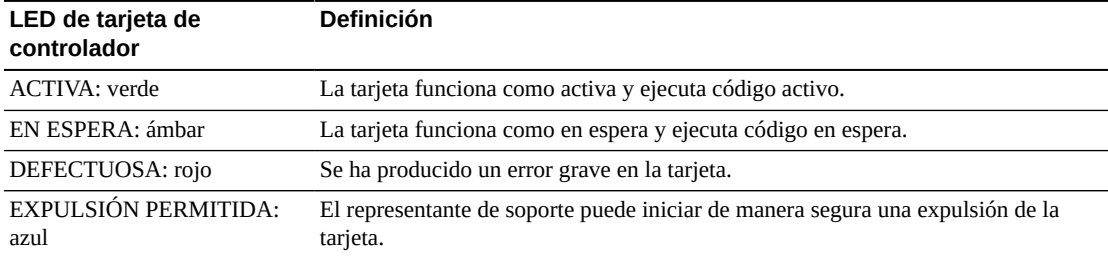

Los LED y sus significados son iguales en ambos tipos de tarjetas (HBC y HBT).

# <span id="page-84-1"></span>**Borrado de las alertas de estado de la biblioteca**

Solamente puede borrar las alertas marcadas como "Clearable" (Se puede borrar) y únicamente si el servicio está activo en la biblioteca.

Al borrar una alerta solamente se la elimina de la pantalla **Status Module** (Módulo de estado); no se resuelve la causa subyacente. El indicador de estado de mantenimiento de la biblioteca regresa a "Normal" si no hay otras alertas de estado o de dispositivos. Si la alerta está sujeta a actualizaciones periódicas, reaparecerá en el próximo ciclo de actualización.

- 1. En SLC, seleccione **Tools (Herramientas) > System Detail (Detalle del sistema)** y haga clic en la carpeta **Library** (Biblioteca).
- 2. Haga clic en el separador **Status** (Estado) y, a continuación, en el separador **Status Module** (Módulo de estado).
- 3. En la lista Clear Alert Number (Borrar número de alerta), seleccione el número de alerta que desee borrar y, a continuación, haga clic en **Apply** (Aplicar).

# <span id="page-85-0"></span>**Inicio de una conmutación manual de RE mediante SLC**

#### **Nota:**

También puede iniciar una conmutación manual de RE mediante la CLI o el software del host (consulte ["Maneras de iniciar una conmutación por error manual"\)](#page-124-0).

Este procedimiento no está disponible en el panel de operador local.

- 1. Verifique que el estado del dispositivo de la tarjeta indique que la conmutación es posible (consulte ["Visualización de las propiedades y el estado de los dispositivos"\)](#page-63-0).
- 2. En SLC, seleccione **Tools (Herramientas) > Diagnostics (Diagnóstico)**.
- 3. Seleccione la carpeta **Redundant Electronics**.
- 4. Haga clic en **Apply** (Aplicar) para iniciar el proceso de conmutación. Si existe un problema con las tarjetas de controlador de unidad y de biblioteca en espera, no podrá continuar con la conmutación.
- 5. Si no hay errores, haga clic en **Yes** (Sí).
- 6. Haga clic en **OK (Aceptar)** para cerrar la sesión de SLC.
- 7. Espere a que se haya completado la conmutación para volver a iniciar sesión en la biblioteca. Debe especificar la dirección IP o el alias de DNS del nuevo controlador activo.

# <span id="page-85-1"></span>**Calibración de la pantalla táctil**

La alineación de la pantalla táctil viene calibrada de fábrica. Si la pantalla táctil se desalinea, puede recalibrarla o restablecerla. El método de calibración de la pantalla táctil depende del tipo y de la versión (consulte ["Visualización del tipo de panel de operador local"](#page-64-0)).

- Si tiene un panel de operador local basado en Linux (DL u OL), puede recalibrarlo o restablecerlo a los valores de fábrica con los procedimientos que se indican a continuación.
- Si tiene un panel de operador local basado en Windows (W), póngase en contacto con el representante de soporte de Oracle.

# **Recalibración del panel de operador local**

1. Para una calibración precisa, asegúrese de que no haya residuos en la pantalla táctil.

- 2. Inicie sesión en el panel de operador local. Seleccione **Tools (Herramientas) > Calibrate (Calibrar)**.
- 3. Haga clic en **Calibrate** (Calibrar).
- 4. Aparecerá una serie de destinos. Toque suavemente en el centro de cada destino con el dedo o con un puntero.
- 5. Para guardar la nueva configuración:
	- a. Toque el botón **Click Me** (Hacer clic aquí).

Si los botones no se pulsan, la pantalla táctil no está alineada correctamente. Deseche la nueva configuración (consulte el paso 6).

- b. Haga clic en **OK** (Aceptar) para guardar la nueva configuración.
- 6. Para desechar la nueva configuración:
	- a. Deje que se agote el tiempo sin tocar el botón **Click Me** (Hacer clic aquí).
	- b. Vuelva al paso 3 y recalibre.

El panel de operador local se reinicia automáticamente tras una segunda calibración no satisfactoria y restablece la alineación antes guardada.

# **Restablecimiento del panel de operador local a los valores de fábrica**

- 1. Inicie sesión en el panel de operador local.
- 2. En SLC, seleccione **Tools (Herramientas) > Calibrate (Calibrar)**.
- 3. Haga clic en **Reset Calibration** (Restablecer calibración). El panel de operador local se reinicia.

# <span id="page-86-0"></span>**Resolución de problemas de conectividad del host**

- Utilice un analizador (un dispositivo o programa que rastrea el tráfico de red para la biblioteca).
- Visualice las estadísticas del puerto en el conmutador o enrutador conectado a la biblioteca. Compruebe si hay errores.
- Realice un rastreo con el software de gestión de bibliotecas para visualizar transmisiones y paquetes de host a biblioteca.
- Verifique que no haya dos hosts diferentes compitiendo para gestionar una biblioteca o una partición. Para ver las conexiones de host actuales, consulte ["Visualización del estado](#page-62-0) [operativo de la biblioteca"](#page-62-0). Haga clic en el separador **HLI**.

# **Servicio de la biblioteca**

- <span id="page-88-0"></span>• [Apagado de la biblioteca](#page-88-1)
- [Encendido de la biblioteca](#page-88-2)
- [Ingreso en la biblioteca sin la puerta de seguridad de servicio colocada](#page-89-0)
- [Uso del botón de detención robótica de emergencia](#page-90-0)
- [Montaje o desmontaje manual de un cartucho](#page-90-1)
- [Uso de la puerta de seguridad de servicio](#page-91-0)

### **Consulte también**

• Capítulo 14, *[Solución de problemas](#page-78-1)*

# <span id="page-88-1"></span>**Apagado de la biblioteca**

#### **Atención:**

Si apaga la biblioteca sin realizar el siguiente procedimiento, es posible que dañe el equipo o los cartuchos, o se pierdan los datos.

- 1. Asegúrese de que todas las solicitudes de la biblioteca se hayan completado.
- 2. Desconecte la biblioteca y las unidades.
- 3. Utilice SLC para verificar el estado de las unidades y asegurarse de que están vacías (consulte ["Visualización de informes de dispositivos y bibliotecas con la utilidad Reports](#page-68-0) [\(Informes\)"](#page-68-0)).
- 4. Abra las puertas posteriores de la biblioteca.
- 5. Encuentre la unidad de distribución de energía (PDU) en la esquina inferior derecha y mueva el interruptor a la posición de apagado (0). Si la biblioteca tiene una configuración de energía 2N, apague ambas PDU.

Para obtener información sobre las PDU, consulte la *Guía de planificación y visión general de SL8500*.

# <span id="page-88-2"></span>**Encendido de la biblioteca**

1. Verifique que las puertas de acceso frontal estén cerradas y trabadas.

**Nota:**

Si no desea encender los robots, CAP y elevadores, deje las puertas de acceso frontal abiertas.

2. Coloque el interruptor de energía en la posición de encendido.

Si la biblioteca tiene una configuración de energía 2N, encienda ambas PDU.

# <span id="page-89-0"></span>**Ingreso en la biblioteca sin la puerta de seguridad de servicio colocada**

#### **Nota:**

Si se abre la puerta de acceso sin la puerta de seguridad colocada, se detendrán todas las operaciones de la biblioteca. Cuando la biblioteca vuelva a estar en línea, realizará una auditoría completa. Consulte también ["Uso de la puerta de seguridad de servicio"](#page-91-0).

- 1. Cumpla todas las precauciones de seguridad (consulte ["Precauciones de seguridad](#page-89-1) [durante el ingreso en la biblioteca"](#page-89-1)).
- 2. Coloque la biblioteca fuera de línea (consulte ["Colocación de la biblioteca fuera de](#page-74-0) [línea"\)](#page-74-0).
- 3. Desbloquee y abra la puerta de acceso frontal. Trabe la puerta de acceso y conserve la llave.
- 4. Si es necesario, mueva los robots para que no estorben, comenzando desde la guía inferior. Evite dañar los componentes mecánicos o electrónicos del robot. El robot debe moverse libremente. No fuerce el robot si el movimiento es limitado.
- 5. Antes de salir de la biblioteca, verifique que no haya piezas sueltas ni personas en la biblioteca.
- 6. Cierre las puertas y coloque el bloqueo interno.
- 7. Bloquee las puertas y conserve la llave.
- <span id="page-89-1"></span>8. Coloque la biblioteca en línea (consulte ["Colocación de la biblioteca en línea"](#page-75-0)).

# **Precauciones de seguridad durante el ingreso en la biblioteca**

#### **ADVERTENCIA:**

**Para evitar que la puerta se cierre accidentalmente, trabe la puerta de acceso y conserve la llave.**

- Verifique que la biblioteca esté fuera de línea. No ingrese en la biblioteca ni mueva los robots si sospecha que los robots están en línea.
- No intente anular ninguno de los dispositivos de seguridad eléctricos o mecánicos de la biblioteca.
- Informe a alguien que esté en el área cercana que va a ingresar a la biblioteca.
- Busque las palancas liberadoras mecánicas de la puerta (palancas amarillas en el interior de las puertas de acceso). Si las puertas se cierran cuando está dentro de la biblioteca, presione la palanca liberadora mecánica para desbloquear la puerta y abrirla.
- Siempre deje ambas puertas de acceso frontales abiertas cuando se encuentre dentro de la biblioteca.

• Conozca las restricciones físicas de la biblioteca. Tenga cuidado de no golpearse ni engancharse la ropa con los conjuntos (hay solamente 0,4 m [18 in] de espacio libre en el pasillo).

# <span id="page-90-0"></span>**Uso del botón de detención robótica de emergencia**

El botón de detención robótica de emergencia (EMS) desconecta toda la alimentación de los robots.

En el caso altamente improbable de que alguien se quedara atrapado dentro de la biblioteca y el sistema comenzara a funcionar, las luces parpadearán durante 30 segundos antes de que el robot empiece a moverse. Esto le dará tiempo suficiente a una persona afuera de la biblioteca para pulsar el botón de detención robótica de emergencia.

### **Figura 15.1. Botón de detención robótica de emergencia**

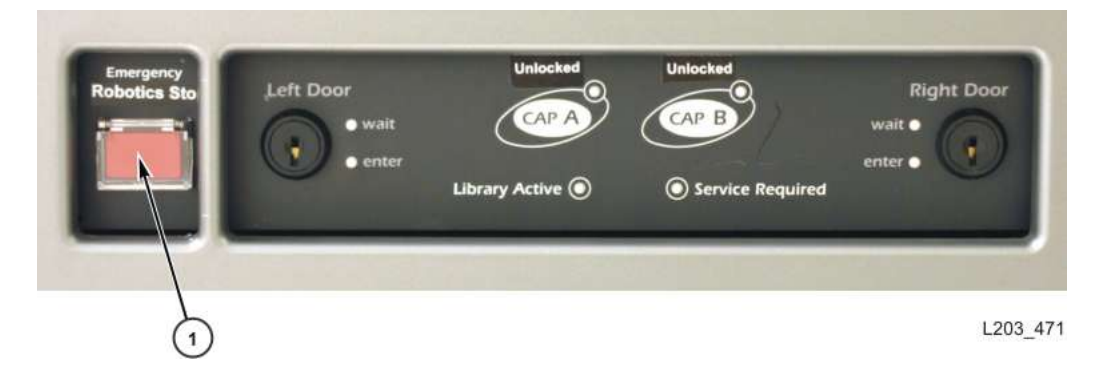

1. Botón de detención robótica de emergencia (ERS)

# <span id="page-90-1"></span>**Montaje o desmontaje manual de un cartucho**

Consulte la documentación de la unidad antes de montar manualmente un cartucho.

#### **Atención:**

Mantenga sus manos apartadas de los componentes electrónicos y mecánicos de la unidad.

- 1. Registre el ID de volumen, la ubicación del cartucho y la ubicación de la ranura de la unidad proporcionados con el software de gestión de la biblioteca.
- 2. Localice la unidad [\("Visualización de informes de dispositivos y bibliotecas con la](#page-68-0) [utilidad Reports \(Informes\)"\)](#page-68-0). L
- 3. Localice el cartucho [\("Localización de cartuchos"\)](#page-49-0).
- 4. Oriente el cartucho de modo que el hub mire hacia abajo y la etiqueta del identificador de volumen mire hacia usted.
- 5. Presione el cartucho de modo que se introduzca en la unidad. No fuerce el cartucho. Si siente resistencia al insertar el cartucho, verifique que está insertando el tipo de cartucho correcto para la unidad.

6. Para desmontar la unidad, pulse el conmutador **UNLOAD (Descarga)** de la parte frontal de la unidad.

Si el cartucho no se expulsa, consulte la documentación de la unidad.

# <span id="page-91-0"></span>**Uso de la puerta de seguridad de servicio**

Puede usar SLC para supervisar el estado de la puerta de seguridad (Informes de SLC) (consulte ["Visualización de las propiedades y el estado de los dispositivos"](#page-63-0)).

La puerta de seguridad es una barrera deslizante que cierra temporalmente el área izquierda o derecha entre la puerta frontal y la parte posterior del elevador. Los representantes de servicio pueden activar la puerta de seguridad de servicio mediante una llave de mantenimiento. Con la puerta de seguridad colocada, un representante de servicio puede abrir la puerta frontal para acceder a un robot defectuoso sin colocar la biblioteca fuera de línea.

Cuando la puerta de seguridad está colocada, la biblioteca continúa procesando las solicitudes de host. La biblioteca colocará en cola todas las solicitudes de montaje para las ranuras ubicadas junto a la puerta de seguridad o detrás de ella hasta que el representante de servicio finalice. Una vez que la puerta de acceso se cierra y bloquea, la puerta de seguridad de servicio se mueve al centro de la biblioteca. Luego, los robots pueden reanudar su funcionamiento completo.

# **Acceso al área de mantenimiento del lado izquierdo**

Antes de activar la puerta de seguridad, el representante de servicio debe colocar el elevador izquierdo y los CAP para carga masiva izquierdos fuera de línea mediante SLC. Después de realizar la actividad de mantenimiento, el representante de servicio debe volver a colocar el elevador izquierdo y los CAP para carga masiva izquierdos en línea.

# **Acceso al área de mantenimiento del lado derecho**

Antes de activar la puerta de seguridad, el representante de servicio debe colocar el elevador derecho y los CAP para carga masiva derechos fuera de línea mediante SLC. Después de realizar la actividad de mantenimiento, el representante de servicio debe volver a colocar los CAP y el elevador derecho en línea.

# **Apéndice A**

# **Requisitos de software y hardware para las características de la biblioteca**

# **Validación de medios**

- Tarjeta HBT con gran capacidad de memoria
	- Si se utiliza RE, ambas tarjetas HBT deben tener gran capacidad de memoria.
- Versión mínima de FRS\_8.31 y SLC FRS\_6.25
- Consulte también: ["Requisitos de validación de medios"](#page-54-0)

# **Partición**

- Versión mínima de FRS\_7.01 y SLC 5.50 (para partición de una sola biblioteca)
- Versión mínima de FRS\_8.31 y SLC 6.25 (para partición de un complejo de bibliotecas)
	- ACSLS 8.3, HSC 6.2: PTF L1H16SG (VM), ELS 7.0: PTF L1H15SI (MVS), ELS 7.1: PTF L1H16SJ, ELS 7.2: integrado

# **Redundant Electronics**

- Versión mínima de FRS\_6.00 y SLC versión 4.65
- Consulte también: ["Requisitos de Redundant Electronics"](#page-122-0)

# **Activación del modo de ADI**

- HBT con gran capacidad de memoria
	- Si se utiliza RE, ambas tarjetas HBT deben tener gran capacidad de memoria.
- Versión mínima de FRS\_8.36

# **Envío de datos de unidad enriquecidos a STA**

• Se requiere una tarjeta HBT con gran capacidad de memoria para las unidades T10000 que ejecutan TTI 5.40+ para enviar todos los datos a STA. Sin una tarjeta HBT con gran capacidad de memoria, las unidades funcionan normalmente, pero STA solo recibe datos básicos.

# **Referencia de la interfaz de línea de comandos**

En este apéndice, se describen los comandos de la interfaz de línea de comandos disponibles para un usuario administrador. Dado que la CLI está basada en firmware, es posible que no todos los comandos estén disponibles para la biblioteca.

Los comandos de la CLI a los que puede acceder el administrador incluyen:

- [audit](#page-94-0)
- [capCommand](#page-96-0)
- [limpieza](#page-96-1)
- [config](#page-99-0)
- [date](#page-100-0)
- [drive](#page-101-0)
- [hwActivation](#page-102-0)
- [mediaValidation](#page-102-1)
- [network](#page-103-0)
- [partition](#page-105-0)
- [reControl](#page-105-1)
- [snmp](#page-106-0)
- [ssh](#page-106-1)
- [time](#page-106-2)
- [traceRoute](#page-107-0)
- [version](#page-107-1)
- [whereAmi](#page-107-2)

# <span id="page-94-0"></span>**audit**

Este comando realiza una auditoría física de toda la biblioteca o de una parte de ella.

#### **audit**

Muestra la ayuda para el comando audit, al igual que "help audit".

#### **audit \***

Inicia una auditoría física de la biblioteca completa. Este comando se ejecuta inmediatamente y no muestra resultados.

#### **Ejemplo:**

```
SL8500> audit *
    requestId
    requestId 9
    Done
    Failure Count 0
    Success Count 1
COMPLETED
```
#### **audit <device address> <address>**

Realiza una auditoría física de una única dirección y muestra los resultados.

- *<device address>*: especifica el robot que se utilizará en formato de biblioteca, guía, columna, lado y fila.
- *<address>*: especifica la ubicación de la ranura para auditar en formato de biblioteca, guía, columna, lado y fila.

#### **Ejemplo:**

```
SL8500> audit 1,4,0,1,0 1,4,-45,1,1
    requestId
   requestId 9
   Attributes Media Label #EMPTY..
  Object Location 1, 4, -45, 1, 1 Done
   Failure Count 0
   Success Count 1
COMPLETED
```
#### **audit <device address> <start address> <end address>**

Realiza una auditoría física de un rango de direcciones y muestra los resultados.

- *<device address>*: especifica el robot que se utilizará en formato de biblioteca, guía, columna, lado y fila.
- *<start address> <end address>*: especifica la ubicación de inicio y fin de la ranura para auditar en formato de biblioteca, guía, columna, lado y fila. Únicamente la fila es variable entre las direcciones de inicio y fin.

#### **Ejemplo:**

```
SL8500> audit 1,4,0,1,0 1,4,-45,1,1 1,4,-45,1,2
   requestId
   requestId 10
   Attributes Media Label #EMPTY..
   Object Location 1,4,-45,1,1
   Attributes Media Label EN34410R
   Object Location 1,4,-45,1,2
    ...
   Done
   Failure Count 0
   Success Count 5
COMPLETED
```
#### **audit multiRowScan {enable | disable | print} <device address>**

Activa o desactiva la capacidad de auditoría de análisis de múltiples filas para acelerar el tiempo de auditoría.

- **print**: imprime el estado de auditoría de análisis de múltiples filas.
- *<device address>*: especifica el robot que se utilizará en formato de biblioteca, guía, columna, lado y fila.

#### **Ejemplo:**

```
SL8500> audit multiRowScan print 1,1,0,1,0
   requestId
   requestId 8401
   Attributes Multi Row Scan enabled
   Object Robot 1,1,0,1,0
   Done
   Failure Count 0
   Success Count 1
COMPLETED
```
# <span id="page-96-0"></span>**capCommand**

Este comando se utiliza para gestionar CAP.

#### **capCommand**

Muestra la ayuda para el comando capCommand, al igual que "help capCommand".

#### **capCommand <enable|disable> <device\_address>**

Activa o desactiva un CAP en una guía (CAP para carga masiva solamente). Es posible que un CAP no se pueda desactivar en ciertas situaciones, por ejemplo, si está reservado por un host.

• *<device address>*: especifica el CAP que se liberará en formato de biblioteca, guía, columna, lado y fila.

#### **capCommand forceUnreserve <device address>**

Fuerza la liberación de un CAP. Si hay cartuchos en el CAP, la reserva cambia a "default". Si no hay cartuchos en el CAP, la reserva cambia a "none".

• *<device address>*: especifica el CAP que se liberará en formato de biblioteca, guía, columna, lado y fila.

#### **capCommand {lock | unlock} <device address>**

Bloquea o desbloquea un CAP especificado por la dirección del dispositivo.

• *<device address>*: especifica el CAP que se bloqueará/desbloqueará en formato de biblioteca, guía, columna, lado y fila.

# <span id="page-96-1"></span>**limpieza**

Esta familia de comandos muestra y controla las funciones de limpieza y diagnóstico relacionadas con los cartuchos dentro de la biblioteca. Únicamente los clientes que cuenten con la función de validación de medios deben usar estos comandos.

#### **cleaning**

Muestra la ayuda para el comando cleaning, al igual que "help cleaning".

#### **cleaning list cleaning**

Enumera todos los cartuchos de limpieza en las ranuras del sistema.

#### **Ejemplo:**

```
SL8500> cleaning list cleaning
   requestId
   requestId 9001
   Attributes Expired false
      Label CLN0080U
     Location 1, 1, -52, 1, 13
      Max Usage Count 100
      Media Type 9840_Cleaning
      Status ok
     Usage Count 0
Object Cartridge cleaning
```
#### cleaning import  $\leq$ cap device address>  $[$  to  $\{ 1 | 2 | 3 | 4 | * \}$

Importa los cartuchos de limpieza y diagnóstico a las ranuras del sistema. Únicamente se permite una operación de importación/exportación a la vez. Debe haber como mínimo 9 ranuras del sistema vacías para que las bibliotecas SL8500 permitan las importaciones.

- *<cap device address>*: especifica el CAP que se utilizará para la operación de importación en formato de biblioteca, guía, columna, lado y fila.
- **to** { **1** | **2** | **3** | **4** | **\*** }: especifica la guía donde importar el cartucho si es posible (opcional).

#### **Ejemplo:**

```
SL8500> cleaning import 1,2,55,1,0 to 1
    requestId
    requestId 10101
   Message CAP open(ing). Place cartridges to import in CAP, then close CAP.Use
  CONTINUE cmd to proceed...
   Done
   Failure Count 0
   Success Count 0
COMPLETED
```
#### **cleaning export <cap device address> cleaning select { 1 | 2 | 3 | 4 | expired }**

Exporta los cartuchos de limpieza seleccionados. Únicamente se permite una operación de importación/exportación a la vez.

- *<cap device address>*: especifica el CAP que se utilizará para la operación de exportación en formato de biblioteca, guía, columna, lado y fila.
- **select** { **1** | **2** | **3** | **4** | **expired** }: especifica el número de guía desde donde exportar los cartuchos de limpieza.

#### **Ejemplo:**

```
SL8500> cleaning export 1,2,55,2,0 cleaning select expired
   requestId
   requestId 9601
   Address 1.4.-52.1.12
   Success Cartridge Exported
   Volume Label CLN002CU
   Message CAP open(ing). Remove cartridges, then close CAP.Use CONTINUE cmd to
  proceed...
```

```
 Done
    Failure Count 0
    Success Count 1
COMPLETED
```
#### **cleaning export <cap device address> <cartridge address>**

Exporta un cartucho de limpieza o de diagnóstico específico al cap especificado. Únicamente se permite una operación de importación/exportación a la vez.

- *<cap device address>*: especifica el CAP que se utilizará para la operación de exportación en formato de biblioteca, guía, columna, lado y fila.
- *<cartridge address>*: especifica la ubicación del cartucho que se exportará en formato de biblioteca, guía, columna, lado y fila. El cartucho especificado debe estar en una ranura del sistema y debe ser un cartucho de limpieza o de diagnóstico.

#### **Ejemplo:**

```
SL8500> cleaning export 1,2,55,2,0 1,4,-52,1,12
    requestId
    requestId 9601
    Address 1.4.-52.1.12
    Success Cartridge Exported
    Volume Label CLN002CU
   Message CAP open(ing). Remove cartridges, then close CAP.Use CONTINUE cmd to
 proceed...
   Done
    Failure Count 0
    Success Count 1
COMPLETED
```
#### **cleaning threshold list**

Muestra una lista de tipos de cartuchos de limpieza y sus umbrales de advertencia. Cada tipo de cartucho de limpieza tiene 4 atributos:

- *Index*: tipo de cartucho de limpieza utilizado por el comando "cleaning threshold set"
- *Media type*: tipo de cartucho de limpieza utilizado
- *Maximum usage count*: uso máximo recomendado por fabricante de cintas.
- *Warning threshold value*: umbral definido por el usuario que determina cuándo se establece un estado de advertencia para un cartucho de limpieza una vez que el contador de uso alcanza ese umbral.

#### **Ejemplo:**

```
SL8500> cleaning threshold list
   requestId
   requestId 15001
   Attributes
  Object Index 1
             Media Type SqtUltrium1 Cleaning
              Recommend Max Usage 100
            Warning Threshold 0
   Attributes
  Object     Index<br>Media Type
                               T10000 Cleaning
```

```
 Recommend Max Usage 50
Warning Threshold 0
```
#### **cleaning threshold set <warning threshold value> <list index number>**

Define un valor de umbral de advertencia para un tipo de cartucho de limpieza determinado.

- *<warning threshold value>*: puede ser cualquier número entero positivo hasta 1000. El valor 0 indica que no hay ningún umbral de advertencia.
- *<list index number>*: tipo de cartucho de limpieza especificado por el número de índice desde la tabla del comando "cleaning threshold list".

#### **Ejemplo:**

```
SL8500> cleaning threshold set 55 11
   requestId
    requestId 15101
   Attributes
   Object Success true
    Done
COMPLETED
```
#### **cleaning driveWarning set { on | off }**

Define el indicador de advertencia de limpieza de la unidad en on u off.

- **on**: el estado de la unidad mostrará una advertencia si necesita limpieza
- **off**: el estado de la unidad no se ve afectado si la unidad necesita limpieza

# <span id="page-99-0"></span>**config**

Este comando mostrará la configuración física actual de la biblioteca o definirá los parámetros de configuración de la biblioteca.

#### **config**

Muestra la ayuda para el comando config, al igual que "help config".

#### **config complexId set {1 - 127}**

Define complexId utilizado para SDP únicamente para la biblioteca en la que se ejecuta el comando. Si existe más de una biblioteca en un complejo, complexId se debe definir de forma individual para cada biblioteca del complejo.

#### **config complexId set {1 - 127} <library address>**

Define complexId utilizado para SDP para una biblioteca remota. Si existe más de una biblioteca en un complejo, complexId se debe definir de forma individual para cada biblioteca del complejo.

• *<library address>*: especifica la biblioteca en formato de biblioteca, guía, columna, lado y fila. Por ejemplo: 2, 0, 0, 0, 0.

#### **config complexId clear**

Borra el número de complexId para una biblioteca. Este comando reiniciará la pila de red y hará que la dirección IP ILC SDP deje de responder.

#### **config complexId clear <library address>**

Borra el número de complexId para una biblioteca remota. Este comando reiniciará la pila de red y hará que la dirección IP ILC SDP deje de responder.

• *<library address>*: especifica la biblioteca en formato de biblioteca, guía, columna, lado y fila. Por ejemplo: 2, 0, 0, 0, 0.

#### **config complexId print**

Muestra complexId actual para la biblioteca en la cual se ejecuta el comando.

#### **config ilc print**

Muestra el estado de ilc.

#### **config ilc {enable | disable}**

Activa o desactiva la LAN de comunicaciones entre bibliotecas (ILC). Si se solicita la desactivación, la biblioteca primero debe desconectarse con el comando "accessState offline <device address>".

#### **config libraryId print**

Muestra el identificador de la biblioteca actual para esta biblioteca.

#### **config libraryId set {1 - 32}**

Define libraryId con un valor de 1 a 32. La biblioteca debe estar desconectada para este comando.

#### **config print**

Muestra la configuración física actual de la biblioteca.

#### **config serviceInfo print**

Muestra la información de servicio de la biblioteca.

#### **config serviceInfo set**

Define la información de servicio: contact 'contactName' phone 'phoneNumber' streetAddr 'streetAddress' city 'city' state 'state' country 'country' zip 'zipCode' description 'description data'.

Actualmente, la longitud máxima de la cadena es 31 caracteres. Cada cadena debe estar delimitada por ' ' (comillas simples) para poder usar espacios y otros caracteres.

#### **Ejemplo**:

```
SL8500> config serviceInfo set city 'Denver' contact 'Andy' country 'USA'
 description 'Manager' phone '303 222-4444' state 'C0' streetAddr '1 tape drive'
 zip '80027'
```

```
requestId
requestId 1512402
Device serviceInfo
Success true
Done
Failure Count 0
Success Count 1
COMPLETED
```
## <span id="page-100-0"></span>**date**

Este comando define la fecha de la biblioteca en la zona horaria del meridiano de Greenwich (GMT).

#### **date**

Muestra la ayuda para el comando date, al igual que "help date".

#### **date print**

Muestra la fecha actual del sistema.

#### **date <MM> / <DD> / <YYYY>**

Define la fecha del sistema. En un complejo de bibliotecas, la biblioteca con libraryId = 1 es la biblioteca maestra. Cambie la fecha en la biblioteca maestra.

- *<MM>*: mes de dos dígitos
- *<DD>*: día de dos dígitos
- *<YYYY>*: año de cuatro dígitos

# <span id="page-101-0"></span>**drive**

Este comando muestra información sobre las unidades o ejecuta las utilidades de la unidad, como adiEnable, fastLoad, power y rewindUnload.

#### **drive**

Muestra la ayuda para el comando drive, al igual que "help drive".

#### **drive adiEnable {on | off | print}**

Activa o desactiva la detección de unidades con ADI, o imprime su estado. Una vez que se activa, las unidades que se agregan posteriormente intentarán una detección de unidades ADI. Para activar ADI para todas las unidades compatibles con ADI en la biblioteca, se debe reiniciar la biblioteca.

#### **drive fastLoad {on | off | print}**

Activa o desactiva la función fastLoad, o imprime su estado. FastLoad cambia el comportamiento de los montajes de unidades (comandos move). Cuando fastLoad está activado, el robot no esperará una carga completa de PUT en una unidad; en cambio, pasará inmediatamente a la siguiente operación. Además cambia el comportamiento del comando rewindUnload para que se ejecute inmediatamente y no espere a que se descargue la unidad. El estado de fastLoad se aplica a todas las unidades.

#### **Nota:**

Este comando afecta únicamente a los comandos ejecutados en la misma sesión de la CLI donde se ejecutó el comando.

#### **drive print { <drive address> | \* }**

Muestra información de resumen de unidades: ubicación, estado, estado de mantenimiento, tipo, versión de firmware, tipo de interfaz, en uso, número de serie, estado (en línea/fuera de línea), estado de mantenimiento (correcto, advertencia o error) y proveedor de la unidad.

- *<drive address>*: especifica la unidad en formato de biblioteca, guía, columna, lado y fila.
- \*: muestra información de todas las unidades de la biblioteca.

#### **drive search {on | off} <drive address>**

Origina el parpadeo del LED verde en la bandeja de unidades. El parpadeo continúa hasta que se ejecute el comando search off. Se utiliza para localizar una unidad dentro de la biblioteca.

• *<drive address>*: especifica la unidad en formato de biblioteca, guía, columna, lado y fila.

# <span id="page-102-0"></span>**hwActivation**

Este comando activa determinadas funciones de la biblioteca después de adquirir un permiso de activación de hardware.

#### **Nota:**

La biblioteca debe reiniciarse al desactivar openVolser, dualRobot, creación de particiones o Redundant Electronics.

#### **hwActivation**

Muestra la ayuda para el comando hwActivation, al igual que "help hwActivation".

#### **hwActivation addLicenseFile**

Agrega un archivo de licencia. El archivo de licencia debe denominarse *SL8500\_license \_config*.dsf. El nombre de ruta completa es /usr/local/*SL8500\_license\_config*.dsf.

#### **hwActivation deleteFile <index>**

Suprime el archivo de funciones especificado instalado.

• *<index>*: especifica el número de archivo que se debe suprimir según lo especificado en la base de datos del módulo hwActivation del controlador de biblioteca. Consulte "hwActivation listFiles".

#### **hwActivation listFiles**

Enumera los archivos de funciones instalados en la base de datos del módulo hwActivation del controlador de biblioteca.

#### **hwActivation print**

Enumera todas las funciones activadas en la base de datos del módulo hwActivation del controlador de biblioteca.

# <span id="page-102-1"></span>**mediaValidation**

Este comando gestiona la función de validación de medios.

#### **mediaValidation**

Muestra la ayuda para el comando mediaValidation, al igual que "help mediaValidation"

### **mediaValidation print { all | poolOnly } { \* | @ }**

Muestra las ubicaciones de las unidades de la agrupación de validación de medios.

- **all**: enumera todas las ranuras de unidades
- **poolOnly**: muestra únicamente las ranuras de unidades en la agrupación de validación de medios
- **\***: muestra únicamente información para la biblioteca de destino
- **@**: muestra información para todo el complejo

#### **mediaValidation reservation clear <drive address>**

Borra la reserva de validación de medios para la unidad especificada.

• *<drive address>*: especifica la unidad en formato de biblioteca, guía, columna, lado y fila.

#### **mediaValidation stopValidation <drive address>**

Detiene una validación en curso. El cartucho se devuelve a la ranura de almacenamiento de origen.

• *<drive address>*: especifica la unidad en formato de biblioteca, guía, columna, lado y fila.

# <span id="page-103-0"></span>**network**

Este comando se utiliza para configurar y visualizar la configuración de red para la tarjeta de controlador. Para obtener información adicional, consulte la *Guía de conectividad de hosts de SL8500* en OTN.

#### **network clone [Port 2B IP address] [Port 2A IP address]**

Se utiliza para la configuración de Redundant Electronics. Copia todas las configuraciones de puertos, enrutamiento y políticas IP en HBC del lado B. Las direcciones IP se reemplazan con las direcciones especificadas en el comando para el lado B. Si no se especifica ninguna dirección IP de puerto, no se definen en el lado B.

#### **network config print**

Muestra el lado de la biblioteca de destino (A o B) definido para los comandos de red.

#### **network config side {a | b}**

Define el lado de la biblioteca de destino para los comandos de red.

#### **network config clear**

Borra la configuración de red. Este comando detiene la conectividad de red. La reconfiguración requiere acceso al puerto serie en la tarjeta HBC.

#### **network export**

Exporta el archivo de configuración de red de la biblioteca (.lnc) y genera una secuencia de comandos de configuración de red (.scr). Únicamente puede utilizarse en casos en los que no se definieron configuraciones de red anteriores.

#### **network gateway <IP address>**

Define la puerta de enlace predeterminada de red externa.

#### **network gateway clear**

Borra la puerta de enlace predeterminada de red externa.

#### **network import**

Importa un archivo de configuración de red de la biblioteca (.lnc).

#### **network ip <IP address>**

Define la dirección IP del puerto 2B.

#### **network ip address add <IP address> dev {2A | 2B}**

Define la dirección IP de un puerto determinado.

#### **network ip address del <IP address> dev {2A | 2B}**

Elimina la dirección IP de un puerto.

#### **network ip address show [dev {2A | 2B}]**

Muestra la información de dirección actual para un puerto determinado o para ambos puertos si no se especifica dev.

#### **network ip link set dev {2A | 2B} {up | down}**

Define el estado operativo de un puerto, que controla si un puerto puede enviar y recibir tráfico Ethernet.

- **up**: el puerto está en línea
- **down**: el puerto está fuera de línea

#### **network ip policy {enable | disable} dev {2A | 2B}**

Activa o desactiva el enrutamiento de políticas para el dispositivo 2A o 2B.

#### **network ip policy status**

Muestra el estado del enrutamiento de políticas para los dispositivos 2A y 2B.

#### **network ip policy route {add | del} <IP address> dev {2A | 2B}**

Agrega o suprime una ruta estática a una política para el dispositivo 2A o 2B.

#### **network ip policy route {add | del} <IP address> via <Gateway IP address> dev {2A | 2B}**

Agrega o suprime una ruta estática a una política para el dispositivo 2A o 2B a través de la puerta de enlace.

#### **network ip policy route show [ dev {2A | 2B} ]**

Muestra información de rutas de políticas para el dispositivo 2A o 2B.

#### **network ip route add default via <IP address>**

Define la dirección IP de enrutamiento de puerta de enlace predeterminada.

#### **network ip route delete default**

Suprime la dirección IP de enrutamiento de puerta de enlace predeterminada.

#### **network ip route {add | del} <IP address [/netmask] > dev {1A | 1B | 2A | 2B}**

Agrega o suprime una dirección de enrutamiento IP (protocolo de Internet) estática para un host especificado. Este comando también permite que un usuario defina la máscara de red para un puerto determinado.

#### **Ejemplo:**

```
SL8500>network ip route add 129.80.81.59/24 dev 1B
COMPLETED
```
#### **network ip route {add | del} <IP address [/netmask] > via <Gateway IP address>**

Agrega o suprime una ruta estática a una dirección IP de puerta de enlace de red de destino.

#### **network ip route show [dev {2A | 2B}]**

Muestra la información de la tabla de enrutamiento actual o la información de la tabla de enrutamiento para un puerto determinado.

#### **network name <host name string>**

Define el nombre de host.

**network netmask <netmask>**

Define la máscara de red externa con el formato xxx.xxx.xxx.xxx.

#### **network print**

Muestra la configuración de red actual para los puertos Ethernet externos (2A y 2B).

# <span id="page-105-0"></span>**partition**

Este comando muestra el estado actual o desactiva la función de partición.

#### **partition**

Muestra la ayuda para el comando partition, al igual que "help partition".

#### **partition autoClean set { \* | <Partition Id> }**

Define la limpieza automática en una partición especificada (0 para una biblioteca no particionada).

#### **partition attribute status { \* | <Partition Id> }**

Muestra los atributos de estado de una única partición especificada o de todas las particiones.

#### **partition disable**

Desactiva la creación de particiones en la biblioteca.

#### **partition getCapacity**

Muestra los valores de capacidad para la biblioteca o las particiones definidas.

#### **partition status**

Muestra el estado de partición actual.

#### **partition setCapacity { <Partition Id> , <Capacity> }**

Define la capacidad para la partición designada. Las particiones existentes no mostradas en el comando tendrán una capacidad de cero.

#### **Ejemplo:**

```
SL8500> partition setCapacity 1,200 2,50 3,600
    requestId 7601
   Done
   Failure Count 0
    Success Count 1
COMPLETED
```
#### **partition setNonPartitionedHLI**

Define la partición en hli0. Si hay unidades en la agrupación de validación de medios, deberán ser eliminadas con anticipación. Si se encuentran en el complejo, define todas las bibliotecas en hli0.

#### **partition set state {online | offline} <Partition Id>**

Define el estado actual (sin conexión/en línea) de una partición especificada.

# <span id="page-105-1"></span>**reControl**

Este comando controla/conmuta Redundant Electronics y recupera los estados de Redundant Electronics del controlador de biblioteca.

#### **reControl**

Muestra la ayuda para el comando reControl, al igual que "help reControl". **reControl status [ <library address> | \* ]**

Recupera el estado de Redundant Electronics.

- *<library address>*: especifica la biblioteca en formato de biblioteca, guía, columna, lado y fila. Por ejemplo: 2, 0, 0, 0, 0.
- \*: recupera el estado de todas las bibliotecas en un complejo

#### <span id="page-106-0"></span>**snmp**

Este comando configura el Protocolo Simple de Gestión de Red (SNMP). Para obtener más información, consulte la *Guía de referencia de SNMP* en OTN.

# <span id="page-106-1"></span>**ssh**

Este comando controla la configuración para el daemon/servidor ssh que reside en HBC. Esta es la utilidad de protocolo que SLC y otras aplicaciones utilizan para conectarse al controlador de biblioteca.

#### **ssh print**

Imprime la configuración del protocolo del daemon ssh.

#### **ssh set version1and2**

Define la restricción del protocolo del daemon ssh en v1 y v2. (este es el valor predeterminado). El servidor ssh se reinicia.

#### **ssh set version2**

Define la restricción del protocolo del daemon en v2 únicamente.

### <span id="page-106-2"></span>**time**

Este comando define la hora de la biblioteca en formato de 24 horas.

#### **time**

Muestra la ayuda para el comando time, al igual que "help time".

#### **time print**

Muestra la hora actual del sistema.

#### **time <HH> : <MM>**

Define la hora del sistema. La resolución se realiza en el lapso de un minuto. En un complejo de bibliotecas, la biblioteca con libraryId = 1 es la biblioteca maestra. Cambie la hora en la biblioteca maestra.

- *<HH>*: hora de dos dígitos
- *<MM>*: minuto de dos dígitos

#### **time <HH> : <MM> : <SS>**

Define la hora del sistema. La resolución se realiza en el lapso de un segundo. En un complejo de bibliotecas, la biblioteca con libraryId = 1 es la biblioteca maestra. Cambie la hora en la biblioteca maestra.

- *<HH>*: hora de dos dígitos
- *<MM>*: minuto de dos dígitos
- *<SS>*: segundo de dos dígitos

# <span id="page-107-0"></span>**traceRoute**

Este comando rastrea la ruta de red hasta una dirección IP especificada.

#### **traceRoute <IP Address>**

Ejecuta traceRoute hasta la dirección IP especificada.

# <span id="page-107-1"></span>**version**

Este comando muestra la versión del cliente y las versiones de software para los dispositivos solicitados.

#### **version print [ <device address> | \*]**

Muestra la versión de software del código para un dispositivo o para todos los dispositivos.

• *<device address>*: especifica el dispositivo en formato de biblioteca, guía, columna, lado y fila.

# <span id="page-107-2"></span>**whereAmi**

Este comando muestra la información del sistema y la tarjeta lógica relativa a la biblioteca y a la tarjeta, en relación con el comando Redundant Electronics que se ejecuta.

#### **whereAmi**

Muestra la información relativa a la ubicación donde se ejecuta el comando.

#### **Ejemplo:**

```
SL8500> whereAmI
    Host Name: gulibtst02b
    Port 2B IP Address: 172.20.151.24
    Library Type: SL8500
    HBC side: B
    Active side: B
COMPLETED
```
## **Referencia de direcciones de biblioteca**

#### **Nota:**

"Izquierda" y "derecha" hacen referencia a la vista de la biblioteca desde el lado del CAP (frente), a menos que se especifique lo contrario.

- [Traducción de una dirección de ranura entre el formato de HLI y de biblioteca mediante](#page-108-0) **[SLC](#page-108-0)**
- [Comparación de esquemas de direcciones](#page-109-0)
- [Comprensión de los elementos estructurales utilizados en las direcciones](#page-110-0)
- [Esquema de direcciones internas de la biblioteca](#page-111-0)
- [Esquema de direcciones HLI-PRC](#page-116-0)
- [Numeración de hardware físico para las unidades de cinta](#page-118-0)
- [Direcciones IP internas reservadas](#page-120-0)

### <span id="page-108-0"></span>**Traducción de una dirección de ranura entre el formato de HLI y de biblioteca mediante SLC**

Puede utilizar SLC para traducir entre una dirección de biblioteca interna (biblioteca, guía, columna, lado, fila) y una dirección de HLI (LSM, panel, fila, columna) utilizada por ACSLS y ELS.

- 1. En SLC, seleccione **Tools (Herramientas) > Diagnostics (Diagnóstico)**. Seleccione **Library** (Biblioteca) en el árbol de dispositivos.
- 2. Haga clic en el separador **Search** (Buscar).
- 3. Seleccione **Location (Ubicación)**.
- 4. Seleccione los criterios de búsqueda de la lista desplegable e introduzca la dirección (los comodines no son válidos).
- 5. Desde la lista desplegable Requester (Solicitante), seleccione **hli0** si introdujo una dirección de HLI o seleccione **default** (por defecto) si introdujo una dirección de biblioteca interna.
- 6. Haga clic en **Search** (Buscar).
- 7. Si introdujo una dirección de HLI, la dirección de biblioteca interna se muestra en la columna Address (Dirección) de los resultados de búsqueda. Si introdujo una dirección de biblioteca interna, haga clic en **. . .** para ver la dirección de HLI.

### <span id="page-109-0"></span>**Comparación de esquemas de direcciones**

- [Esquema de direcciones internas de la biblioteca](#page-111-0) (biblioteca, guía, columna, lado, fila): utilizado por el firmware y las comunicaciones internas para representar todos los dispositivos y las ubicaciones dentro de la biblioteca.
	- Comienza en 1 y utiliza números negativos.
	- La columna indica la ubicación horizontal en la biblioteca.
	- La numeración de las filas de la pared externa es de 1 a 13 y la numeración de las filas de la pared interna es de 1 a 14.
- [Esquema de direcciones HLI-PRC](#page-116-0) (LSM, panel, fila y columna): utilizado por los clientes HLI, como ACSLS y ELS, para representar los componentes y las ubicaciones de la biblioteca.
	- Comienza con 0 y utiliza solo números positivos.
	- La columna indica el lado izquierdo o derecho de la biblioteca.
	- La numeración de las filas de la pared externa es de 0 a 12 y la numeración de las filas de la pared interna es de 13 a 26.
- [Numeración de hardware físico para las unidades de cinta:](#page-118-0) identifica las ubicaciones de ranuras de unidad asignadas por la tarjeta HBC.

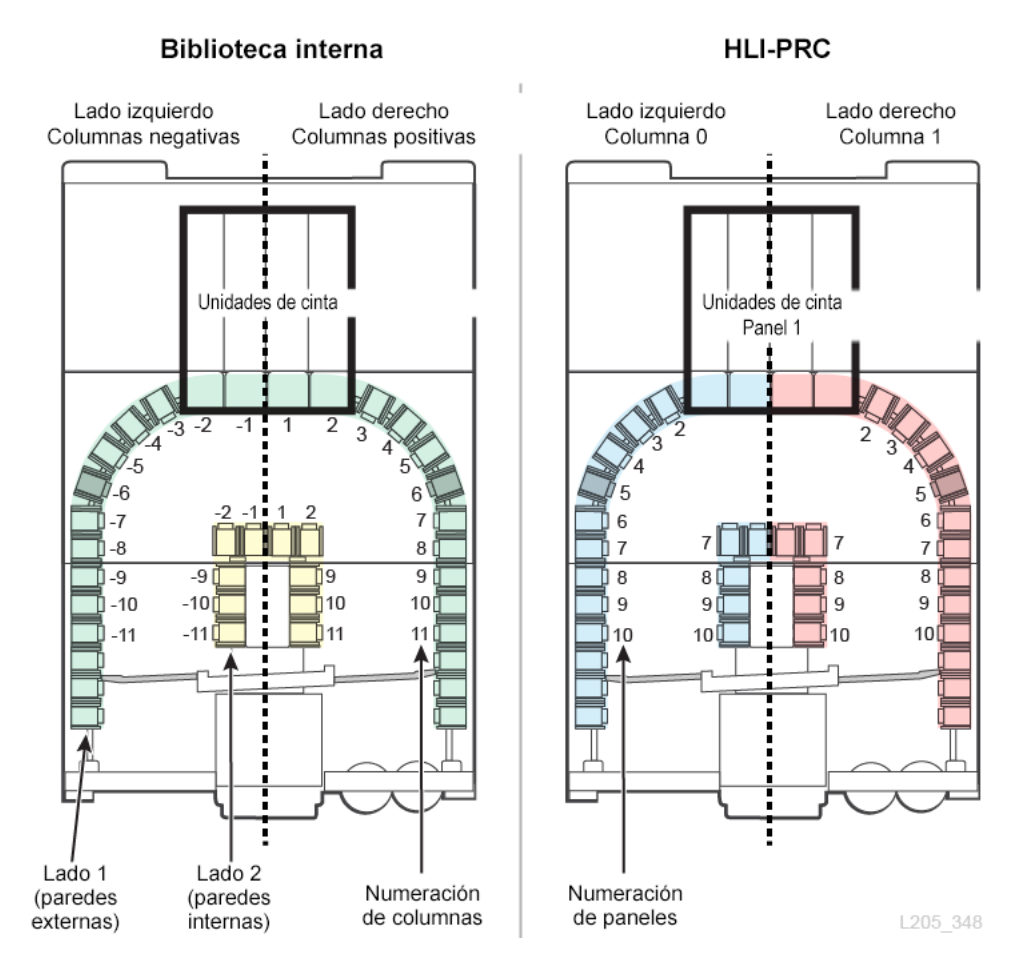

#### **Figura C.1. Comparación entre las direcciones internas de la biblioteca y las direcciones HLI-PRC (vista superior de la biblioteca)**

## <span id="page-110-0"></span>**Comprensión de los elementos estructurales utilizados en las direcciones**

#### **Paredes**

• Cada lado de la biblioteca (izquierdo y derecho) tiene una pared interna y una pared externa.

#### **Conjuntos estándares**

- Conjuntos de 14 ranuras en la pared interna
- Conjuntos de 13 ranuras en las paredes externas

#### **Conjuntos especiales**

• Conjuntos de 8 ranuras encima del puerto Passthru

- Conjuntos de 8 ranuras debajo de los soportes de detención para la puerta de seguridad de servicio
- Conjuntos de 4 ranuras en los elevadores y en los puertos Passthru
- Conjuntos de 3 ranuras en los extremos de cada guía
- Conjuntos de 12 ranuras para el cargador de CAP para carga masiva

#### **Guías (LSM)**

Cada biblioteca tiene cuatro guías robóticas. Para las direcciones de HLI, cada una de estas guías se considera un módulo de almacenamiento de biblioteca (LSM).

### **Columnas (paneles)**

Las columnas (equivalentes a los paneles en las direcciones HLI-PRC) hacen referencia a la ubicación horizontal de un componente en la biblioteca (de manera similar a las columnas de una hoja de cálculo). Las columnas especiales incluyen:

- Esquinas, porque no hay una pared interna
- Puertos Passthru, porque no se puede acceder a las seis ranuras superiores debido a los PTP
- Paneles de puertos Passthru, porque la ranura de cartuchos superior (debajo del puerto) se reserva como una ranura de entrega para la robótica redundante (dos para cada guía, una a cada lado)

### <span id="page-111-0"></span>**Esquema de direcciones internas de la biblioteca**

- [Visión general de las direcciones internas de la biblioteca](#page-111-1)
- [Direcciones de biblioteca internas de las unidades](#page-112-0)
- [Direcciones internas de CAP giratorio](#page-113-0)
- [Direcciones internas de PTP](#page-115-0)
- [Direcciones internas de elevador](#page-115-1)
- [Direcciones internas de robot](#page-115-2)

#### <span id="page-111-1"></span>**Visión general de las direcciones internas de la biblioteca**

Las direcciones internas de la biblioteca designan la ubicación por biblioteca, guía, columna, lado, fila (L, R, C, S, W).

- **Biblioteca:** el número de la biblioteca dentro de un complejo de bibliotecas (siempre es 1 si hay una única biblioteca).
- **Guía:** las guías robóticas se numeran de arriba hacia abajo, de 1 a 4.
- **Columna**: la ubicación horizontal de un dispositivo o una ranura. La numeración de las columnas comienza en el centro de los alojamientos de unidades y aumenta 1 hacia la derecha o disminuye 1 hacia la izquierda a medida que se avanza hacia el frente de la biblioteca:
- +1 es hacia la derecha del centro de los alojamientos de unidades.
- -1 es hacia la izquierda del centro de los alojamientos de unidades.
- Las primeras columnas que incluyen cartuchos de cinta son +3 y -3.
- **Lado**: indica las paredes internas y externas, los robots izquierdos o derechos, o los CAP giratorios izquierdos o derechos.
	- $\degree$  Pared externa = 1, pared interna = 2
	- $\circ$  Robot izquierdo = 1, robot derecho = 2 (para la robótica no redundante, el lado es siempre 1)
	- CAP giratorio derecho = 1, CAP giratorio izquierdo = 2 (en CAP para carga masiva, el lado es siempre 1)
- **Fila**: la ubicación vertical de un dispositivo o una ranura. Las filas se enumeran de manera consecutiva desde la parte superior (1) hacia abajo (hasta la pared externa 13 y la pared interna 14).

Los componentes (como CAP, elevadores, PTP y robots) tienen reglas de direcciones únicas:

- Un valor de **fila** igual a 0 indica que la dirección hace referencia al dispositivo, no a una ranura en el dispositivo.
- El valor del **lado** posiblemente no tenga una correlación directa con las paredes internas y externas.
- El valor de la **columna** de los elevadores y los CAP depende del número de módulos de expansión de almacenamiento en la biblioteca.

#### <span id="page-112-0"></span>**Direcciones de biblioteca internas de las unidades**

Las unidades siempre tienen un valor de columna entre -2 y 2, un valor de lado de 1, y un valor de fila entre 1 y 4.

**Figura C.2. Direcciones de biblioteca internas de las unidades de cinta (visto desde el frente de la biblioteca)**

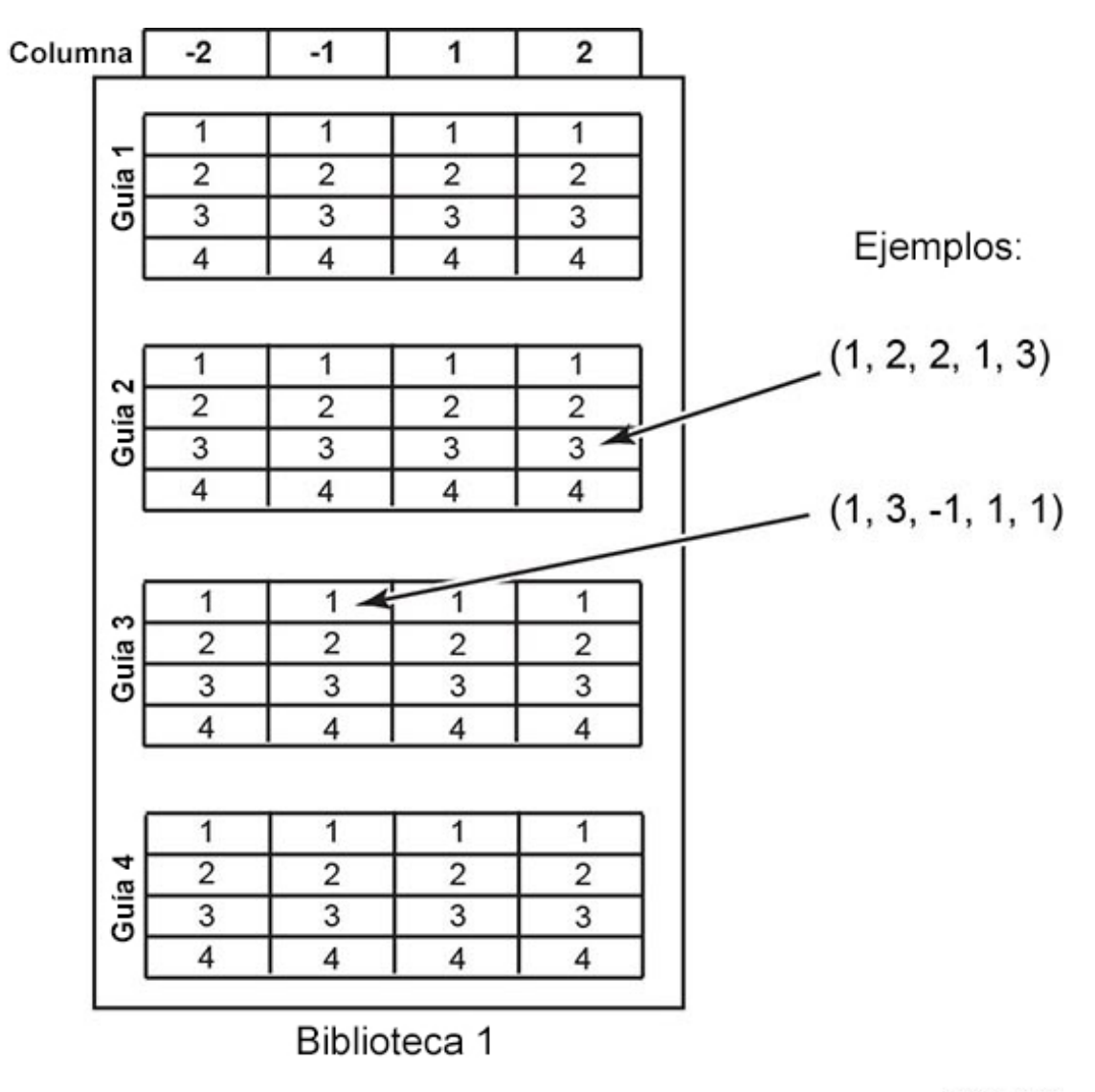

L205\_275

#### <span id="page-113-0"></span>**Direcciones internas de CAP giratorio**

- **Guía** y **fila**:
	- Al numerar el dispositivo, el valor de la guía es 2 y el valor de la fila es 0.
	- Al numerar una ranura específica, la guía se refiere a la guía adyacente al cargador de CAP (los valores pueden ser 2 a 4) y la fila es la ranura en el cargador de CAP (los valores pueden ser 1 a 13).
- **Columna**: El valor de la columna es el número de columnas a las que puede acceder el cliente más 3. En una biblioteca sin SEM, hay 11 columnas a las que puede acceder el cliente; por lo tanto, el valor de la columna CAP es 14.
- **Lado**:
	- CAP derecho = valor de lado de 1
	- CAP izquierdo = valor de lado de 2

#### **Ejemplo**

Para la dirección de firmware **1, 3, 22, 2, 10:** el valor de la biblioteca es 1. La guía es la tercera desde la parte superior (3). La biblioteca aloja un SEM (19 columnas a las que puede acceder el cliente más 3 = 22). El CAP se encuentra en el lado izquierdo (2). La ranura es la décima en el cargador de CAP.

#### **Direcciones internas de CAP para carga masiva**

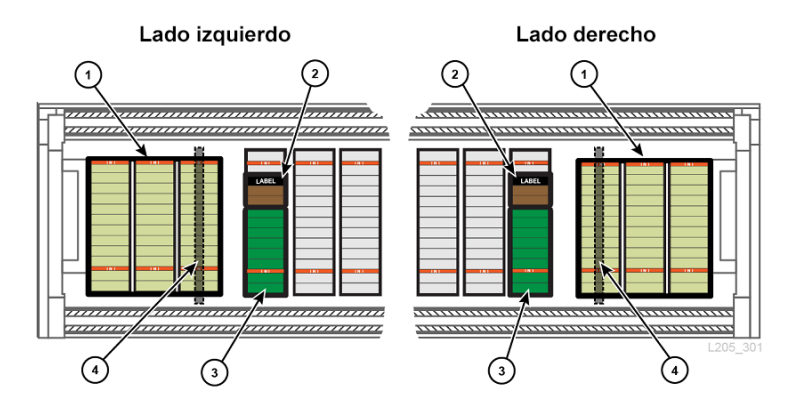

#### **Figura C.3. Conjuntos de ranuras de CAP para carga masiva**

#### **Componentes mostrados en la figura**

- 1. Conjuntos de CAP para carga masiva (12 ranuras cada uno)
- 2. Conjunto de tres paquetes
- 3. Celdas del sistema reservadas
- 4. Puerta de seguridad de servicio

Direcciones de CAP para carga masiva:

- **Guía**: el número de la guía adyacente al CAP (1-4).
- **Fila**: al numerar el dispositivo, el valor de fila es 0. Al numerar una ranura específica: el valor de fila es la ranura en el cargador de CAP (1-12).
- **Columna**: Los cargadores de CAP ocupan las últimas tres columnas en la biblioteca. Si la biblioteca tiene un SEM, hay 19 columnas a las que puede acceder el cliente. Por lo tanto, los cargadores de CAP están en las columnas 20, 21 y 22.
- **Lado**: siempre tiene el valor 1.

#### **Ejemplo**

Para la dirección de firmware **1, 3, 22, 2, 10:** el valor de la biblioteca es 1. La guía es la tercera desde la parte superior (3). La biblioteca aloja un SEM (19 columnas a las que puede acceder el cliente, de modo que la columna 22 es la más externa). El CAP se encuentra en el lado izquierdo (2). La ranura es la décima en el cargador de CAP.

#### <span id="page-115-0"></span>**Direcciones internas de PTP**

- **Guía**: el valor (1 a 4) se refiere a la guía adyacente al PTP.
- **Columna**: PTP derecho = valor de columna de +6, PTP izquierdo = valor de columna de -6.
- **Lado**: el valor del lado siempre es 1, ya que los PTP se encuentran en la pared externa.
- **Fila**:
	- al numerar el dispositivo, la fila es 0.
	- Al numerar una ranura específica, la fila es la ranura en el PTP (1 o 2).

#### **Ejemplo**

Para la dirección de firmware **1, 2, -6, 1, 0**: el valor de la biblioteca es 1. El PTP es la segunda guía desde la parte superior (2). Está en el lado izquierdo (columna -6), pared externa (lado 1), y la dirección hace referencia al dispositivo (0).

#### <span id="page-115-1"></span>**Direcciones internas de elevador**

- **Guía**: el valor siempre es 0, ya que los elevadores no se corresponden con una guía específica.
- **Columna**: el número de columnas a las que puede acceder el cliente más 2. En una biblioteca sin SEM, hay 11 columnas a las que puede acceder el cliente; por lo tanto, el valor de la columna del elevador es 13.
- **Lado**: el valor siempre es 2, ya que los elevadores se encuentran en la pared interna.
- **Fila**:
	- Al numerar el dispositivo, la fila es 0.
	- Al numerar una ranura específica, la fila es la ranura en el elevador (1 a 4).

#### **Ejemplo**

Para la dirección de firmware **1, 0, 21, 2, 4**: el valor de la biblioteca es 1. Los elevadores abarcan todas las guías (0). La biblioteca aloja un SEM (19 columnas a las que puede acceder el cliente más 2 = 21). El elevador está en la pared interna (lado 2), y la dirección hace referencia a la cuarta ranura del elevador.

#### <span id="page-115-2"></span>**Direcciones internas de robot**

- **Guía**: el valor (1 a 4) se refiere a la guía en la cual está el robot.
- **Columna**: el valor siempre es 0.

#### • **Lado**:

◦ si hay solamente un robot por guía, el valor siempre es 1.

- $\degree$  Para la robótica redundante: robot izquierdo = 1, el robot derecho = 2.
- **Fila**:
	- Al numerar el dispositivo, la fila es 0.
	- Al numerar la ranura específica, la fila es el valor de la ranura (1).

#### **Ejemplo**

Para la dirección de firmware **1, 1, 0, 2, 0**: el valor de la biblioteca es 1. El robot se encuentra en la guía superior (1). El robot abarca todas las columnas (0). Es el robot derecho en un sistema de robótica redundante (2), y la dirección hace referencia al dispositivo (0).

### <span id="page-116-1"></span><span id="page-116-0"></span>**Esquema de direcciones HLI-PRC**

- [Visión general del esquema de direcciones HLI-PRC](#page-116-1)
- [Numeración HLI del complejo de bibliotecas](#page-117-0)
- [Direcciones HLI-PRC de unidad](#page-117-1)

#### **Visión general del esquema de direcciones HLI-PRC**

Las direcciones HLI-PRC comienzan con 0, utilizan solo números positivos y tienen cuatro parámetros: LSM, panel, fila y columna.

• **LSM**: cada guía se considera un módulo de almacenamiento de biblioteca separado (LSM). Los LSM están numerados de 0 a 3 (desde arriba hacia abajo).

Las bibliotecas en un complejo están identificadas por LSM (consulte "Numeración HLI del complejo de bibliotecas[" \[118\]\)](#page-117-0).

• **Panel**: indica la posición horizontal en la biblioteca. Los paneles abarcan el ancho de la biblioteca e incluyen ambos lados (derecho e izquierdo) y ambas paredes (interna y externa) para cada LSM. Panel 0 = CAP. Panel 1 = unidades. Panel 2 a n = ranuras de almacenamiento

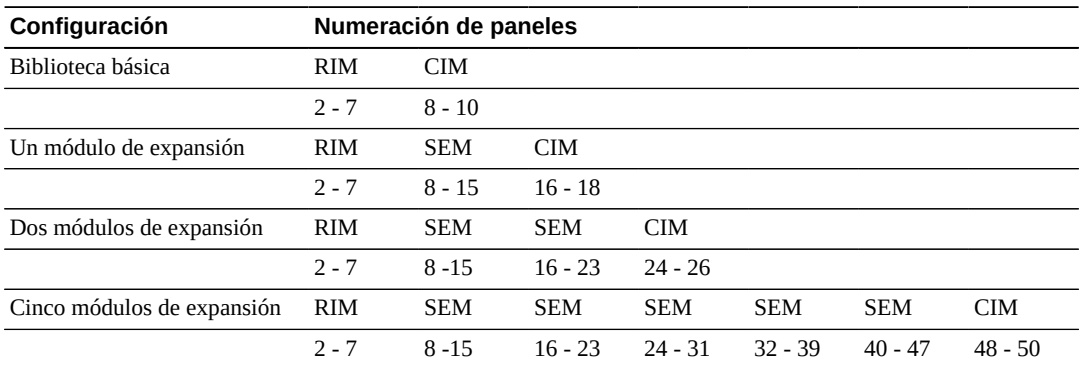

#### **Tabla C.1. Numeración de paneles para diversas configuraciones de biblioteca**

• **Fila**: ubicación vertical de un cartucho de cinta. Las filas están numeradas de forma consecutiva desde arriba hacia abajo. Paredes externas = 0 a 12. Paredes internas = 13 a 26. • **Columna**: indica el lado izquierdo o derecho de la biblioteca (visto desde el frente). Izquierda =  $0.$  Derecha =  $1.$ 

#### <span id="page-117-0"></span>**Numeración HLI del complejo de bibliotecas**

En un complejo de bibliotecas, el número de LSM aumenta de manera secuencial con cada biblioteca adicional. La numeración de LSM continúa con el siguiente patrón para hasta diez bibliotecas:

- Biblioteca 1: LSM 0 a 3
- Biblioteca 2: LSM 4 a 7
- Biblioteca 3: LSM 8 a 11

Al agregar una biblioteca adicional a un complejo, se deben agregar bibliotecas de derecha a izquierda (visto desde el lado del CAP de la biblioteca). La expansión de izquierda a derecha vuelve a numerar los LSM, lo cual requiere una reconfiguración de los hosts.

#### **Figura C.4. Ejemplo de planificación de puertos Passthru**

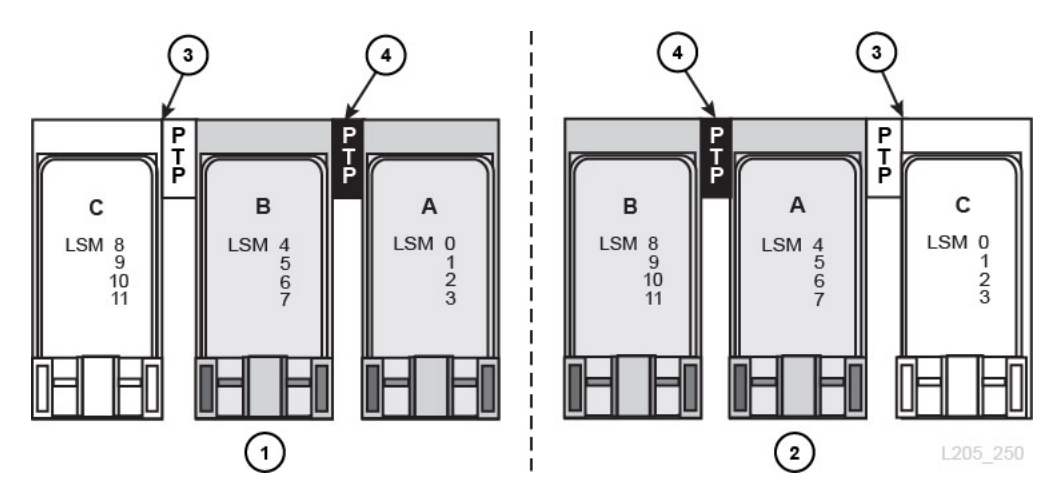

- 1. Método recomendado, con la biblioteca agregada a la izquierda, que incrementa la numeración de LSM de manera secuencial.
- 2. Método con interrupciones, que requiere una reconfiguración de la numeración de LSM.
- 3. Nueva biblioteca
- <span id="page-117-1"></span>4. Los puertos Passthru que conectan las bibliotecas existentes

#### **Direcciones HLI-PRC de unidad**

Para las unidades, el valor del panel siempre es igual a 1, el valor de columna siempre es igual a 0 y el valor de fila está entre 0 y 15.

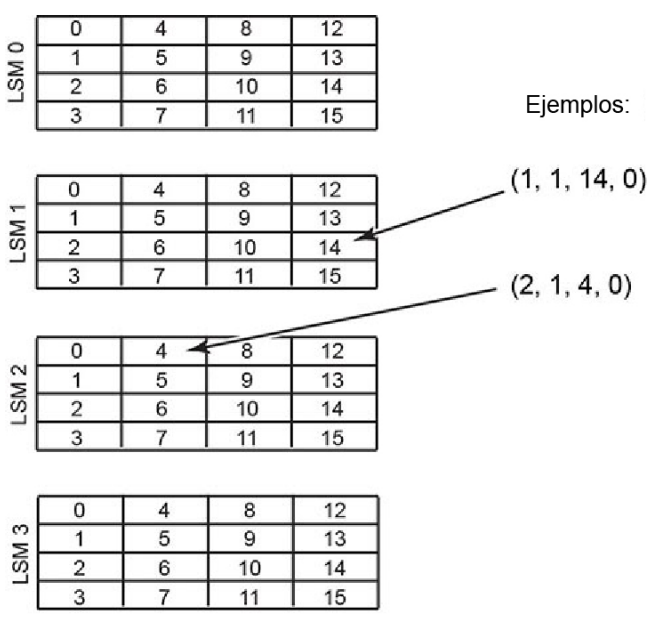

#### **Figura C.5. Direcciones HLI-PRC de la unidad de cinta (visto desde el frente de la biblioteca)**

L205\_274

### <span id="page-118-0"></span>**Numeración de hardware físico para las unidades de cinta**

La tarjeta HBC asigna un número de hardware físico de 1 a 64.

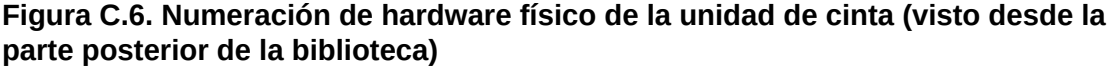

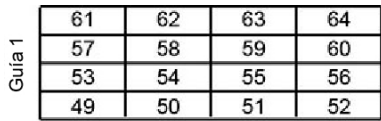

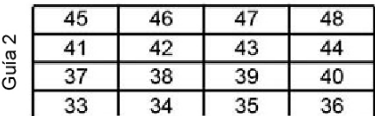

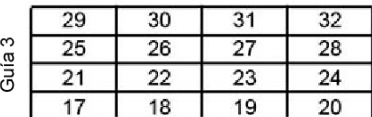

| Guía 4 | 13 | 14 | 15 | 16 |
|--------|----|----|----|----|
|        | ۹  | 10 |    | 12 |
|        | h  | 6  |    | я  |
|        |    |    |    |    |

L205\_273

#### Columna  $\overline{2}$  $\overline{2}$  $-1$  $\overline{\mathbf{1}}$ 63 62 61 8 64  $\overline{0}$ 4  $12$  $\overline{1}$  $\overline{1}$  $\overline{1}$  $\overline{1}$  $\circ$ Guía 1 60 59 58 57 5  $\overline{9}$  $13$  $\overline{2}$  $\overline{2}$  $\overline{2}$  $\overline{2}$  $\overline{1}$ Guía<sup>-</sup> LSM  $\overline{14}$  $\overline{56}$  $\overline{55}$  $\overline{54}$  $\overline{53}$  $\overline{2}$  $\overline{6}$  $\overline{10}$  $\overline{\overline{3}}$  $\overline{\overline{3}}$  $\overline{11}$  $15$  $\overline{4}$  $52$  $51$  $50$ 49  $\overline{7}$  $\overline{4}$  $\overline{4}$  $\overline{4}$  $\overline{8}$  $12$  $\overline{1}$  $\overline{\mathbf{1}}$  $\overline{1}$ 47 46 45  $\overline{0}$  $\overline{4}$  $\overline{1}$ 48 Guía 2 Guía 2  $-$ SM<sub>1</sub>  $\overline{5}$  $\overline{9}$  $\overline{13}$  $\overline{2}$  $\overline{2}$  $\overline{2}$  $\overline{2}$  $42$  $41$  $\overline{1}$ 43 44  $\overline{2}$  $\sqrt{6}$  $10$  $\overline{14}$  $\overline{\overline{\overline{3}}}$  $\overline{\overline{3}}$  $\overline{3}$  $\overline{\overline{3}}$ 38  $37$ 39 40  $\overline{\mathbf{3}}$  $\overline{7}$  $11$  $15$  $\overline{4}$  $\overline{4}$  $\overline{4}$  $\overline{4}$ 35  $34$  $33$ 36 32  $31$  $30$ 29  $\overline{\mathfrak{o}}$  $\overline{4}$  $\overline{\mathbf{8}}$  $\overline{12}$ 1  $\overline{1}$  $\overline{1}$  $\overline{1}$ Guía 3 Guía 3  $\sim$  $\overline{28}$  $\overline{27}$  $\overline{26}$ 5  $\overline{9}$  $\overline{13}$  $\overline{2}$  $\overline{2}$  $\overline{2}$  $\overline{2}$ 25 1  $\overline{\text{MS}}$  $\overline{23}$  $10$  $\overline{14}$  $\overline{24}$ 22  $21$  $\overline{2}$  $\overline{\mathbf{6}}$  $\overline{\mathbf{3}}$  $\overline{\mathbf{3}}$  $\overline{\mathbf{3}}$  $20$  $19$  $18$  $\overline{\mathbf{3}}$  $\overline{7}$  $11$  $15$  $\overline{4}$  $\overline{4}$  $\overline{4}$  $\overline{4}$  $17$  $15$  $14$ 13 0  $\overline{4}$ 8 12 1 1 1  $\mathbf{1}$ 16 Guía 4 S Guía 4  $\overline{2}$  $\overline{2}$  $11$  $10$  $\overline{9}$  $\mathbf{1}$ 5  $\boldsymbol{9}$ 13 2 2  $12$ LSM  $\overline{\mathbf{3}}$  $\overline{7}$  $\overline{\mathbf{6}}$  $\sqrt{5}$  $\overline{\mathbf{c}}$ 6 10  $14$ 3 3 3 8  $\overline{3}$  $\overline{7}$  $11$  $15$  $\overline{4}$  $\overline{\mathbf{4}}$  $\overline{\mathbf{4}}$  $\overline{\mathbf{4}}$  $\overline{4}$ 3  $\overline{2}$  $\mathbf{1}$ **HLI-PRC** Hardware Firmware L205\_276

#### **Figura C.7. Comparación de la numeración de las unidades de cinta (visto desde el frente de la biblioteca)**

### <span id="page-120-0"></span>**Direcciones IP internas reservadas**

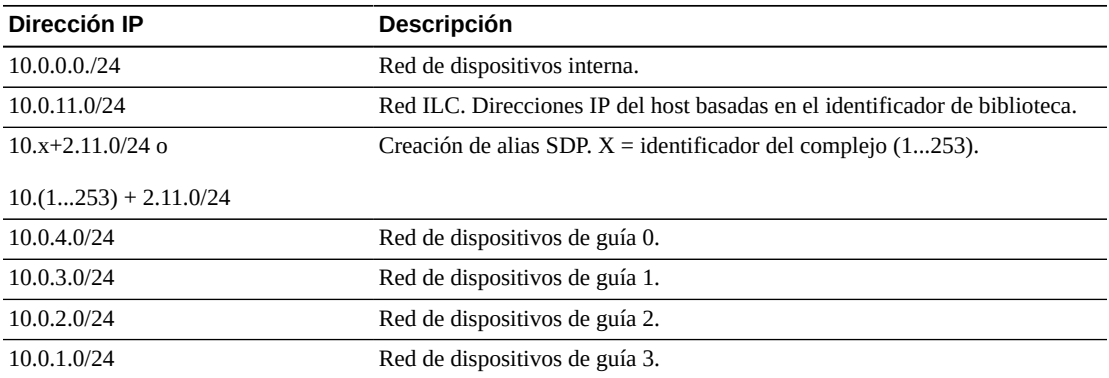

## <span id="page-122-1"></span>**Visión general de Redundant Electronics**

La función Redundant Electronics (RE) opcional proporciona protección contra la conmutación por error para el controlador de biblioteca. Si se producen errores en el controlador de biblioteca o de unidad, las operaciones se trasladan al controlador en espera. El controlador de biblioteca y el controlador de unidad instalados en el mismo lado de la caja de tarjetas siempre se conmutan como un par.

RE permite que un representante de soporte de Oracle reemplace una tarjeta defectuosa mientras la biblioteca está en línea y reduce al mínimo la interrupción durante las actualizaciones de firmware.

#### **Nota:**

Cualquier referencia a HBCR también hace referencia a HBC.

- [Requisitos de Redundant Electronics](#page-122-0)
- [Ejemplos de configuración de Redundant Electronics](#page-123-0)
- [Qué ocurre durante una conmutación por error](#page-123-1)
- [Factores que impiden la conmutación de RE](#page-124-0)
- [Factores que inician una conmutación por error automática](#page-124-1)
- [Maneras de iniciar una conmutación por error manual](#page-124-2)
- [Actualizaciones de firmware con RE](#page-125-0)

#### **Consulte también:**

• ["Inicio de una conmutación manual de RE mediante SLC"](#page-85-0)

### <span id="page-122-0"></span>**Requisitos de Redundant Electronics**

- Dos tarjetas de controlador de biblioteca (HBCR)
- Dos tarjetas de controlador de unidad (HBT)

#### **Nota:**

Para activar el modo ADI, ambas tarjetas deben ser HBT con gran capacidad de memoria.

Si utiliza la validación de medios, Oracle recomienda que ambas tarjetas sean HBT de gran capacidad de memoria.

• Versión mínima de firmware de SL8500 FRS\_6.00 y SLC versión 4.65

• Archivo de activación de hardware activado mediante la CLI

### <span id="page-123-0"></span>**Ejemplos de configuración de Redundant Electronics**

Cada tarjeta de controlador de biblioteca requiere una dirección IP única. Para TCP/IP dual, cada tarjeta requiere dos direcciones IP únicas: una para el puerto principal 2B y una para el puerto secundario 2A. Por lo tanto, una biblioteca equipada con RE y TCP/IP dual requiere cuatro direcciones IP únicas.

En cada tarjeta de controlador, el puerto 2B y el puerto 2A deben estar en distintos dominios de difusión. Sin embargo, el puerto 2B en la tarjeta activa y el puerto 2B en la tarjeta en espera pueden estar en el mismo dominio de difusión. Lo mismo se aplica para los puertos 2A.

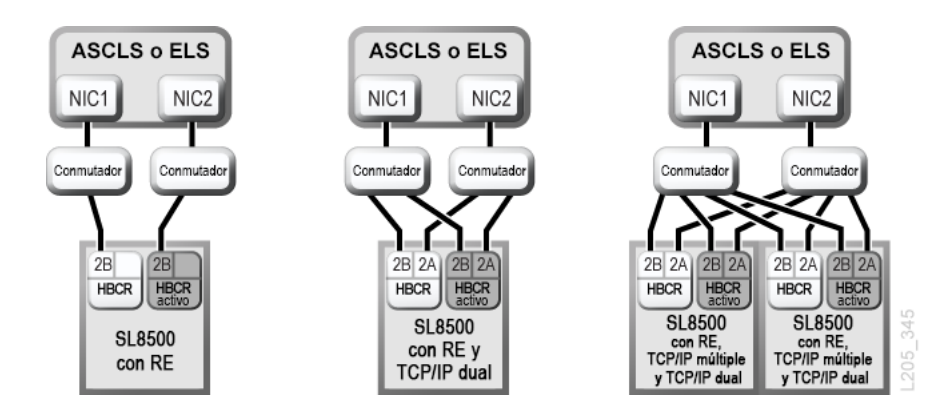

#### **Figura D.1. Ejemplos de configuración de Redundant Electronics**

Consulte también: Apéndice E, *[Visión general de TCP/IP dual](#page-126-0)* y Apéndice F, *[Visión general](#page-134-0) [de TCP/IP múltiple](#page-134-0)*.

### <span id="page-123-1"></span>**Qué ocurre durante una conmutación por error**

En una conmutación por error de la tarjeta de controlador, el controlador de biblioteca activo intenta completar todos los trabajos en curso y copia la base de datos de cartuchos a la tarjeta de controlador en espera. Si la base de datos no puede copiarse (por lo general, únicamente en caso de fallo repentino), debe realizar una auditoría después de que se completa la conmutación por error (consulte Capítulo 10, *[Auditoría de la biblioteca](#page-58-0)*). La biblioteca devuelve los cartuchos en tránsito a las ranuras de origen. La biblioteca coloca los cartuchos que no puede devolver a una ranura de origen en una ranura del sistema para la recuperación del host (consulte la documentación de software del host).

Una vez que se completan o se produce un timeout de todos los trabajos en curso, los roles de las tarjetas cambian. El controlador en espera pasa a estar activo y el controlador anteriormente activo pasa a estar en espera. Si el controlador anteriormente activo no puede activar el software en espera, el controlador pasa a tener un estado de fallo.

#### **Efecto de una conmutación por error sobre los usuarios**

- Los usuarios del software de gestión de cintas (Symantec o Virtual Storage Manager) no perciben ninguna interrupción.
- Las aplicaciones host HLI ponen en cola las solicitudes durante el proceso de conmutación por error para completarlas tras la conmutación por error. Para ACSLS, únicamente se ven afectadas las solicitudes de montaje y desmontaje (consulte la documentación de software del host).
- Finalizan las conexiones de SLC y CLI. Debe restablecer las conexiones con la biblioteca utilizando la dirección IP o el alias de DNS del nuevo controlador de biblioteca activo (el controlador anteriormente en espera).

### <span id="page-124-0"></span>**Factores que impiden la conmutación de RE**

- El controlador de biblioteca o unidad en espera se encuentra en estado de fallo o expulsión.
- El código en espera no se está ejecutando en las tarjetas de controlador de biblioteca o unidad en espera.
- Hay una descarga de firmware o una inicialización de tarjetas en curso.

### <span id="page-124-1"></span>**Factores que inician una conmutación por error automática**

La conmutación por error automática se puede iniciar desde el controlador de biblioteca activo o en espera.

El controlador de biblioteca activo inicia una conmutación por error automática cuando:

- La tarjeta de controlador de unidad asociada no está instalada o no se está comunicando.
- Detecta un error de software interno grave.

El controlador de biblioteca en espera inicia una conmutación por error automática si el controlador activo no funciona normalmente.

### <span id="page-124-2"></span>**Maneras de iniciar una conmutación por error manual**

Antes de iniciar una conmutación manual, debe verificar que los controladores de biblioteca y de unidad en espera se ejecuten normalmente. Puede iniciar una conmutación manual mediante lo siguiente:

- **Gestión de cintas de host** (ACSLS o ELS): la conmutación por error se puede iniciar desde el controlador de biblioteca activo o en espera. El controlador de biblioteca en espera acepta únicamente las solicitudes HLI *set host path group* y *force switchover*.
- **SLC**: la conmutación por error se inicia desde el controlador de biblioteca activo únicamente (consulte ["Inicio de una conmutación manual de RE mediante SLC"\)](#page-85-0).
- **CLI**: un representante de soporte de Oracle puede iniciar la conmutación por error desde el controlador de biblioteca activo o en espera.

Puede realizar una conmutación manual después de la instalación inicial de las tarjetas en espera, después de una actualización de firmware o periódicamente para comprobar que la función de conmutación por error funciona correctamente. No es posible conmutar manualmente los controladores de biblioteca sin los controladores de unidad (los controladores siempre se conmutan como un par).

#### <span id="page-125-0"></span>**Actualizaciones de firmware con RE**

Las actualizaciones de firmware para las bibliotecas con RE causan una interrupción mínima de las operaciones de la biblioteca. La biblioteca carga y desempaqueta un código nuevo simultáneamente en las tarjetas de controlador activo y en espera, y en todos los dispositivos. A continuación, la biblioteca activa el código y vuelve a inicializar los controladores y la mayoría de los dispositivos. En la mayoría de los casos, la biblioteca omite la inicialización del robot.

Las operaciones de carga, desempaquetado y activación del código no afectan las operaciones de la biblioteca hasta que esta se reinicia. Durante el proceso de reinicio (que dura aproximadamente 10 minutos), las aplicaciones host (ACSLS y ELS) ponen en cola todas las solicitudes de montaje y desmontaje. Una vez finalizado el reinicio, las solicitudes en cola se envían al controlador de biblioteca.

Consulte Apéndice G, *[Actualización de firmware de la biblioteca](#page-136-0)* para obtener información sobre la descarga de firmware y la activación.

# **Visión general de TCP/IP dual**

<span id="page-126-0"></span>TCP/IP dual proporciona dos conexiones entre el host y la biblioteca mediante el puerto principal 2B y el puerto secundario 2A de la tarjeta HBC/HBCR. Si la conexión del host principal falla, la biblioteca utiliza la conexión secundaria automáticamente.

- [Requisitos mínimos para TCP/IP dual](#page-126-1)
- [Uso de una red compartida](#page-126-2)
- [Configuración de TCP/IP dual](#page-127-0)
- [Ejemplos de configuración de TCP/IP dual](#page-129-0)

#### **Consulte también**

- Apéndice D, *[Visión general de Redundant Electronics](#page-122-1)*
- La documentación de ACSLS o ELS

### <span id="page-126-1"></span>**Requisitos mínimos para TCP/IP dual**

- ACSLS 7.1 con PUT0701 para Solaris o AIX. Oracle recomienda ACSLS 8.1 o superior.
- NCS 6.2 con los siguientes PTF para HSC/MVS/VM: SOS620 L1H168G, SMS620 L1H168F y MSP: MSP PTF LF620DL
- Todos los puertos del conmutador o el enrutador deben estar configurados para negociar automáticamente. Los puertos de SL8500 están configurados para negociar automáticamente por defecto y admitir velocidades de 10/100 Mbps.
- Archivo de activación de hardware (consulte el Capítulo 3, *[Activación de opciones](#page-24-0) [adicionales](#page-24-0)*).

### <span id="page-126-2"></span>**Uso de una red compartida**

#### **Nota:**

Oracle recomienda una red privada para obtener un máximo rendimiento, un mínimo conflicto de recursos y una seguridad superior.

Si debe usar una red compartida:

- Conecte directamente la biblioteca a un conmutador o enrutador que filtre el tráfico (de difusión) no dirigido.
- Colocar la biblioteca en su propia subred. Esto puede proteger la biblioteca y evitar que reciba mensajes de difusión.
- Use un conmutador o enrutador gestionado para:
- Definir prioridades en puertos para otorgar una mayor prioridad al host y la biblioteca.
- Proporcionar ancho de banda dedicado entre el host y la biblioteca.
- Crear una red de área local virtual (VLAN) entre el host y la biblioteca.
- Usar una red privada virtual (VPN) para aislar el tráfico de host a biblioteca de otras interferencias, como difusiones irrelevantes.

#### **Problemas de difusión de red en una red compartida**

Las difusiones enviadas a todos los nodos de red pueden dirigirse a la biblioteca. La biblioteca no puede procesar eficazmente las solicitudes mientras recibe estas difusiones irrelevantes. Como resultado, es posible que el host pierda la conexión con la biblioteca.

El tráfico de red pesado también puede superar la capacidad del controlador Ethernet en la tarjeta HBC/HBCR. Como resultado, el controlador se restablece continuamente.

#### **Saturaciones de ARP en una red compartida**

El procesador de SL8500 puede verse superado por saturaciones de difusiones del protocolo de resolución de direcciones (ARP). Debe conectar la biblioteca detrás de un conmutador o enrutador.

### <span id="page-127-0"></span>**Configuración de TCP/IP dual**

#### **Nota:**

Antes de configurar TCP/IP dual, reúna información sobre la red, el enrutamiento y las direcciones IP del administrador o utilice el comando *network ip* adecuado.

- [Configuración de la biblioteca para TCP/IP dual](#page-127-1)
- [Configuración de un host ACSLS para TCP/IP dual](#page-128-0)
- [Configuración de un host ELS para TCP/IP dual](#page-129-1)

#### <span id="page-127-1"></span>**Configuración de la biblioteca para TCP/IP dual**

Utilice el comando *route* para gestionar las tablas de enrutamiento. Defina las rutas para los puertos 2A y 2B a los hosts.

1. Mediante la CLI, coloque ambos puertos fuera de línea:

```
SL8500> network ip link set dev 2A down
SL8500> network ip link set dev 2B down
```
2. Agregue las nuevas direcciones IP y máscaras de subred para ambos puertos:

*SL8500> network ip address add IP\_address/netmask dev 2A SL8500> network ip address add IP\_address/netmask dev 2B* 3. Para activar el cambio, coloque ambos puertos en línea:

```
SL8500> network ip link set dev 2A up
SL8500> network ip link set dev 2B up
```
- 4. Escriba la configuración del enrutamiento de red para cada puerto:
	- Para varios hosts, agregue la dirección IP y la máscara de red de cada host:

*SL8500> network ip route add* IP\_address/netmask *dev 2A SL8500> network ip route add* IP\_address/netmask *dev 2B*

• Para un solo host, no se necesita ningún valor de máscara de red:

*SL8500> network ip policy route add* host\_IP\_address *dev 2A SL8500> network ip policy route add* host\_IP\_address *via* gateway\_IP\_address *dev 2A SL8500> network ip policy enable 2A |2B SL8500> network ip policy status*

5. Verifique la configuración.

*SL8500> network ip address show SL8500> network ip route show SL8500> network ip policy route show dev 2A |2B*

6. Compruebe que la fecha y la hora sean exactas.

*SL8500> time time print time HH: MM time HH:MM:SS*

7. Pruebe la configuración para garantizar que pueda acceder a la biblioteca por medio de ambos puertos.

#### <span id="page-128-0"></span>**Configuración de un host ACSLS para TCP/IP dual**

Para el servidor ACSLS, debe utilizar el comando *acsss\_config* o la utilidad de configuración dinámica *config* para configurar dos interfaces de red en dos subredes separadas. Utilice el comando *route* para definir las dos rutas en el servidor ACSLS. Una segunda conexión física mejora la fiabilidad.

- 1. Consulte la documentación de ACSLS para actualizar las tablas de enrutamiento del servidor ACSLS. Si hay una única interfaz de red en el servidor ACSLS, no es necesario un enrutamiento especial en el host.
- 2. Mediante el uso del símbolo del sistema UNIX en el servidor ACSLS, use el comando Dynamic Config para agregar una conexión de puerto a SL8500.
- a. Asegúrese de que el ACS esté modo en línea o de diagnóstico para ACSLS.
- b. Use *config port* acs\_id para agregar un puerto.
- c. Si aún no está en línea, conecte el ACS a ACSLS.
- 3. Para eliminar o reemplazar una dirección IP existente con un puerto diferente:
	- a. Apague ACSLS ejecutando *kill.acsss* (para la versión 7.3 o anteriores) o *acsss disable* (para la versión 8.0 o posteriores).
	- b. Configure los puertos nuevos ejecutando *acsss\_config*.
	- c. Vuelva a colocar ACSLS en línea ejecutando *rc.acsss* (para la versión 7.3 o anteriores) o *acsss enable* (para la versión 8.0 o posteriores).

Para obtener más información, consulte la *Guía del administrador de ACSLS*.

#### <span id="page-129-1"></span>**Configuración de un host ELS para TCP/IP dual**

- 1. Consulte la documentación de ELS para actualizar las tablas de enrutamiento del mainframe de IBM. Si hay una única interfaz de red en el mainframe de IBM, no es necesario un enrutamiento especial en el host.
- 2. En la consola de mainframe de IBM o PARMLIB, utilice la instrucción de control *LMUPATH* para definir conexiones LMU de red.
- 3. Especifique un segundo parámetro *LMUADDR* para definir los TCP/IP duales. ELS determina automáticamente si la conexión es TCP/IP dual o LMU dual.
- 4. Desconecte el ACS, ejecute el comando *LMUPDEF* y conecte el ACS nuevamente para utilizar la instrucción *LMUPATH* revisada que incluye la segunda conexión.

Para obtener más información, consulte la documentación de ELS.

### <span id="page-129-0"></span>**Ejemplos de configuración de TCP/IP dual**

- [Ejemplo de TCP/IP dual para ACSLS y subredes compartidas](#page-129-2)
- [Ejemplo de TCP/IP dual para ACSLS por medio de una red pública](#page-130-0)
- [Ejemplo de TCP/IP dual para ACSLS de alta disponibilidad](#page-130-1)
- Consulte también ["Ejemplos de configuración de Redundant Electronics"](#page-123-0) para obtener un ejemplo de RE y TCP/IP dual.

#### <span id="page-129-2"></span>**Ejemplo de TCP/IP dual para ACSLS y subredes compartidas**

En este ejemplo, el servidor ACSLS y la biblioteca comparten dos subredes separadas. SL8500 utiliza una relación de uno o uno con las interfaces de red en el servidor ACSLS. La tarjeta de interfaz de red en la subred 192.168.0/23 se conecta al puerto 2B y la tarjeta de interfaz de red en la subred 192.168.1/23 se conecta al puerto 2A.

#### **Enrutamiento**

Se puede forzar una relación con los comandos *route* de UNIX. Para obtener más información, consulte la *Guía del administrador de ACSLS*.

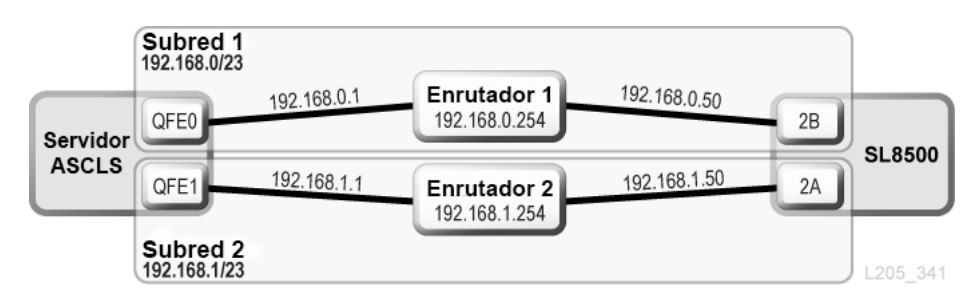

#### **Figura E.1. TCP/IP dual para ACSLS con subredes compartidas**

#### <span id="page-130-0"></span>**Ejemplo de TCP/IP dual para ACSLS por medio de una red pública**

En este ejemplo, el servidor ACSLS contiene dos interfaces de red que residen en dos subredes separadas. Ambas interfaces pasan por una red pública hasta dos subredes diferentes antes de conectarse a la biblioteca SL8500. En esta configuración, se usan los mismos comandos que en el primer ejemplo.

#### **Figura E.2. TCP/IP dual de ACSLS**

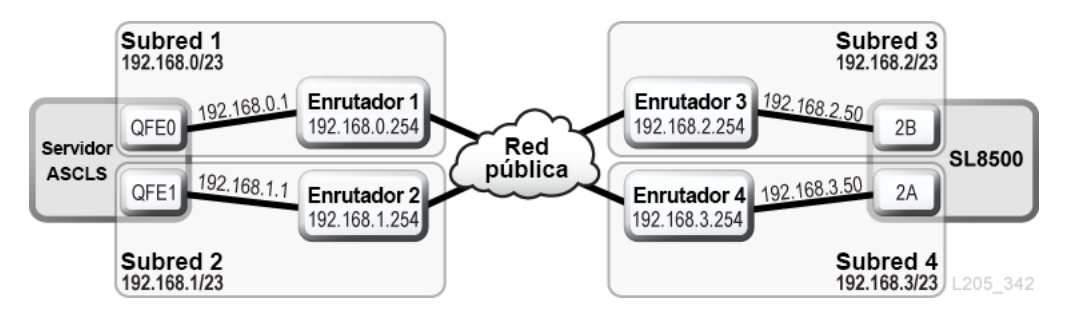

#### <span id="page-130-1"></span>**Ejemplo de TCP/IP dual para ACSLS de alta disponibilidad**

A continuación, se presenta un ejemplo de un entorno de ACSLS de alta disponibilidad (HA) que requiere TCP/IP dual. El objetivo de un entorno de HA es tener dos servidores ACSLS, uno activo y uno en espera. En esta configuración, dos servidores ACSLS conectan seis interfaces de red (tres en cada servidor) a dos subredes separadas. Una tercera subred conecta los dos servidores ACSLS por medio de una red pública.

Para obtener más información de ACSLS HA y TCP/IP dual, consulte la *Guía del administrador de ACSLS*.

#### **Enrutamiento**

Cuando usa ACSLS HA, debe separar las interfaces de red de SL8500 en dos subredes diferentes. Los dos servidores ACSLS distintos usan interfaces de red diferentes, por lo que se deben agregar entradas de enrutamiento personalizadas para ambos servidores ACSLS HA. Agregue las direcciones IP para ambos servidores a la configuración de SL8500.

#### **Tablas de enrutamiento**

Agregue entradas personalizadas a las tablas de enrutamiento en el servidor ACSLS. No obstante, las entradas personalizadas de la tabla de enrutamiento se perderán después de reiniciar el servidor ACSLS. A fin de mantener las entradas personalizadas de la tabla de enrutamiento, cree secuencias de comandos para agregar rutas personalizadas. Ubique las secuencias de comandos en la estructura de directorio rc para que se ejecuten de manera automática al inicio.

Para obtener más información, consulte la *Guía del administrador de ACSLS*.

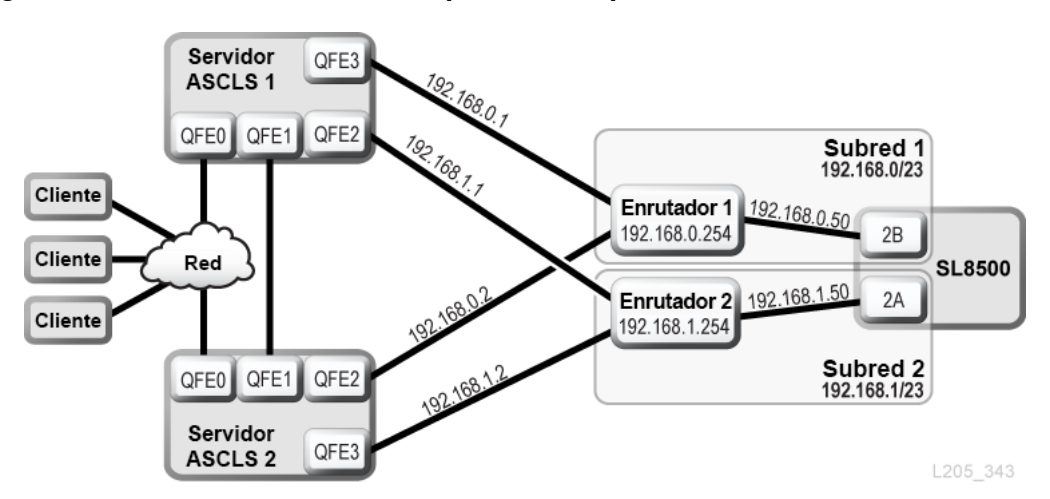

**Figura E.3. TCP/IP dual de alta disponibilidad para ACSLS**

#### **Ejemplo de ELS/HSC y TCP/IP dual**

En el siguiente ejemplo, se muestra una configuración preferida para sistemas mainframe que usan TCP/IP dual. El host mainframe contiene dos interfaces de red que residen en dos subredes separadas. Cada conexión viaja por una red pública y, luego, se conecta a dos subredes diferentes antes de llegar a la biblioteca SL8500.

Para obtener más información, consulte la documentación de ELS.

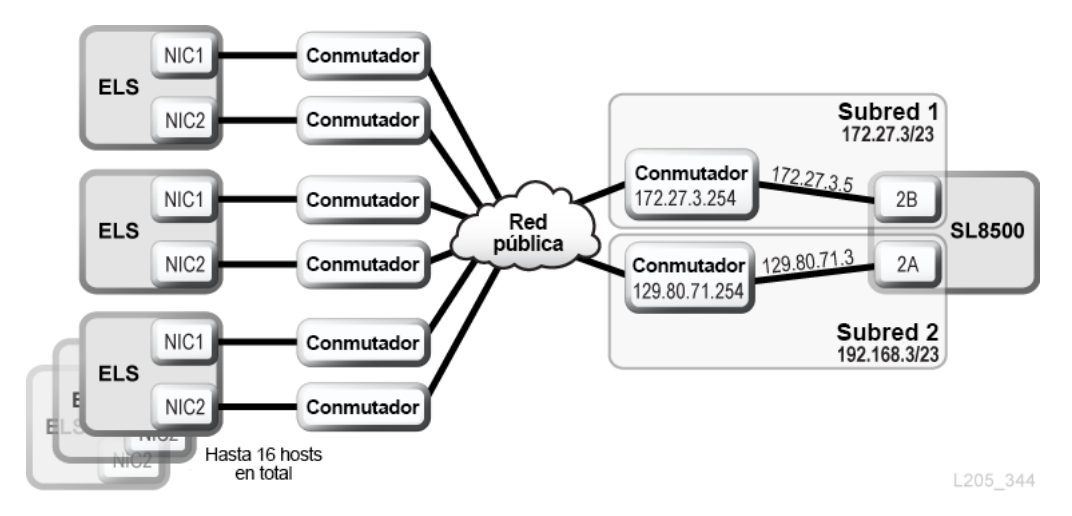

**Figura E.4. TCP/IP dual para ELS/HSC**

## **Visión general de TCP/IP múltiple**

<span id="page-134-0"></span>TCP/IP múltiple permite a los hosts conectar varias bibliotecas en un complejo. Si falla la conexión de una biblioteca en un complejo, el host puede comunicarse por medio de otras bibliotecas del complejo. Los hosts ACSLS admiten hasta 15 conexiones, y los hosts ELS admiten hasta 32 conexiones.

- [Requisitos mínimos de TCP/IP múltiple](#page-134-1)
- [Recomendaciones de configuración](#page-134-2)
- [Ejemplos de configuración de TCP/IP múltiple](#page-135-0)

#### **Consulte también:**

- Apéndice E, *[Visión general de TCP/IP dual](#page-126-0)*
- Apéndice D, *[Visión general de Redundant Electronics](#page-122-1)*
- La documentación de ACSLS y ELS

### <span id="page-134-1"></span>**Requisitos mínimos de TCP/IP múltiple**

- Un complejo de bibliotecas.
- Versión de firmware de SL8500 FRS\_3.97 y SLC versión 3.38.
- ACSLS 7.1 o 7.1.1 con PUT0701 (HA 2.0 también requiere PTF 6514766). Se requiere ACSLS 8.1 o superior para admitir 15 conexiones de biblioteca.
- ELS versión 7.0 con PTF L1H168H, o ELS versión 7.1 con PTF L1H168I
- Archivo de activación de hardware (consulte el Capítulo 3, *[Activación de opciones](#page-24-0) [adicionales](#page-24-0)*).

### <span id="page-134-2"></span>**Recomendaciones de configuración**

- Siempre utilice varias subredes para lograr redundancia.
- Para las conexiones únicas entre el servidor ACSLS y cada SL8500 del complejo, no se requieren tablas de enrutamiento.
- Para una biblioteca con TCP/IP dual y múltiple, use la CLI a fin de configurar el enrutamiento para el puerto 2A. Asegúrese de que los puertos 2A y 2B estén en dominios de difusión separados.
- Para ELS, use la sentencia de control *LMUPATH* para definir varios parámetros de *LMUADDR*. Los parámetros son las direcciones IP para las conexiones de TCP/IP múltiple.

En el siguiente ejemplo, el host está conectado con cuatro bibliotecas 8500.

*LMUPATH ACS(00)LMUADDR(123.456.789.012,123.456.789, 013,123.456.789.014,123.456.789.015)*

### <span id="page-135-0"></span>**Ejemplos de configuración de TCP/IP múltiple**

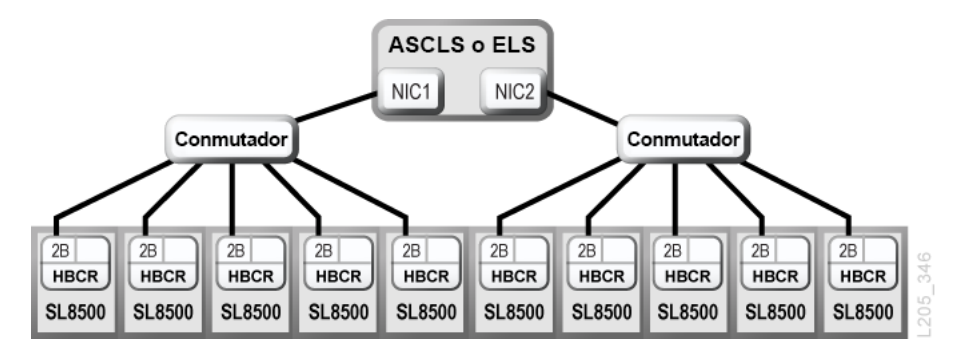

**Figura F.1. Las conexiones de TCP/IP múltiple con un complejo de bibliotecas**

**Figura F.2. Las conexiones de TCP/IP doble y múltiple con un complejo de bibliotecas**

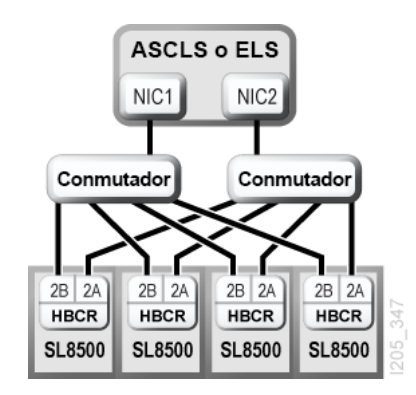

Para obtener más información, consulte Apéndice E, *[Visión general de TCP/IP dual](#page-126-0)*.

## <span id="page-136-0"></span>**Actualización de firmware de la biblioteca**

Póngase en contacto con el soporte de Oracle para actualizar el firmware. Solo los representantes del servicio de soporte de Oracle deben instalar firmware nuevo de biblioteca.

```
Nota:
```
La descarga y la activación de códigos no están disponibles en el panel de operador local.

El firmware de la biblioteca no contiene actualizaciones de código de unidad (consulte la documentación especifica de la unidad).

- [Descarga del código en el controlador de biblioteca](#page-136-1)
- [Activación de código en el controlador de la biblioteca](#page-136-2)

### <span id="page-136-1"></span>**Descarga del código en el controlador de biblioteca**

1. Busque el paquete de actualización de firmware (archivo .jar) en:

<http://edelivery.oracle.com>

- 2. Descargue el código en su sistema.
- 3. Inicie sesión en SLC.

Si está actualizando un complejo SL8500, puede conectarse a cualquier biblioteca del complejo. La actualización se descarga simultáneamente a todas las bibliotecas del complejo desde una única sesión de SLC.

- 4. Seleccione **Tools (Herramientas)> Diagnostics (Diagnóstico)** y, luego, seleccione **Library** (Biblioteca) en el árbol de dispositivos.
- 5. Haga clic en el separador **Load Code** (Cargar código).
- 6. Busque el paquete de firmware.
- 7. Verifique el contenido y el nombre del archivo. Haga clic en **Load** (Cargar).

El proceso de descarga puede tardar hasta diez minutos.

8. Verifique que el paquete se haya abierto correctamente (una etiqueta con error muestra 0).

### <span id="page-136-2"></span>**Activación de código en el controlador de la biblioteca**

Solo los representantes del servicio de soporte de Oracle deben instalar firmware nuevo de biblioteca. Póngase en contacto con el soporte de Oracle para obtener ayuda.

#### **Nota:**

Para activar el código, la biblioteca se debe reiniciar. Programe la activación según corresponda.

- 1. Descargue y desempaquete el código (consulte ["Descarga del código en el controlador de](#page-136-1) [biblioteca"\)](#page-136-1).
- 2. En SLC, seleccione **Tools (Herramientas) > Diagnostics (Diagnóstico)** y, luego, seleccione **Library** (Biblioteca) en el árbol de dispositivos.
- 3. Haga clic en el separador **Activate Code** (Activar código).
- 4. En la lista Target (Destino), seleccione el paquete de código que desea activar (en este caso, **SL8500 Code** [Código SL8500]).
- 5. En la sección Available Versions (Versiones disponibles), seleccione la versión del código que desea activar. Haga clic en **Activate** (Activar).

#### **Atención:**

POSIBLE DAÑO DE ARCHIVO INTERNO. No reinicie ningún dispositivo en la biblioteca ni ejecute ninguna operación en esta mientras se esté activando el código.

- 6. Cuando finalice el proceso de activación, haga clic en **OK** (Aceptar) para reiniciar la biblioteca.
- 7. Haga clic en **OK** (Aceptar) para finalizar la sesión en SLC. Una vez que se completa la inicialización de la biblioteca, puede volver a iniciar sesión en SLC.

## **Control de contaminantes**

En este apéndice, se explica cómo controlar los contaminantes.

#### **Contaminantes ambientales**

Es muy importante controlar los niveles de los contaminantes en una sala de cómputo, ya que las partículas atmosféricas pueden dañar las bibliotecas de cintas, las unidades de cinta y los medios de cinta. La mayor parte de las partículas con un tamaño inferior a diez micrones no se pueden ver a simple vista en la mayoría de las condiciones, pero pueden ser las más nocivas. Como resultado, el entorno operativo debe cumplir los requisitos que se detallan a continuación:

- Entorno clase 8 según ISO 14644-1.
- La masa total de partículas atmosféricas debe ser inferior o igual a 200 microgramos por metro cúbico.
- Nivel de gravedad G1 según ANSI/ISA 71.04-1985.

Actualmente, Oracle requiere la norma ISO 14644-1 aprobada en 1999, pero requerirá cualquier norma actualizada para ISO 14644-1 a medida que sea aprobada por el cuerpo administrativo de ISO. La norma ISO 14644-1 se enfoca principalmente en la cantidad y el tamaño de las partículas, y en la metodología de medición adecuada, pero no abarca la masa total de las partículas. Como resultado, el requisito de limitaciones de masa total también es necesario, ya que una sala de cómputo o un centro de datos pueden cumplir la especificación ISO 14644-1, pero incluso así dañar los equipos debido al tipo específico de partículas en la sala. Además, la especificación ANSI/ISA 71.04-1985 abarca contaminaciones gaseosas, ya que algunos productos químicos atmosféricos son más peligrosos. Los tres requisitos son coherentes con los requisitos establecidos por otros proveedores de almacenamiento en cinta importantes.

### **Niveles de calidad de aire requeridos**

Las partículas, los gases y otros contaminantes pueden afectar las operaciones continuas del hardware de los equipos. Las consecuencias pueden abarcar desde interferencia intermitente hasta fallos de componentes. La sala de cómputo se debe diseñar para alcanzar un nivel de limpieza elevado. El polvo, los gases y los vapores atmosféricos se deben mantener dentro de los límites definidos para ayudar a minimizar el impacto potencial en el hardware.

Los niveles de partículas atmosféricas se deben mantener dentro de los límites del *entorno clase 8 según ISO 14644-1*. Esta norma define las clases de calidad del aire para zonas limpias en función de las concentraciones de partículas atmosféricas. Esta norma tiene un

orden de magnitud de partículas inferior al del aire estándar en un entorno de oficina. Las partículas de diez micrones o más pequeñas son dañinas para la mayoría del hardware de procesamiento de datos debido a que tienden a existir en grandes cantidades y pueden evadir con facilidad muchos sistemas de filtración de aire internos de componentes sensibles. Cuando el hardware de los equipos se expone a grandes cantidades de estas partículas submicrónicas, se pone en peligro la fiabilidad de los sistemas, ya que representa una amenaza para las piezas móviles, los contactos sensibles y la corrosión de componentes.

Las concentraciones excesivas de ciertos gases también pueden acelerar la corrosión y provocar fallos en componentes electrónicos. Los contaminantes gaseosos representan una preocupación especial en una sala de cómputo debido a la sensibilidad del hardware y debido a que la recirculación de aire es casi completa en un entorno de sala de cómputo adecuado. Cualquier amenaza contaminante en la sala se ve agravada por la naturaleza cíclica de los patrones de circulación de aire. Los niveles de exposición que pueden no ser alarmantes en un sitio bien ventilado atacan repetitivamente el hardware en una sala con recirculación de aire. El aislamiento que evita la exposición del entorno de la sala de cómputo a influencias externas también puede multiplicar cualquier influencia perjudicial que no se ha tratado en la sala.

Los gases que son particularmente peligrosos para los componentes electrónicos incluyen los compuestos de cloro, el amoniaco y sus derivados, los óxidos de azufre y los hidrocarburos de petróleo. Ante la ausencia de límites de exposición de hardware adecuados, se deben utilizar los límites de exposición de salud.

Si bien las siguientes secciones describen algunas prácticas recomendadas para mantener un entorno clase 8 según ISO 14644-1 en detalle, existen algunas precauciones básicas que se deben tomar:

- No permita alimentos ni bebidas en el área.
- No permita el almacenamiento de materiales de embalaje, madera o cartón en el área limpia del centro de datos.
- Identifique un área separada para desembalar nuevos equipos de cajones o cajas.
- No permita actividades de construcción ni perforación en el centro de datos sin aislar primero los equipos sensibles y el aire destinado específicamente para los equipos. La construcción genera un alto nivel de partículas que exceden los criterios de la clase 8 según ISO 14644-1 en un área localizada. El cartón yeso y el yeso son especialmente nocivos para los equipos de almacenamiento.

#### **Fuentes y propiedades de los contaminantes**

Los contaminantes en la sala pueden tener muchas formas y pueden provenir de numerosas fuentes. Cualquier proceso mecánico en la sala puede generar contaminantes peligrosos o agitar contaminantes asentados. Una partícula debe cumplir dos criterios básicos para que sea considerada un contaminante:

• Debe tener las propiedades físicas que pueden causar potencialmente daño al hardware.

• Debe poder migrar a áreas donde puede provocar daño físico.

Las únicas diferencias entre un contaminante potencial y un contaminante real son el tiempo y la ubicación. Es más probable que las partículas migren a áreas donde pueden provocar daño si están en el aire. Por este motivo, la concentración de partículas atmosféricas es una medición útil para determinar la calidad del entorno de la sala de cómputo. Según las condiciones locales, las partículas tan grandes como 1.000 micrones se pueden convertir en partículas atmosféricas, pero su vida activa es muy corta y son atraídas por la mayoría de los dispositivos de filtración. Las partículas submicrónicas son mucho más peligrosas para el hardware de equipos sensibles, porque permanecen en el aire por mucho más tiempo y tienen más posibilidades de pasar los filtros.

#### **Actividad del operador**

El movimiento humano es, probablemente, la única fuente más grande de contaminación en una sala de cómputo limpia. El movimiento normal puede desprender fragmentos de tejido, como caspa o cabello, o fibras de tela de la ropa. La apertura y el cierre de cajones o paneles de hardware, o cualquier actividad de metal sobre metal, pueden generar virutas metálicas. Con sólo caminar por el piso, la contaminación asentada se puede agitar, de modo que queda suspendida en el aire y se vuelve potencialmente peligrosa.

#### **Movimiento de hardware**

La instalación o reconfiguración de hardware implica bastante actividad en el contrapiso, y los contaminantes asentados se pueden agitar con facilidad y quedar suspendidos en la corriente de aire del suministro para el hardware de la sala. Esto resulta particularmente peligroso si el piso del contrapiso no está sellado. El concreto sin sellar libera finas partículas de polvo en la corriente de aire y está expuesto a eflorescencia, es decir, sales minerales que salen a la superficie del piso mediante evaporación o presión hidrostática.

#### **Aire externo**

El aire filtrado inadecuadamente que proviene del exterior del entorno controlado puede introducir una gran cantidad de contaminantes. La contaminación posfiltración en la red de conductos puede ser desplazada por la circulación de aire e introducida en el entorno del hardware. En particular, esto es importante en un sistema de aire acondicionado de flujo descendente en el que el espacio vacío del contrapiso se utiliza como conducto de aire del suministro. Si el piso estructural está contaminado o si la losa de concreto no está sellada, partículas finas (como eflorescencia o polvo de concreto) se pueden transportar directamente al hardware de la sala.

#### **Elementos almacenados**

El almacenamiento y la manipulación de suministros o hardware sin utilizar también pueden ser una fuente de contaminación. Las cajas de cartón corrugado o los palés de madera desprenden fibras cuando se mueven o se manipulan. Los elementos almacenados no son

únicamente fuentes de contaminación; su manipulación en las áreas controladas de la sala de cómputo puede agitar la contaminación asentada que ya está en la sala.

#### **Influencias externas**

Un entorno presurizado de forma negativa puede permitir que los contaminantes de las áreas adyacentes de la oficina o del exterior del edificio se infiltren en el entorno de la sala de cómputo a través de las separaciones de las puertas o las penetraciones de las paredes. El amoniaco y los fosfatos suelen estar asociados con procesos agrícolas, y muchos agentes químicos pueden producirse en las áreas de fabricación. Si existe este tipo de industrias en las inmediaciones del edificio del centro de datos, es posible que sea necesaria la filtración química. Si corresponde, también se debe evaluar el posible impacto de las emisiones de automóviles, el polvo proveniente de instalaciones de fabricación de albañilería o canteras locales, o la bruma del mar.

#### **Actividad de limpieza**

Las prácticas de limpieza inadecuadas también pueden degradar el entorno. Muchos productos químicos utilizados en aplicaciones de limpieza normales o de "oficina" pueden dañar los equipos informáticos sensibles. Se deben evitar los productos químicos potencialmente peligrosos que se detallan en la sección ["Equipos y procedimientos de](#page-146-0) [limpieza".](#page-146-0) La desgasificación de estos productos o el contacto directo con componentes de hardware pueden provocar fallos. Ciertos tratamientos biocidas que se utilizan en la fabricación de unidades de tratamiento de aire también son inadecuados para usar en salas de cómputo, ya sea porque contienen productos químicos que pueden degradar componentes o porque no están diseñados para ser utilizados en la corriente de aire de un sistema de aire de recirculación. El uso de trapeadores o aspiradoras con filtros inadecuados también puede estimular la contaminación.

Es esencial que se lleven a cabo los pasos necesarios para evitar que los contaminantes del aire, como partículas metálicas, polvo atmosférico, vapores solventes, gases corrosivos, hollín, fibras atmosféricas o sales entren en el entorno de la sala de cómputo o se generen dentro de él. Ante la ausencia de límites de exposición de hardware, se deben utilizar los límites de exposición humana correspondientes de OSHA, NIOSH o ACGIH.

#### **Efectos contaminantes**

Las interacciones destructivas entre las partículas atmosféricas y la instrumentación electrónica pueden ocurrir de muchas maneras. El medio de interferencia depende del tiempo y de la ubicación del incidente crítico, las propiedades físicas del contaminante y el entorno en el que se coloca el componente.

#### **Interferencia física**

Las partículas duras con una resistencia tensional al menos un 10% mayor que la del material del componente pueden remover material de la superficie del componente mediante la

pulverización o la incrustación. Las partículas blandas no dañan la superficie del componente, pero pueden acumularse en zonas que pueden interferir con el funcionamiento adecuado. Si estas partículas son pegajosas, pueden acumularse con otras partículas. Incluso las partículas muy pequeñas pueden tener un impacto si se acumulan en una superficie pegajosa o si se aglomeran como resultado de la acumulación de carga electrostática.

#### **Fallo corrosivo**

El fallo corrosivo o la intermitencia de contacto debido a la composición intrínseca de las partículas o debido a la absorción de vapor de agua y contaminantes gaseosos por parte de las partículas también pueden provocar fallos. La composición química del contaminante puede ser muy importante. Las sales, por ejemplo, pueden aumentar de tamaño al absorber vapor de agua del aire (nucleación). Si existe un depósito de sales minerales en una ubicación sensible, y el entorno está suficientemente húmedo, puede aumentar a un tamaño que puede interferir físicamente con un mecanismo o puede provocar daños al formar soluciones salinas.

#### **Cortocircuitos**

Pueden aparecer caminos conductores mediante la acumulación de partículas en placas de circuitos u otros componentes. Muchos tipos de partículas no son conductoras inherentemente, pero pueden absorber cantidades significativas de agua en entornos de alta humedad. Los problemas causados por partículas eléctricamente conductoras pueden abarcar desde funcionamientos incorrectos intermitentes hasta daños reales de componentes y fallos operativos.

### **Fallo térmico**

La obstrucción prematura de dispositivos filtrados provoca una restricción del flujo de aire, que puede generar recalentamiento interno y averías por caída del cabezal. Las capas pesadas de polvo acumulado en componentes de hardware también pueden formar una capa aisladora que puede provocar fallos relacionados con el calentamiento.

### **Condiciones ambientales**

Todas las superficies dentro de la zona controlada del centro de datos se deben mantener con un nivel de limpieza elevado. Todas las superficies deben ser limpiadas con regularidad por profesionales capacitados como se detalla en la sección ["Equipos y procedimientos](#page-146-0) [de limpieza".](#page-146-0) Se debe prestar especial atención a las áreas que se encuentran debajo del hardware y a la rejilla del piso de acceso. Los contaminantes que están cerca de las entradas de aire del hardware se pueden transferir con más facilidad a las áreas donde pueden causar daños. Las acumulaciones de partículas en la rejilla del piso de acceso se pueden suspender en el aire cuando las baldosas del piso se levantan para acceder al contrapiso.

El espacio vacío del contrapiso en un sistema de aire acondicionado de flujo descendente actúa como la cámara plenum de aire del suministro. Los aires acondicionados presurizan esta área, y el aire acondicionado, luego, se introduce en los espacios del hardware mediante paneles del piso perforados. De este modo, todo el aire que viaja de los aires acondicionados al hardware primero debe pasar por el espacio vacío del contrapiso. Las condiciones inadecuadas en la cámara plenum de aire del suministro pueden tener un efecto drástico sobre las condiciones en las áreas del hardware.

El espacio vacío del contrapiso en un centro de datos, a menudo, se considera únicamente un lugar práctico para colocar los cables y las tuberías. Es importante recordar que este espacio también es un conducto y que las condiciones debajo del piso falso se deben mantener con un nivel de limpieza elevado. Las fuentes contaminantes pueden incluir materiales de construcción degradantes, una actividad del operador o una infiltración desde la parte exterior de la zona controlada. Con frecuencia, se forman depósitos de partículas donde los cables u otros elementos del contrapiso forman barreras de aire que permiten que las partículas se asienten y se acumulen. Cuando estos elementos se mueven, las partículas se vuelven a introducir en la corriente de aire del suministro, donde pueden ser transportadas directamente al hardware.

Los materiales de construcción protegidos de manera inadecuada o dañados suelen ser fuentes de contaminación del contrapiso. El yeso, el cartón yeso, los bloques de albañilería y el concreto sin protección se deterioran con el tiempo y desprenden partículas finas en el aire. La corrosión en los elementos del contrapiso o las superficies del aire acondicionado después de la filtración también pueden representar un problema. El espacio vacío del contrapiso se debe descontaminar periódicamente de manera profunda y adecuada para eliminar estos contaminantes. Solo las aspiradoras equipadas con un filtro de aire de partículas de alta eficacia (HEPA) se deben usar en cualquier procedimiento de descontaminación. Las aspiradoras con filtros inadecuados no retienen las partículas finas, de modo que pasan por la unidad a altas velocidades y quedan suspendidas en el aire.

Los materiales de albañilería y concreto sin sellar, u otros materiales similares, están sujetos a sufrir una degradación continua. Los selladores y los endurecedores que se suelen utilizar durante la construcción, por lo general, están diseñados con el fin de proteger el piso contra tráfico pesado o con el fin de preparar el piso para la aplicación de materiales para pavimentos, pero no están diseñados para superficies interiores de una cámara plenum de aire de suministro. Si bien las descontaminaciones regulares ayudan a tratar las partículas sueltas, las superficies siguen estando sujetas al deterioro con el correr del tiempo o al desgaste provocado por la actividad en el contrapiso. Lo ideal es que todas las superficies del contrapiso se sellen de manera correcta en el momento de la construcción. Si esto no ocurre, es necesario tomar precauciones especiales para tratar las superficies en una sala en línea.

Es de vital importancia que se utilicen solamente materiales y metodologías adecuados en el proceso de encapsulación. Los procedimientos y los selladores inadecuados pueden incluso degradar las condiciones que deben mejorar, lo que impacta en la confiabilidad y las operaciones de hardware. A continuación, se detallan las precauciones que se deben tomar al encapsular la cámara plenum de aire de suministro en una sala en línea:

• Aplique manualmente el encapsulante. Las aplicaciones por rociado son totalmente inapropiadas en un centro de datos en línea. El proceso de rociado hace que el sellador quede en suspensión en la corriente de aire del suministro y tenga más probabilidad de encapsular cables en el piso.
- Utilice un encapsulante pigmentado. La pigmentación hace que el encapsulante quede visible en la aplicación, lo que garantiza una cobertura completa, y ayuda a identificar las áreas que están dañadas o que quedan expuestas con el tiempo.
- Debe tener una alta flexibilidad y una baja porosidad para cubrir con eficacia las texturas irregulares del área tratada, y para minimizar el daño provocado por el agua y la migración de humedad.
- El encapsulante no debe desgasificar ningún contaminante nocivo. Muchos encapsulantes que son comunes en la industria tienen un nivel elevado de amoniaco o contienen otros productos químicos que pueden ser nocivos para el hardware. Es bastante improbable que esta desgasificación pueda provocar un fallo catastrófico inmediato, pero estos productos químicos, por lo general, contribuyen a la corrosión de contactos, cabezales u otros componentes.

La encapsulación efectiva del piso de un contrapiso en una sala de cómputo en línea es una tarea difícil y muy delicada, pero se puede llevar a cabo de manera segura si se emplean los materiales y los procedimientos adecuados. Evite el uso del entretecho como un suministro o retorno abierto para el sistema de aire del edificio. Esta área suele ser muy sucia y difícil de limpiar. A menudo, las superficies estructurales se recubren con materiales ignífugos fibrosos, y la losa y el aislamiento del techo también están sujetos a desprenderse. Incluso antes de la filtración, esta exposición es innecesaria y puede afectar de manera adversa las condiciones ambientales en la sala. También es importante que el entretecho no se presurice, ya que esto fuerza la entrada de aire sucio en la sala de cómputo. Las guías de cables o las columnas con penetraciones, tanto en el contrapiso como en el entretecho, pueden provocar presurización en el entretecho.

## **Puntos de exposición**

Todos los puntos de exposición potenciales en el centro de datos se deben tratar para minimizar las posibles influencias del exterior de la zona controlada. La presurización positiva de las salas de cómputo ayudan a limitar la infiltración de contaminantes, pero también es importante minimizar las brechas en el perímetro de la sala. Para garantizar la mantención correcta del entorno, se deben tener en cuenta las siguientes pautas:

- Todas las puertas deben encajar perfectamente en los marcos.
- Se pueden utilizar juntas y burletes para cubrir las separaciones.
- Se deben evitar las puertas automáticas en áreas donde puedan activarse de manera accidental. Un medio alternativo de control sería colocar un activador de puertas remoto para que el personal que empuja carros pueda abrir las puertas con facilidad. En áreas muy sensibles o donde el centro de datos está expuesto a condiciones no deseadas, se recomienda diseñar e instalar bloqueos para el personal. Los juegos de puertas dobles con un separador entre ellas pueden ayudar a limitar la exposición directa a las condiciones externas.
- Selle todas las penetraciones entre el centro de datos y las áreas adyacentes.
- Evite compartir una cámara plenum del contrapiso o techo de la sala de cómputo con áreas adyacentes que tienen poco control.

## **Filtración**

La filtración es un medio eficaz para tratar las partículas atmosféricas en un entorno controlado. Es importante que todas las unidades de tratamiento de aire que abastecen el centro de datos tengan filtros adecuados para garantizar el mantenimiento de las condiciones apropiadas dentro de la sala. La refrigeración de procesos en la sala es el método recomendado para controlar el entorno de la sala. Los refrigeradores de procesos en la sala permiten la recirculación del aire de la sala. El aire de las áreas de hardware pasa por las unidades, donde se filtra y se refrigera, y luego entra en la cámara plenum del contrapiso. La cámara plenum se presuriza, y el aire acondicionado entra en la sala a través de las baldosas perforadas y, luego, vuelve al aire acondicionado para su reacondicionamiento. El diseño y los patrones de circulación de aire asociados con una unidad de tratamiento de aire típica de una sala de cómputo tienen una tasa mucho más alta de cambio de aire que los aires acondicionados tradicionales para confort, de modo que el aire se filtra con mucha más frecuencia que en un entorno de oficina. La filtración adecuada puede capturar una gran cantidad de partículas. Los filtros instalados en los aires acondicionados de recirculación en la sala deben tener una eficacia mínima del 40% (eficacia de detección de polvo atmosférico; norma ASHRAE 52.1). Se deben instalar prefiltros de calidad inferior para ayudar a prolongar la vida de los filtros principales más costosos.

Todo el aire que entra en la zona controlada de la sala de cómputo, para ventilación o presurización positiva, primero debe pasar por el filtro de alta eficacia. Lo ideal es que el aire proveniente de fuentes externas al edificio se filtre con el filtro de aire de partículas de alta eficacia (HEPA) calificado con un 99,97% o más de eficacia (eficacia DOP; norma MILSTD-282). Los costosos filtros de alta eficacia se deben proteger con varias capas de prefiltros que se cambian con más frecuencia. Los prefiltros de calidad inferior, con una eficacia de detección de polvo atmosférico ASHRAE del 20%, deben ser la primera línea de protección. La próxima batería de filtros debe estar compuesta por filtros de sacos o plisados con una eficacia de detección de polvo atmosférico ASHRAE entre el 60% y el 80%.

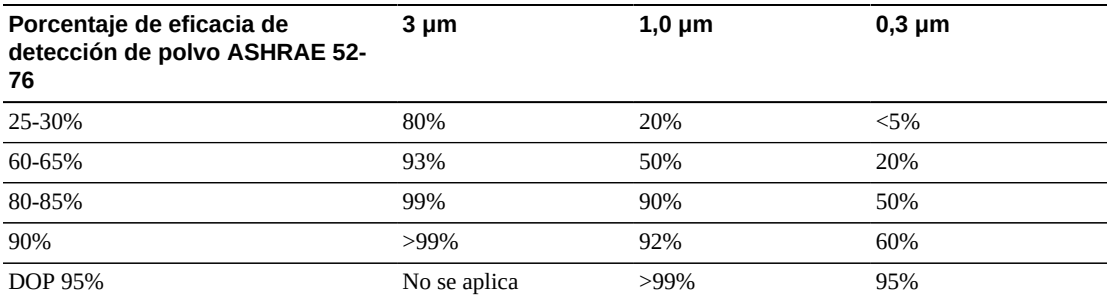

#### **Tabla H.1. Porcentajes de filtración**

Los filtros de baja eficacia son casi totalmente inefectivos para eliminar partículas submicrónicas del aire. También es importante que los filtros que se usen tengan el tamaño correcto para las unidades de tratamiento de aire. Las separaciones en los paneles de los filtros pueden permitir que el aire evite el filtro cuando pasa por el aire acondicionado. Las separaciones o aperturas se deben rellenar usando materiales adecuados, como paneles de acero inoxidable o montajes de filtro personalizados.

## **Ventilación y presurización positiva**

Se necesita una entrada diseñada de aire del exterior del sistema de la sala de cómputo para cumplir con los requisitos de ventilación y presurización positiva. El centro de datos se debe diseñar de modo que alcance la presurización positiva en relación con áreas adyacentes que tienen menos control. La presurización positiva de las áreas más sensibles es un medio eficaz para controlar la infiltración de contaminantes a través de pequeñas brechas en el perímetro de la sala. Los sistemas de presión positiva están diseñados para aplicar fuerzas de aire hacia afuera sobre las entradas y otros puntos de acceso dentro del centro de procesamiento de datos, con el fin de minimizar la infiltración de contaminantes de la sala de cómputo. Sólo debe entrar una pequeña cantidad de aire en el entorno controlado. En los centros de datos con muchas salas, las áreas más sensibles deben ser las más presurizadas. No obstante, es muy importante que el aire que se utiliza para presurizar de manera positiva la sala no afecte negativamente las condiciones ambientales de la sala. Es esencial que todo el aire proveniente del exterior de la sala de cómputo se filtre y acondicione adecuadamente para garantizar que esté dentro de los parámetros aceptables. Estos parámetros pueden ser más flexibles que las condiciones objetivo para la sala, dado que la entrada de aire debe ser mínima. Una determinación precisa de límites aceptables se debe basar en la cantidad de aire que ingresa y el posible impacto en el entorno del centro de datos.

Debido a que se utiliza un sistema de aire acondicionado de recirculación de bucle cerrado en la mayoría de los centros de datos, es necesario introducir una mínima cantidad de aire para cumplir los requisitos de ventilación de los ocupantes de la sala. En general, las áreas del centro de datos tienen una densidad de población humana muy baja, por lo que el aire necesario para la ventilación debe ser mínimo. En la mayoría de los casos, el aire necesario para lograr la presurización positiva puede exceder el que se necesita para alojar a los ocupantes de la sala. Normalmente, las cantidades de aire externo inferiores al aire de reposición del 5 % deben ser suficientes (manual de ASHRAE: aplicaciones, capítulo 17). Un volumen de aire externo de 15 CFM por ocupante o estación de trabajo debe ser suficiente para cumplir las necesidades de ventilación de la sala.

## **Equipos y procedimientos de limpieza**

Hasta un centro de datos diseñado perfectamente requiere un mantenimiento continuo. Los centros de datos que contienen defectos de diseño o que son peligrosos pueden requerir un mayor esfuerzo para mantener las condiciones dentro de los límites deseados. El rendimiento de hardware es un factor importante que aumenta la necesidad de un nivel de limpieza elevado en el centro de datos.

Otro punto para tener en cuenta es la concienciación de los operadores. Mantener un nivel de limpieza bastante elevado aumenta el nivel de concienciación de los ocupantes en relación con los requisitos y las restricciones especiales mientras están en el centro de datos. Los ocupantes o visitantes del centro de datos tendrán un muy buen concepto del entorno controlado y tendrán más posibilidades de actuar de manera correcta. Cualquier entorno que se mantenga con un nivel de limpieza bastante elevado y que se conserve ordenado y bien organizado también inspirará respeto por parte de los ocupantes y visitantes de la sala.

Cuando clientes potenciales visiten la sala, considerarán el aspecto general de la sala como un reflejo de un compromiso global con la excelencia y la calidad. Un cronograma de limpieza eficaz debe constar de acciones a corto y largo plazo especialmente diseñadas. Estas acciones se pueden resumir de la siguiente manera:

| Frecuencia            | Tarea                                                           |
|-----------------------|-----------------------------------------------------------------|
| Acciones diarias      | Eliminación de residuos                                         |
| Acciones semanales    | Mantenimiento de piso de acceso (aspiradora y trapeador húmedo) |
| Acciones trimestrales | Descontaminación de hardware                                    |
|                       | Descontaminación de superficie de sala                          |
| Acciones semestrales  | Descontaminación de vacío de contrapiso                         |
|                       | Descontaminación de aire acondicionado (según sea necesario)    |

**Tabla H.2. Cronograma de limpieza para el centro de datos**

#### **Tareas diarias**

Este plan de trabajo se enfoca en la eliminación de la basura y los residuos desechados todos los días de la sala. Además, es posible que se deba aspirar el piso diariamente en las salas de impresión o en las salas donde hay mucha actividad de los operadores.

#### **Tareas semanales**

Este plan de trabajo se enfoca en el mantenimiento del sistema de piso de acceso. Durante la semana, el piso de acceso se ensucia con acumulaciones de polvo y presenta imperfecciones. Se debe pasar la aspiradora y un trapeador húmedo en todo el piso de acceso. Todas las aspiradoras que se usan en el centro de datos, para cualquier finalidad, se deben equipar con filtros de aire de partículas de alta eficacia (HEPA). Los equipos con filtros inadecuados no pueden retener las partículas más pequeñas; en cambio, las agitan, de modo que degradan el entorno que deben mejorar. También es importante que los trapeadores y los trapos para polvo tengan diseños adecuados, es decir, no deben desprender pelusa.

Las soluciones de limpieza que se utilizan dentro del centro de datos no deben implicar una amenaza para el hardware. Las soluciones que posiblemente pueden dañar el hardware incluyen:

- Productos con amoniaco
- Productos basados en cloro
- Productos a base de fosfato
- Productos enriquecidos con blanqueadores
- Productos a base de petroquímicos
- Reacondicionadores o solventes para pisos

También es importante que se utilicen las concentraciones recomendadas, ya que incluso un agente adecuado en una concentración inadecuada puede ser dañino. La solución se debe mantener en buen estado a lo largo del proyecto y se deben evitar aplicaciones excesivas.

#### **Tareas trimestrales**

El plan de trabajo trimestral implica un cronograma de descontaminación mucho más detallado y completo, y solamente debe ser implementado por profesionales experimentados de control de contaminación de salas de cómputo. Estas acciones se deben realizar entre tres y cuatro veces por año, según los niveles de actividad y contaminación que existen. Se deben descontaminar en profundidad todas las superficies de la sala, incluidos los armarios, las cornisas, los estantes, las repisas y los equipos de soporte. Las cornisas altas y los accesorios de iluminación, y las áreas generalmente accesibles, se deben tratar o aspirar según corresponda. Las superficies verticales, que incluyen ventanas, divisiones de vidrio, puertas, etc., se deben tratar en profundidad. Los trapos para polvo especiales que están impregnados con materiales absorbentes de partículas se deben usar en el proceso de descontaminación de superficies. No utilice trapos para polvo genéricos o trapos de tela para realizar estas actividades. No utilice productos químicos, ceras ni solventes durante estas actividades.

La contaminación asentada se debe remover de todas las superficies del hardware exteriores, incluidas las superficies verticales y horizontales. Las rejillas de entrada y salida de aire de la unidad también se deben tratar. No limpie las superficies de control de la unidad, ya que estas áreas se pueden descontaminar con aire levemente comprimido. También se debe tener especial cuidado cuando se limpian los teclados y los controles de seguridad. Se deben usar trapos para polvo especialmente tratados a fin de limpiar todas las superficies del hardware. Los monitores se deben limpiar con productos de limpieza ópticos y trapos sin estática. No se deben utilizar productos químicos disipativos con descarga electrostática (ESD) en el hardware de los equipos, dado que estos agentes son cáusticos y nocivos para la mayoría del hardware sensible. El hardware de los equipos está diseñado para permitir la disipación electrostática, de modo que no se requieren tratamientos adicionales. Una vez que todas las superficies de la sala y del hardware se descontaminan por completo, se debe pasar una aspiradora con filtro HEPA y un trapeador húmedo en el piso de acceso como se detalla en Acciones semanales.

## **Tareas bienales**

El vacío del contrapiso se debe descontaminar cada 18 ó 24 meses según las condiciones de las superficies de la cámara plenum y el grado de acumulación de contaminantes. A lo largo del año, hay una gran cantidad de actividad sobre el vacío del contrapiso, de modo que se crean nuevas acumulaciones de contaminación. Si bien las actividades de limpieza semanales del piso superior reducen en gran medida las acumulaciones de polvo en el contrapiso, una determinada cantidad de polvo de la superficie migra al espacio vacío del contrapiso. Es importante mantener el contrapiso con un nivel de limpieza óptimo, ya que esta área actúa como la cámara plenum de aire de suministro del hardware. La mejor opción es realizar un tratamiento de descontaminación del contrapiso a corto plazo para reducir la contaminación cruzada. El personal que realiza esta operación debe estar completamente capacitado para evaluar la conectividad de los cables y la prioridad. Cada área expuesta del espacio vacío del contrapiso se debe inspeccionar y evaluar de forma individual para determinar el movimiento y la manipulación posibles de los cables. Antes del movimiento de cables, se deben controlar y acoplar por completo todas las conexiones por cables y pares trenzados. Todas las actividades sobre el contrapiso se deben realizar prestando especial atención a la carga del piso y la distribución del aire. Con el fin de conservar las condiciones psicrométricas adecuadas y la integridad del piso de acceso, se debe administrar con cuidado la cantidad de baldosas que se sacan del sistema del piso. En la mayoría de los casos, cada equipo de trabajo no debe tener más de 24 pies cuadrados (6 baldosas) de piso de acceso abierto en cualquier momento. El sistema de red de soporte del piso de acceso también se debe descontaminar por completo, primero aspirando los desechos sueltos y luego pasando una esponja húmeda para remover los residuos acumulados. Las juntas de caucho, si hay, y el armazón de metal que conforma el sistema de red se deben remover de la red y también se deben limpiar con una esponja húmeda. Cualquier condición inusual, como suspensión de piso, baldosas, cables y superficies dañados, dentro del espacio vacío del piso se deben detectar e informar.

## **Actividad y procesos**

El aislamiento del centro de datos es un factor integral para mantener las condiciones adecuadas. Se deben evitar todas las actividades innecesarias en el centro de datos y se debe limitar el acceso únicamente al personal necesario. Las actividades periódicas, como las visitas, se deben limitar, y el tránsito se debe mantener alejado del hardware para evitar el contacto accidental. Se debe capacitar a todo el personal que trabaja en la sala, incluidos los empleados temporales y de limpieza, para que conozcan los aspectos básicos más importantes del hardware con el fin de evitar la exposición innecesaria. Las áreas controladas del centro de datos se deben aislar totalmente de las actividades que generan contaminantes. Se recomienda que las salas de impresión, las salas de clasificación de cheques, los centros de control u otras áreas con niveles elevados de actividad mecánica y humana no tengan exposición directa con el centro de datos. Los trayectos hacia esas áreas y desde ellas no deben requerir tránsito en las áreas principales del centro de datos.

## **Glosario**

<span id="page-150-3"></span><span id="page-150-2"></span><span id="page-150-1"></span><span id="page-150-0"></span>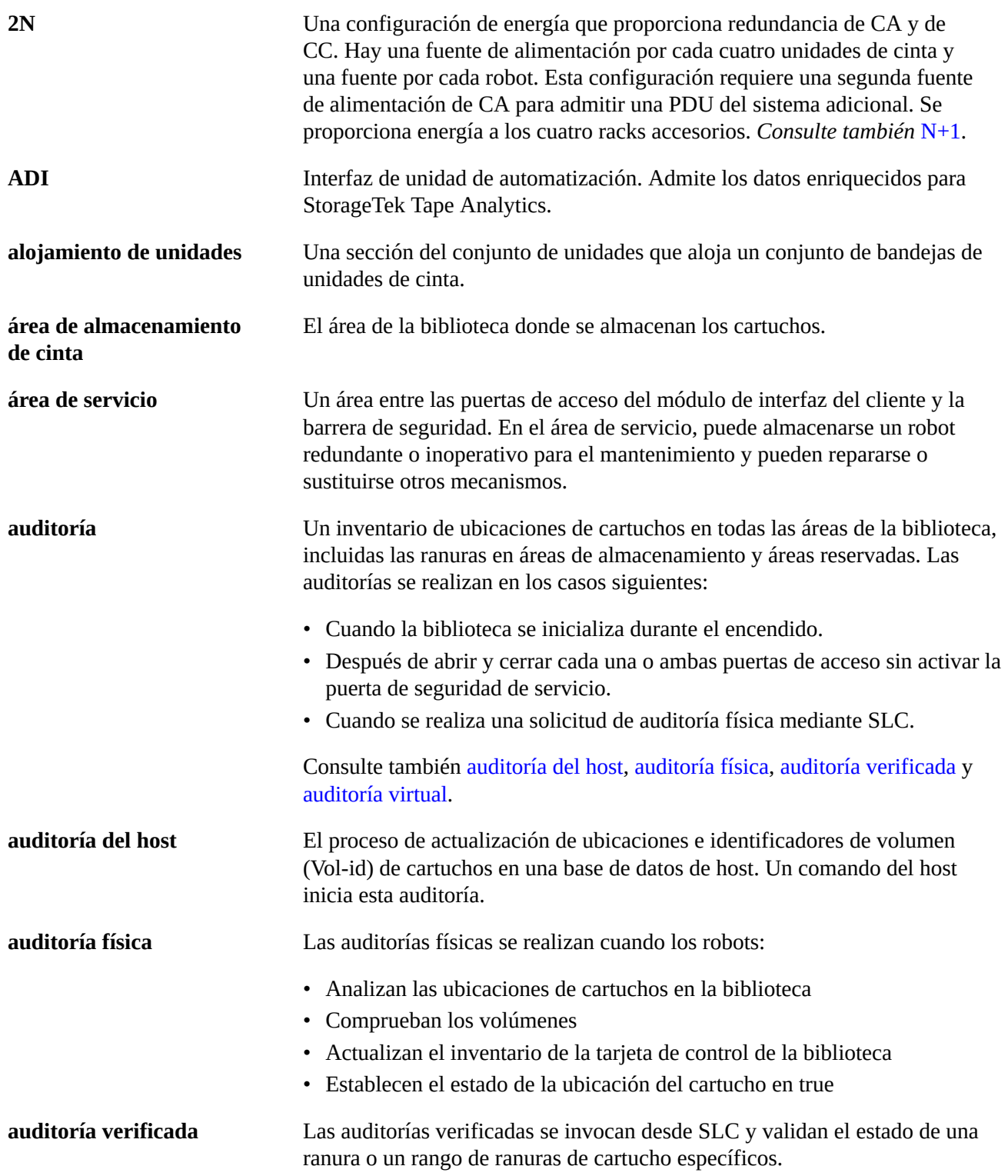

<span id="page-151-7"></span><span id="page-151-6"></span><span id="page-151-5"></span><span id="page-151-4"></span><span id="page-151-3"></span><span id="page-151-2"></span><span id="page-151-1"></span><span id="page-151-0"></span>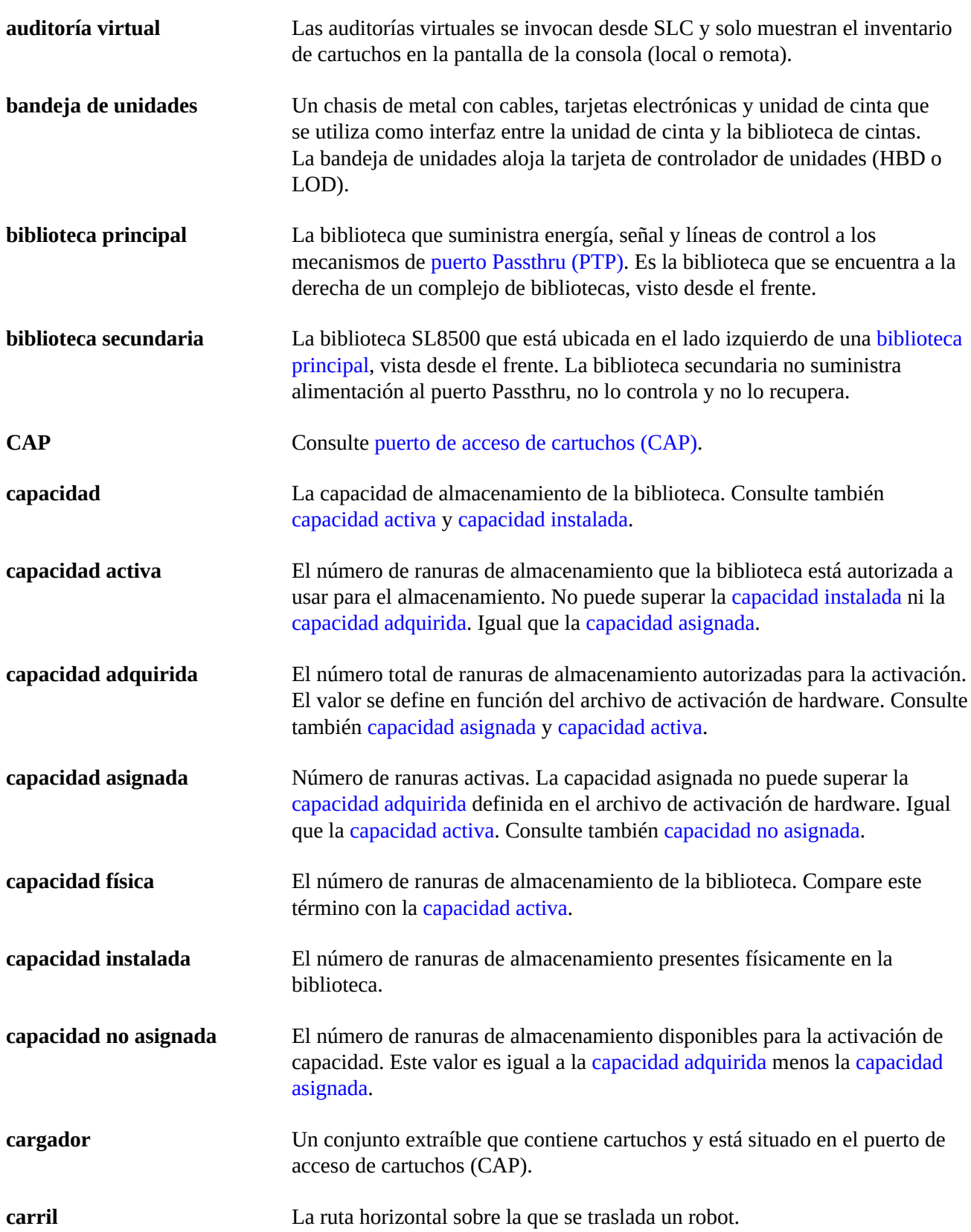

<span id="page-152-0"></span>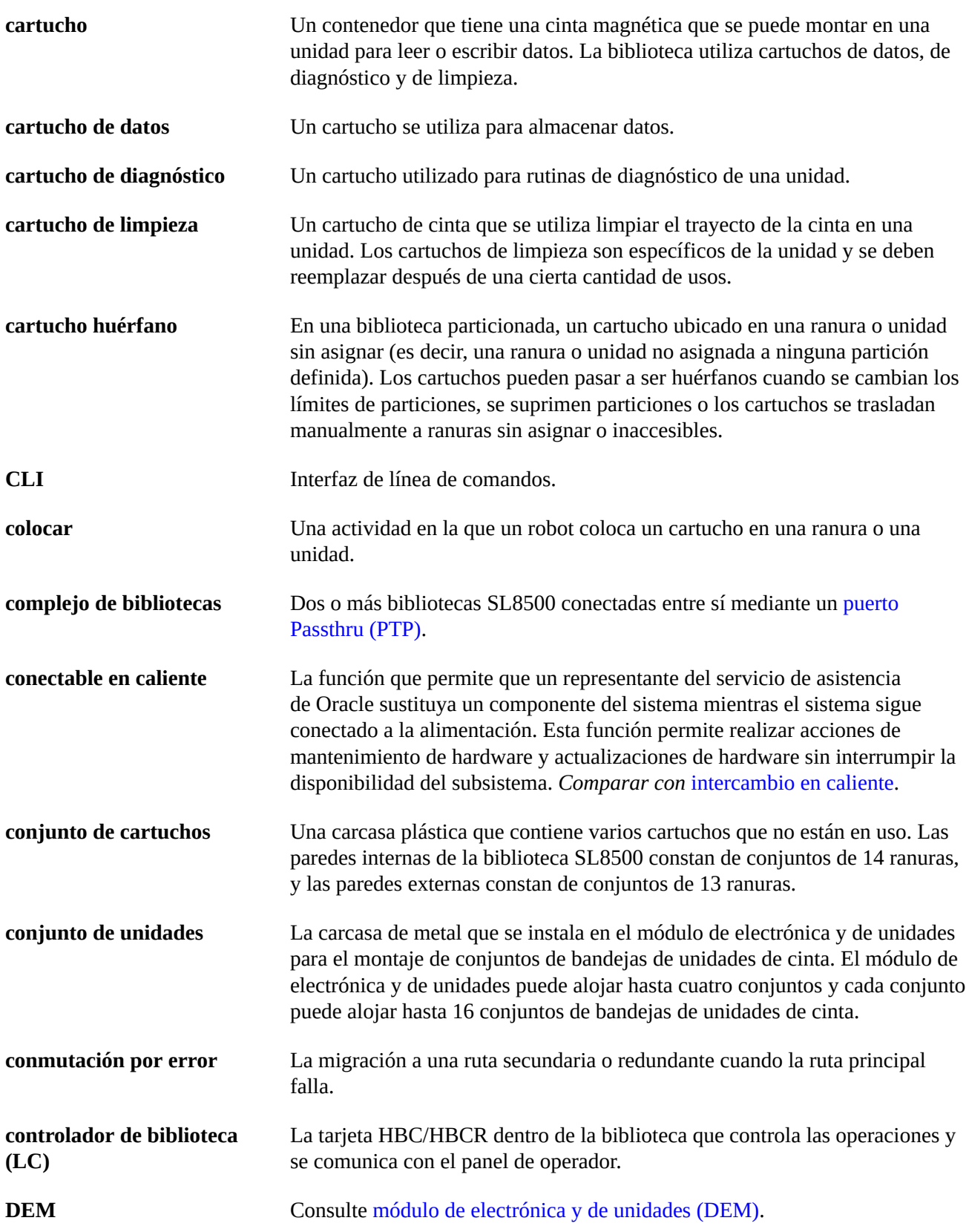

<span id="page-153-5"></span><span id="page-153-4"></span><span id="page-153-3"></span><span id="page-153-2"></span><span id="page-153-1"></span><span id="page-153-0"></span>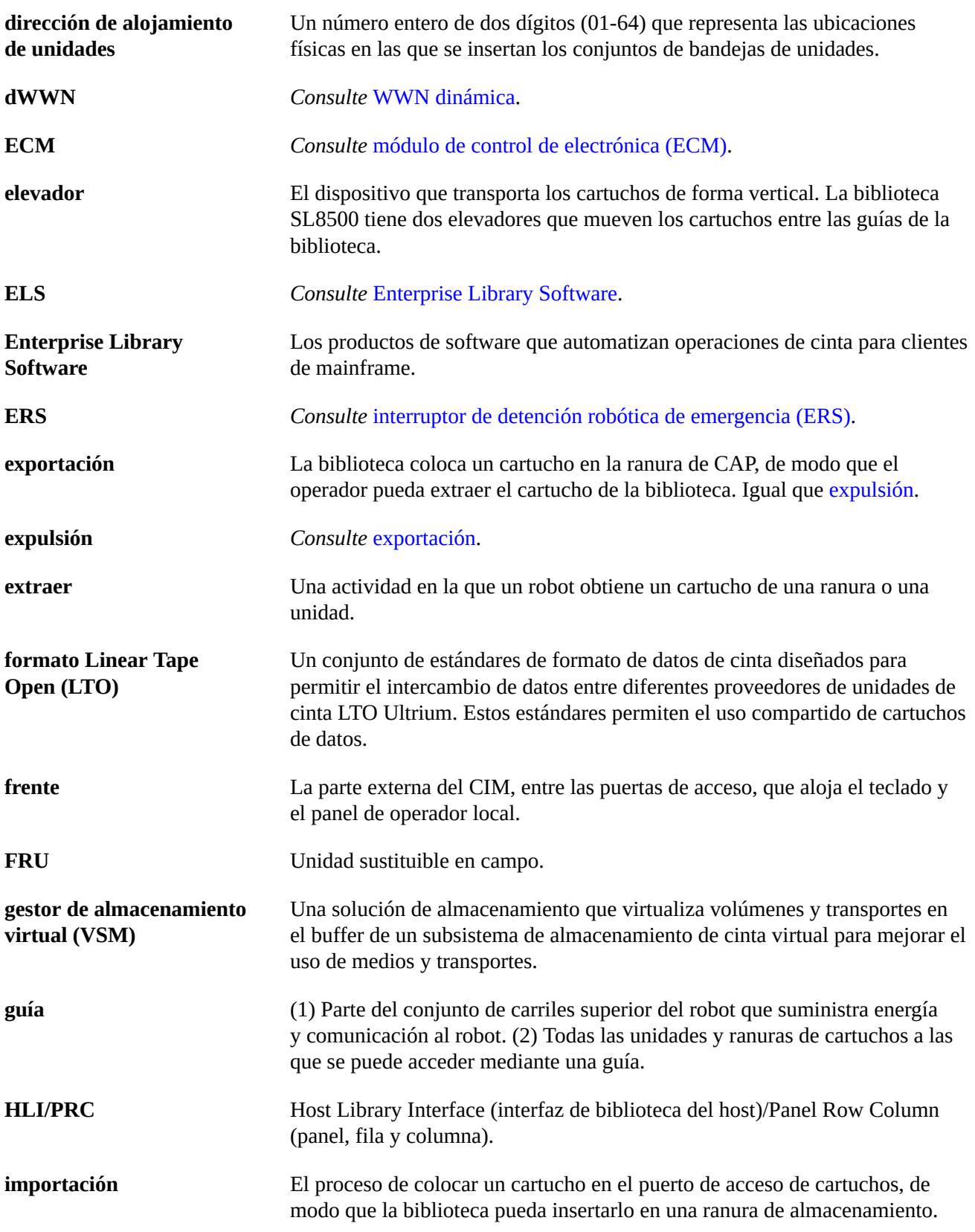

<span id="page-154-6"></span><span id="page-154-5"></span><span id="page-154-4"></span><span id="page-154-3"></span><span id="page-154-2"></span><span id="page-154-1"></span><span id="page-154-0"></span>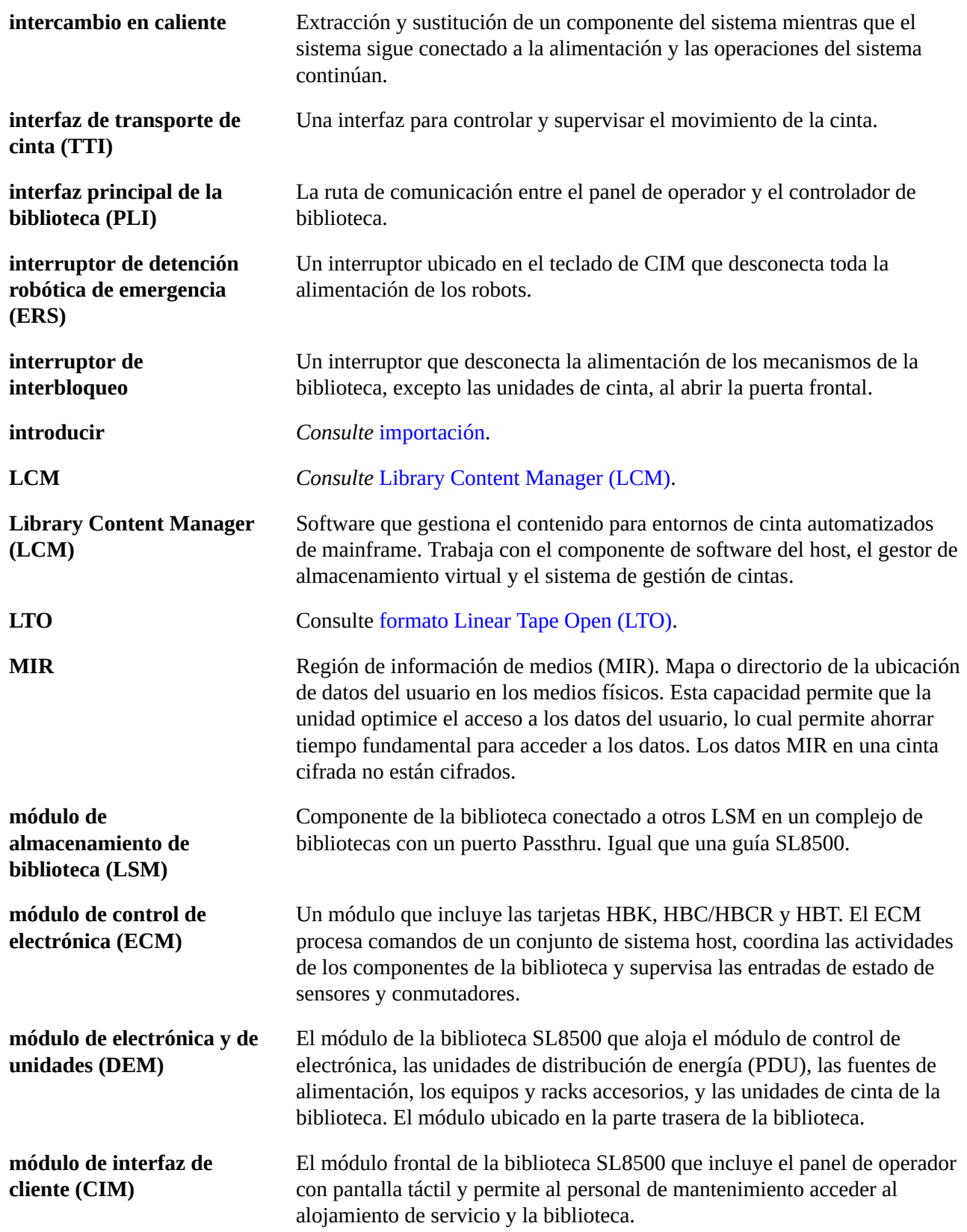

<span id="page-155-4"></span><span id="page-155-3"></span><span id="page-155-2"></span><span id="page-155-1"></span><span id="page-155-0"></span>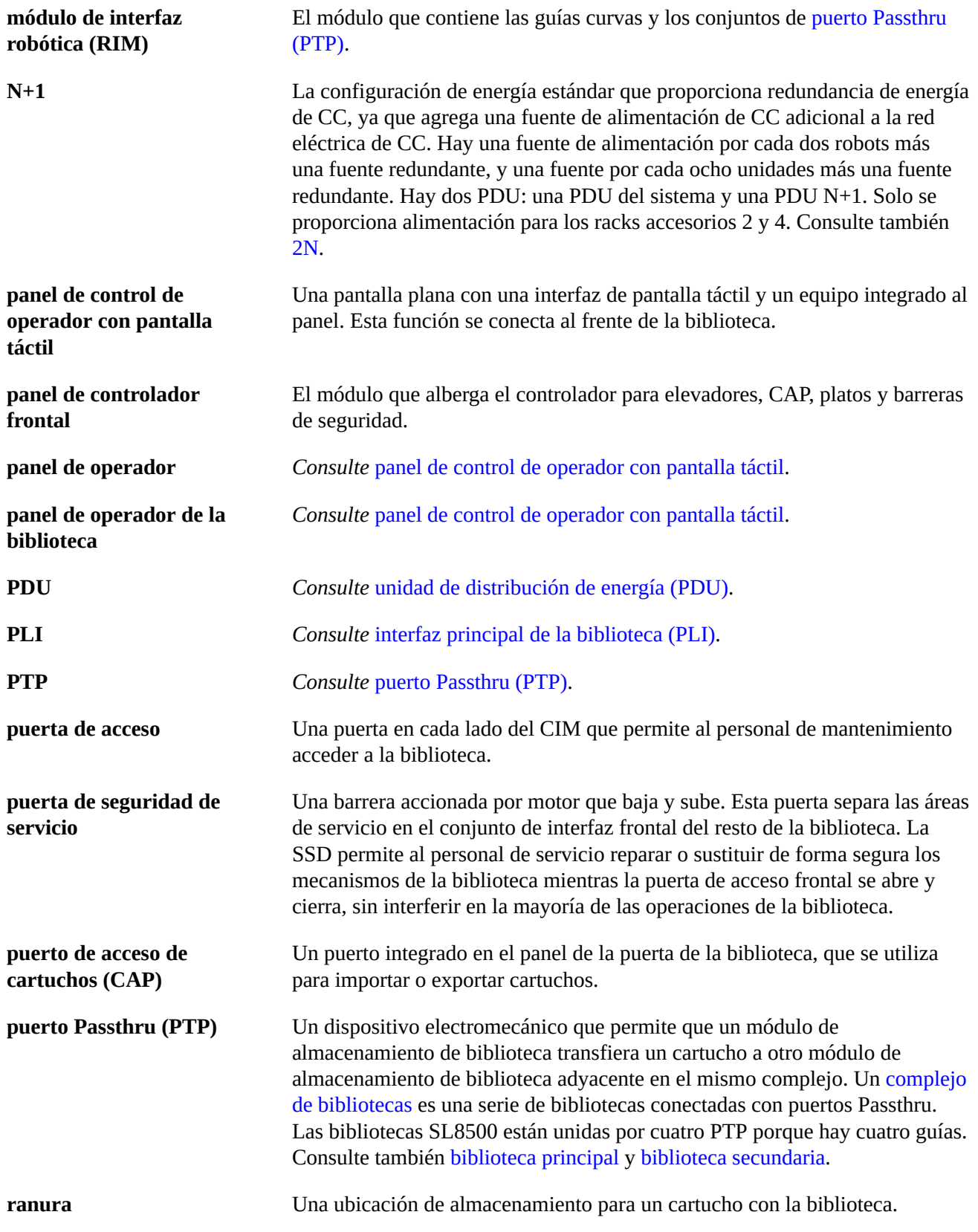

<span id="page-156-2"></span><span id="page-156-1"></span><span id="page-156-0"></span>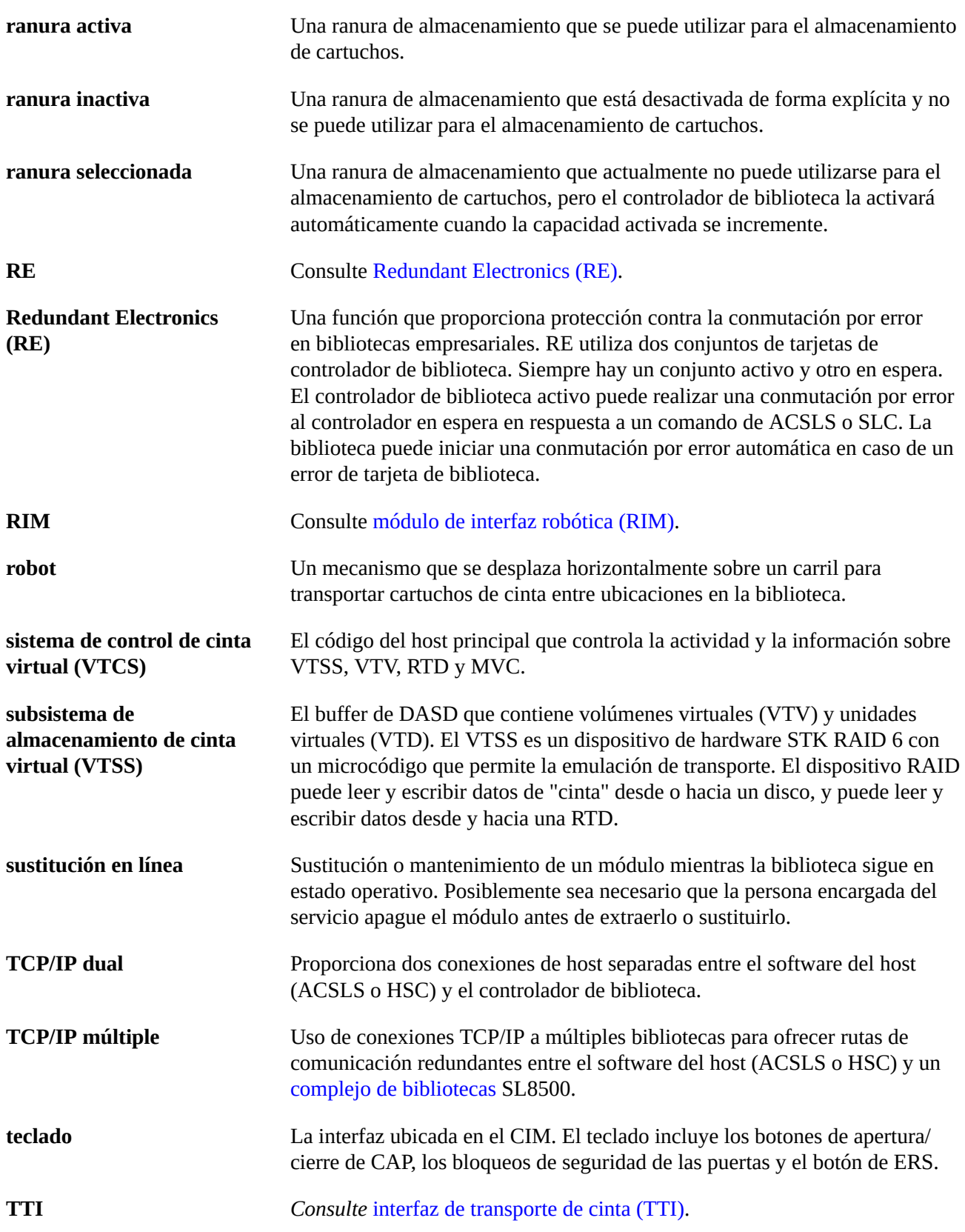

<span id="page-157-5"></span><span id="page-157-4"></span><span id="page-157-3"></span><span id="page-157-2"></span><span id="page-157-1"></span><span id="page-157-0"></span>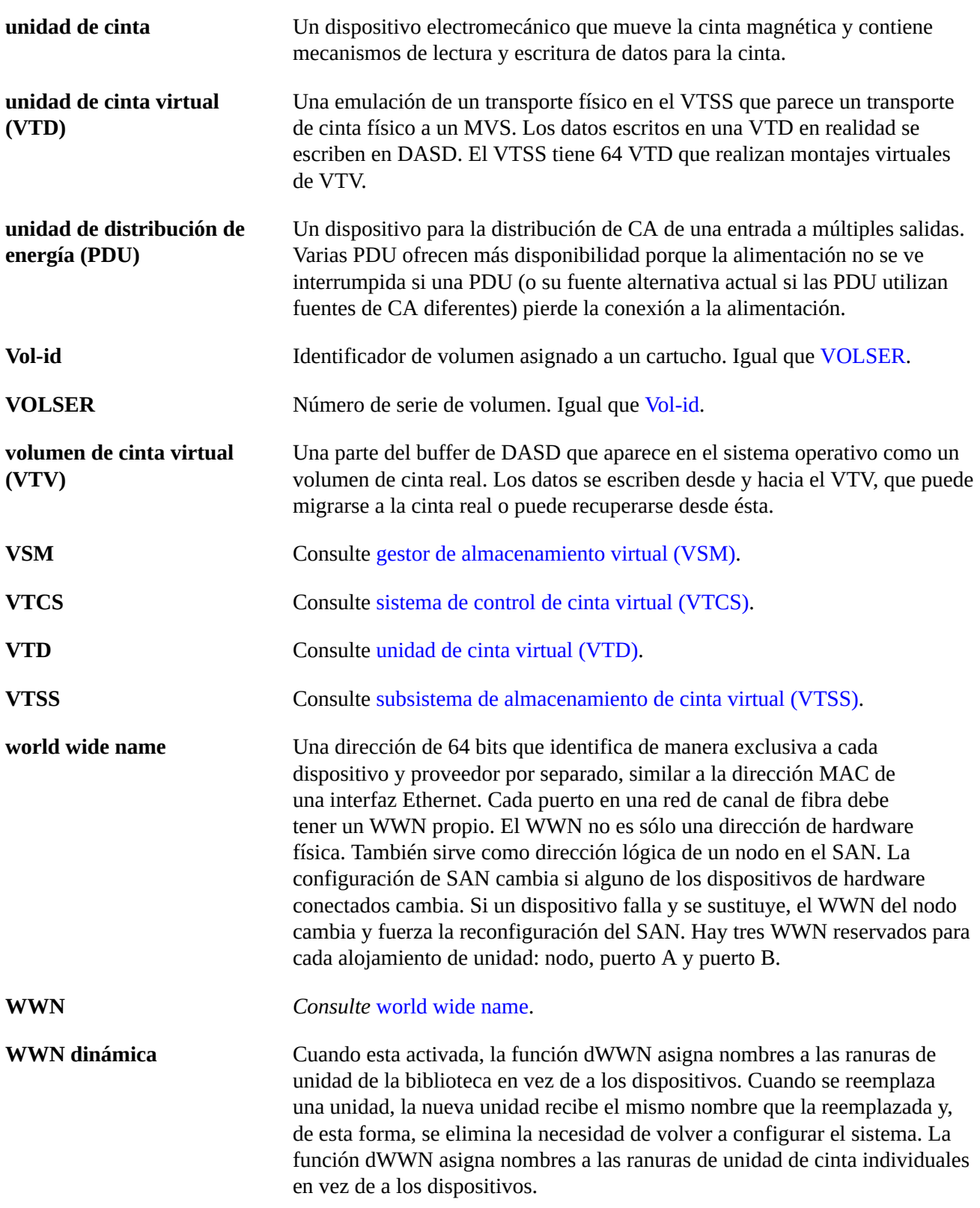

# **Índice**

## **A**

ACSLS configuración de TCP/IP dual y alta disponibilidad, [131](#page-130-0) enrutamiento de TCP/IP dual y alta disponibilidad, [131](#page-130-1) subredes separadas de TCP/IP dual, [130](#page-129-0) activación de hardware descarga, [25](#page-24-0) Feature Audit Log (Log de auditoría de funciones), [70](#page-69-0) instalación, [26](#page-25-0) suprimir, [26](#page-25-1) tipo de archivo, [25](#page-24-1) visión general, [25](#page-24-1) actualizaciones de firmware de biblioteca, activar, [137](#page-136-0) descarga, [137](#page-136-1) alertas de estado borrado, [85](#page-84-0) visualización, [63](#page-62-0) archivo de activación de hardware visualización de actuales, [26](#page-25-2) archivo de instantánea de logs proceso de generación, [71](#page-70-0) proceso de transferencia, [72](#page-71-0) archivo MIB proceso de transferencia, [71](#page-70-1) archivos de soporte para diagnóstico, [71](#page-70-2) auditorías biblioteca completa, [59](#page-58-0) descripción, físicas, [59, 59](#page-58-0), [60](#page-59-0) indicador de auditoría, [61](#page-60-0) puerta principal de acceso y, [61](#page-60-1) rango de celdas, [60](#page-59-0) verificadas, [60](#page-59-1)

## **B**

bandejas de unidades estado, [64](#page-63-0) biblioteca apagado, [89](#page-88-0), [89](#page-88-1)

colocación en línea, [76](#page-75-0) colocación en modo manual, [75](#page-74-0) ingreso en la biblioteca, [90](#page-89-0) montaje de un cartucho, [91](#page-90-0) particiones operaciones de CAP, [43](#page-42-0) precauciones de ingreso, [90](#page-89-0)

## **C**

cambio de la biblioteca a en línea, [76](#page-75-0) cambio de la biblioteca a fuera de línea, [75](#page-74-0) CAP cierre, [43](#page-42-1) colocación en línea, [76](#page-75-1) colocación fuera de línea, [76](#page-75-2) inserción de cartuchos, [41](#page-40-0) modo manual, [45](#page-44-0) modos, [45](#page-44-1) particiones de biblioteca, [39](#page-38-0) prueba automática, [81](#page-80-0) reservas, [39](#page-38-0) visualización de estado, [64](#page-63-1) visualización de información de resumen, [64](#page-63-1) visualización de propiedades, [64](#page-63-1) CAP manual, [45](#page-44-0) capacidad activación, biblioteca no particionada, [29](#page-28-0) biblioteca única, [29](#page-28-1), [30](#page-29-0) complejo de bibliotecas, [30](#page-29-1) hosts HLI, [32](#page-31-0) capacidad activa, biblioteca única, [29](#page-28-1), [30](#page-29-0) complejo de bibliotecas, [30](#page-29-1) hosts HLI, [32](#page-31-0) informes, [70](#page-69-1) cartuchos almacenamiento, [53](#page-52-0) expulsiones, [42](#page-41-0) huérfanos, [32](#page-31-1) inserción en el CAP, [41](#page-40-0) inserción en una celda o unidad, [53](#page-52-1) introducciones, [41](#page-40-1) limpieza exterior, [53](#page-52-2) lista, [70](#page-69-2) localización por dirección, [50,](#page-49-0) [50](#page-49-1)

localización por VOLID, [50](#page-49-0) localizar por VOLID, [50](#page-49-2) manejo, [53](#page-52-3) montaje, [91](#page-90-0) movimiento desde una ubicación especificada, [49](#page-48-0) movimiento por VOLID, [49](#page-48-0) movimientos de recuperación, [49](#page-48-1) revisión, [53](#page-52-4) sin etiquetar, [53](#page-52-5) visualización de información, [70](#page-69-2) cartuchos de diagnóstico descripción, [51](#page-50-0) exportación, [52](#page-51-0) importación, [51](#page-50-1) pruebas automáticas de biblioteca y, [81](#page-80-1) tareas de gestión, [51](#page-50-0) cartuchos de limpieza, [52](#page-51-1) cartuchos huérfanos, [32](#page-31-1) bibliotecas particionadas y, [40](#page-39-0) códigos de resultado lista, [73](#page-72-0) colocación de la biblioteca en modo manual, [75](#page-74-0) complejo de bibliotecas localización de cartuchos, [50](#page-49-0) propiedades, [64](#page-63-2) visualización de estado, [63](#page-62-0) configuración de biblioteca visualización, [64](#page-63-2) contraseñas activación, [21](#page-20-0) modificación, [22](#page-21-0) controlador de biblioteca propiedades, [64](#page-63-2) visualización de Redundant Electronics, [65](#page-64-0), [65](#page-64-0) controlador de unidades, [64](#page-63-2)

## **D**

descarga activación de hardware, [25](#page-24-0) detención robótica de emergencia uso, [91](#page-90-1) difusiones de red, [128](#page-127-0)

## **E**

elevador estado de, [64](#page-63-1)

información de resumen, [64](#page-63-1), [64](#page-63-1) energía apagar, [89](#page-88-1) conmutadores, [89](#page-88-0) estado de biblioteca visualización, [63](#page-62-0) estado de dispositivo lista de códigos, [73](#page-72-0)

#### **F**

fuentes de alimentación estado de, [64](#page-63-1) información de resumen, [64](#page-63-1) tareas de supervisión, [64](#page-63-1) funciones activadas archivos, [25](#page-24-1) capacidad, partición, Redundant Electronics, , visualización de actuales, [26](#page-25-2)

## **I**

ID de inicio de sesión, [22](#page-21-1) ID de usuario tipos, [22](#page-21-1) informe capacidad activada, [70](#page-69-1) cartuchos huérfanos, [71](#page-70-3) informe de estadísticas de eventos generales, [70](#page-69-3) informe Drive Events (Eventos de unidades), [69](#page-68-0) informe Drive Media Events (Eventos de medios de unidades), [69](#page-68-0) informes eventos de unidades, [69](#page-68-0) log de auditoría de funciones, [70](#page-69-0) resumen de cartuchos, [70](#page-69-2) tabla de cartuchos, [70](#page-69-2) informes de bibliotecas búsqueda, [69](#page-68-1) guardado de datos en un archivo, tareas de informes de SL Console, [69](#page-68-1) visualización, [69](#page-68-1) informes de SL Console Drive Events (Eventos de unidades), [69](#page-68-0) Drive Media Events (Eventos de medios de unidades), [69](#page-68-0)

General Events (Eventos generales), [70](#page-69-3) ingreso en la biblioteca, [90](#page-89-0) instalación archivo de activación de hardware, [26](#page-25-0) interfaces de host HLI. Ver interfaz HLI., [63](#page-62-0) interfaz HLI visualización de estado de puertos, [63](#page-62-0)

#### **L**

limpieza de unidades descripción, [47](#page-46-0) llave apertura de las puertas de acceso frontales, [90](#page-89-1) logs Feature Audit Log (Log de auditoría de funciones), [70](#page-69-0)

## **M**

medidas de seguridad, [90](#page-89-2) generales, [90](#page-89-2) modo de introducción automática, [45](#page-44-1) modo manual colocación de la biblioteca en modo manual, [75](#page-74-0) ingreso en la biblioteca, [90](#page-89-0) montaje de un cartucho, [91](#page-90-0) restricciones físicas, [90](#page-89-2) monitores de eventos envío de datos a un archivo, [73](#page-72-1) tareas, [73](#page-72-0) visualización, [72](#page-71-1) movimientos de diagnóstico (robot) definición, [83](#page-82-0) descripción, [82](#page-81-0) movimientos de recuperación, [49](#page-48-1)

## **O**

operaciones de expulsión, [42](#page-41-0) operaciones de introducción, [41](#page-40-1) operaciones manuales medidas de seguridad, [90](#page-89-2) generales, [90](#page-89-2) Oracle Technical Network, [15](#page-14-0) OTN, [15](#page-14-0)

#### **P**

panel de operador local alineación de fábrica, [86](#page-85-0) inicio de sesión, [22](#page-21-2) recalibración, [86](#page-85-0) partición, particiones visión general, particiones de biblioteca cartuchos huérfanos en, [40](#page-39-0) reservas de CAP, [39](#page-38-0) supresión, [36](#page-35-0) precauciones disolventes para limpiar el cartucho, [53](#page-52-6) pruebas automáticas biblioteca, [80, 80](#page-79-0), [80](#page-79-0) CAP, [81](#page-80-0) robot, [81](#page-80-0) pruebas automáticas de biblioteca, [80](#page-79-0) ejecución, [80, 80](#page-79-0) PTP estado de, [64](#page-63-1) propiedades, [64](#page-63-1) público, [15](#page-14-0) puerta de seguridad información de resumen, [64](#page-63-1) propiedades, [64](#page-63-1) tareas de supervisión, [64](#page-63-1) uso de, [92](#page-91-0) puerta principal de acceso auditorías y, [61](#page-60-1) puertos estado, [63](#page-62-0) Puertos Passthru (PTP) localización de cartuchos, [50](#page-49-0)

## **R**

Redundant Electronics conmutación manual, [86](#page-85-1) tareas, [65](#page-64-0) reinicio biblioteca, [77](#page-76-0) reinicio de biblioteca, [77](#page-76-0) restricciones, interior de la biblioteca, [90](#page-89-2) robot cambio a en línea, [76](#page-75-1)

cambio a fuera de línea, [76](#page-75-2) propiedades, [64](#page-63-1) prueba automática, [81](#page-80-0) tareas de supervisión, [64](#page-63-1) visualización de estado de, [64](#page-63-1) visualización de información de resumen, [64](#page-63-1)

## **S**

saturaciones de ARP, [128](#page-127-1) SL Console acceso inicial, [21](#page-20-0) contraseña de activación, [21](#page-20-0), [21](#page-20-0) fallos de comunicaciones, [66](#page-65-0) ID de inicio de sesión, [22](#page-21-1) ID de usuario, [22](#page-21-1) modificación de contraseñas, [22](#page-21-0) seguridad, [22](#page-21-1) SL Console independiente inicio de sesión, [21](#page-20-1) SLConsole descarga, [17](#page-16-0) independiente, [18](#page-17-0) inicio web, [19](#page-18-0) modos, [17](#page-16-1) paquete de medios, [17](#page-16-0) visión general, SLConsole de inicio web actualización, [19](#page-18-1) iniciar sesión, [21](#page-20-2) instalación, [19](#page-18-0) requisitos de cliente, [19](#page-18-2) seguridad, [19](#page-18-3) visión general, [19](#page-18-0), [19](#page-18-0) SLConsole independiente descripción, [18](#page-17-0) seguridad, [18](#page-17-1) **SNMP** transferencia del archivo MIB de la biblioteca, [71](#page-70-1) solución de problemas, [79](#page-78-0) suprimir activación de hardware, [26](#page-25-1)

#### **T**

TCP/IP dual definición, [127](#page-126-0) enrutamiento de ACSLS, [130](#page-129-1)

subredes separadas de ACSLS, [130](#page-129-0) tareas de configuración, [128](#page-127-2) TCP/IP múltiple recomendaciones de configuración, [135](#page-134-0) transferencia del archivo de instantánea de logs, [72](#page-71-0)

#### **U**

unidades colocación en línea, [76](#page-75-1) colocación fuera de línea, [76](#page-75-2) datos de red, [64](#page-63-0) encendido y apagado, [89](#page-88-1) estado de LED, [64](#page-63-0) montaje de un cartucho, [91](#page-90-0) visualización de estado, [64](#page-63-0) visualización de propiedades de unidad, [64](#page-63-0) visualizar información de resumen de unidades, [64](#page-63-0)

#### **V**

vinculación de puertos, [63](#page-62-0) VOP visualización de unidades T10000, [64](#page-63-0) VOP de unidad visualización para T10000, [64](#page-63-0)